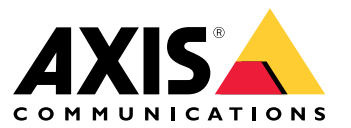

Podręcznik użytkownika

# Spis treści

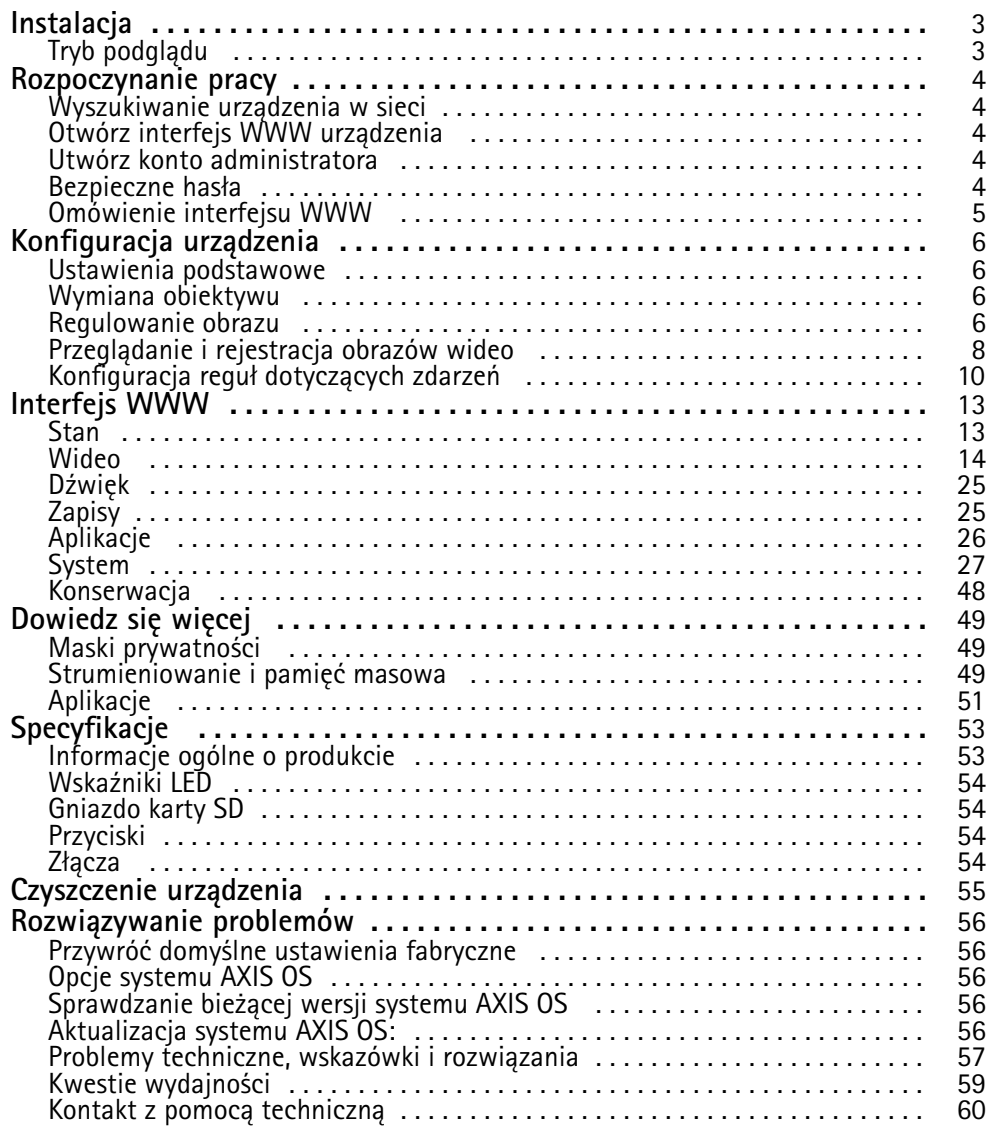

## <span id="page-2-0"></span>Instalacja

## Instalacja

## **Tryb podglądu**

Tryb podglądu bardzo przyda się instalatorom podczas dostrajania widoku kamery w trakcie prac montażowych. W tym trybie można uzyskać dostęp do widoku kamery bez konieczności logowania. Tryb jest dostępny wyłącznie <sup>w</sup> urządzeniu mającym jeszcze ustawienia fabryczne i tylko przez krótki czas <sup>w</sup> trakcie włączania urządzenia.

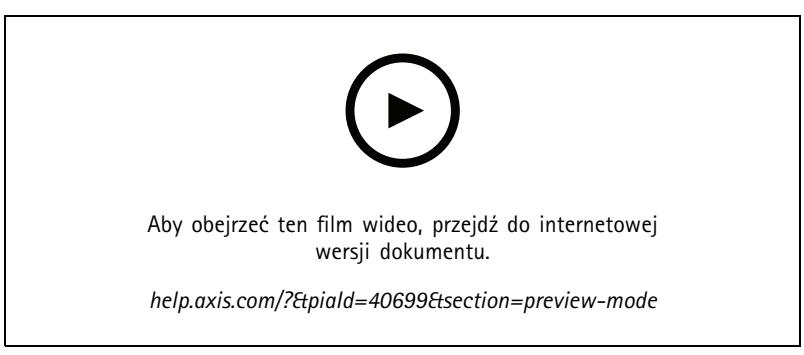

*W tym filmie pokazano, korzystać <sup>z</sup> trybu podglądu.*

### <span id="page-3-0"></span>Rozpoczynanie pracy

### Rozpoczynanie pracy

### **Wyszukiwanie urządzenia <sup>w</sup> sieci**

Aby znaleźć urządzenia Axis <sup>w</sup> sieci i przydzielić im adresy IP <sup>w</sup> systemie Windows®, użyj narzędzia AXIS IP Utility lub AXIS Device Manager. Obie aplikacje są darmowe i można je pobrać ze strony *[axis.com/support](https://www.axis.com/support)*.

Więcej informacji na temat wykrywania i przypisywania adresów IP znajduje się <sup>w</sup> dokumencie *Jak przypisać adres IP i uzyskać dostęp do [urządzenia](https://help.axis.com/access-your-device)*.

### **Obsługiwane przeglądarki**

Urządzenie obsługuje następujące przeglądarki:

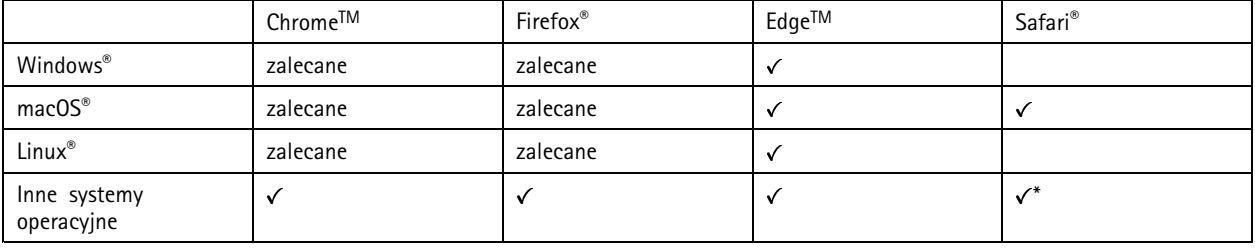

*\*Aby korzystać <sup>z</sup> interfejsu sieci Web AXIS OS <sup>w</sup> systemie iOS 15 lub iPadOS 15, przejdź do menu Ustawienia Ustawienia> Safari <sup>&</sup>gt; Zaawansowane Zaawansowane <sup>&</sup>gt; Funkcje eksperymentalne eksperymentalnei wyłącz NSURLSession Websocket.*

Więcej informacji na temat zalecanych przeglądarek można znaleźć na stronie *AXIS OS [Portal](https://help.axis.com/axis-os#browser-support)*.

### **Otwórz interfejs WWW urządzenia**

1. Otwórz przeglądarkę i wpisz adres IP lub nazwę hosta urządzenia Axis.

Jeśli nie znasz adresu IP, użyj narzędzia AXIS IP Utility lub AXIS Device Manager, aby zlokalizować urządzenie <sup>w</sup> sieci.

2. Wprowadź nazwę użytkownika i hasło. Jeśli korzystasz <sup>z</sup> urządzenia po raz pierwszy, musisz utworzyć konto administratora. Patrz *Utwórz konto administratora na stronie 4* .

Opisy wszystkich elementów sterowania i opcji winterfejsie WWW urządzenia można znaleźć tutaj: *[Interfejs](#page-12-0) WWW na stronie [13](#page-12-0)*.

### **Utwórz konto administratora**

Przy pierwszym logowaniu do urządzenia należy utworzyć konto administratora.

- 1. Wprowadź nazwę użytkownika.
- 2. Wprowadź hasło. Patrz *Bezpieczne hasła na stronie <sup>4</sup>* .
- 3. Wprowadź ponownie hasło.
- 4. Zaakceptuj umowę licencyjną.
- 5. Kliknij **Add account (Dodaj konto)**.

Ważne

W urządzeniu nie ma konta domyślnego. Jeśli nastąpi utrata hasła do konta administratora, należy zresetować urządzenie. Patrz *Przywróć domyślne ustawienia [fabryczne](#page-55-0) na stronie [56](#page-55-0)*.

## <span id="page-4-0"></span>Rozpoczynanie pracy

### **Bezpieczne hasła**

#### Ważne

Urządzenia Axis wysyłają wstępnie ustawione hasło przez sieć jako zwykły tekst. Aby chronić urządzenie po pierwszym zalogowaniu, skonfiguruj bezpieczne i szyfrowane połączenie HTTPS, <sup>a</sup> następnie zmień hasło.

Hasło urządzenia stanowi podstawową ochronę danych i usług. Urządzenia Axis nie narzucają zasad haseł, ponieważ mogą być one używane <sup>w</sup> różnych typach instalacji.

Aby chronić dane, zalecamy:

- Używanie haseł <sup>o</sup> długości co najmniej ośmiu znaków, najlepiej utworzonych automatycznym generatorem haseł.
- Nieujawnianie haseł.
- Regularną zmianę haseł co najmniej raz na rok.

### **Omówienie interfejsu WWW**

Ten film przybliża najważniejsze elementy i schemat działania interfejsu WWW urządzenia.

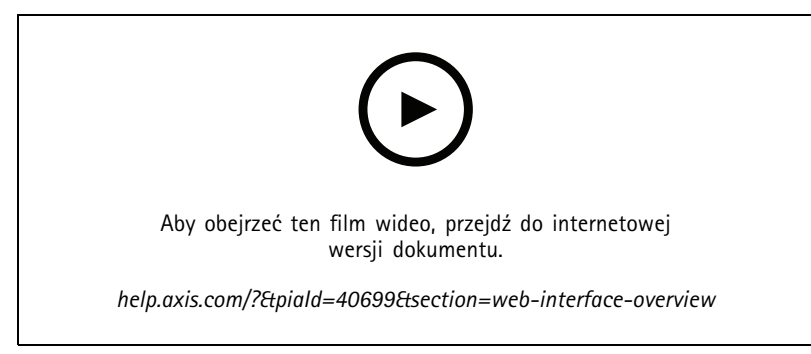

*Interfejs WWW urządzenia Axis*

### <span id="page-5-0"></span>Konfiguracja urządzenia

## Konfiguracja urządzenia

W tej części zostały opisane wszystkie ważne konfiguracje, które musi przeprowadzić instalator, aby uruchomić produkt po zakończeniu montażu sprzętu.

### **Ustawienia podstawowe**

**Ustawianie częstotliwości zasilania**

- 1. Przejdź do menu **Video <sup>&</sup>gt; Installation <sup>&</sup>gt; Power line frequency (Wideo <sup>&</sup>gt; Instalacja <sup>&</sup>gt; Częstotliwość zasilania)**.
- 2. Kliknij **Change (Zmień)**.
- 3. Wybierz częstotliwość zasilania, <sup>a</sup> następnie kliknij przycisk **Save and restart (Zapisz i uruchom ponownie)**.

**Ustawianie orientacji**

- 1. Przejdź do menu **Video <sup>&</sup>gt; Installation <sup>&</sup>gt; Rotate (Wideo <sup>&</sup>gt; Instalacja <sup>&</sup>gt; Obrót)**.
- 2. Wybierz **0**, **90**, **180** lub **270** stopni.

Patrz także .

### **Wymiana obiektywu**

- 1. Zatrzymaj zapisy i odłącz zasilanie produktu.
- 2. Usuń obiektyw.
- 3. Załóż nowy obiektyw.
- 4. Podłącz zasilanie.
- 5. Zaloguj się do interfejsu WWW urządzenia i przejdź do menu **Status** <sup>&</sup>gt; **Configuration (Konfiguracja)**.
- 6. Kliknij **View setup assistant (Pokaż asystenta konfiguracji)**.
- 7. Otwórz menu **Lens selection (Wybór obiektywu)** i wybierz nowy obiektyw kamery.
- 8. Przejdź do menu **Installation focus (Ostrość ustawiana przy montażu)** i rozpocznij ustawianie ostrości wybranych kamer.
- 9. Po zakończeniu ustawiania ostrości kliknij **Done (Gotowe)**.

### **Regulowanie obrazu**

W tej części znajdują się instrukcje dotyczące konfigurowania urządzenia. Aby dowiedzieć się więcej na temat działania niektórych funkcji, przejdź do *[Dowiedz](#page-48-0) się więcej na stronie [49](#page-48-0)*.

### **Ustaw zoom i ostrość**

Aby ustawić zoom:

1. Przejdź do okna **Video <sup>&</sup>gt; Installation (Wideo <sup>&</sup>gt; Instalacja)** i ustaw suwak powiększenia.

Aby ustawić ostrość:

- 1. Kliknij opcję  $\bigotimes$ , a zostanie wyświetlony obszar automatycznego regulowania ostrości.
- 2. Dopasuj obszar autofokusu, aby objąć nim tę część obrazu, która ma być ostra.

## Konfiguracja urządzenia

Jeżeli nie wybrano obszaru autofokusu, kamera ustawia ostrość dla całej sceny. Zalecamy ustawienie ostrości na obiekcie statycznym.

- 3. Kliknij opcję **Autofocus (Autofokus)**.
- 4. Aby precyzyjnie dostroić ostrość, ustaw suwak ostrości.

### **Wybór trybu ekspozycji**

Użyj trybów ekspozycji, jeśli chcesz poprawić jakość obrazu <sup>w</sup> określonych monitorowanych scenach. Tryby ekspozycji umożliwiają sterowanie aperturą, czasem otwarcia migawki i wzmocnieniem. Przejdź do menu **Video <sup>&</sup>gt; Image <sup>&</sup>gt; Exposure (Wideo <sup>&</sup>gt; Obraz <sup>&</sup>gt; Ekspozycja)** i wybierz tryb ekspozycji:

- W przypadku większości przypadków użycia należy wybrać opcję **Automatic (Automatyczna)**.
- • W przypadku środowisk <sup>z</sup> niektórymi rodzajami sztucznego oświetlenia, na przykład jarzeniowego, wybierz opcję **Flicker-free (Bez migotania)**.

Wybierz taką samą częstotliwość, jaką ma linia zasilania.

• W przypadku środowisk <sup>z</sup> niektórymi rodzajami sztucznego oświetlenia i jasnym oświetleniem, na przykład na zewnątrz pomieszczeń <sup>z</sup> oświetleniem jarzeniowym <sup>w</sup> nocy i światłem słonecznym <sup>w</sup> dzień, wybierz opcję **Flicker-reduced (Zmniejszone migotanie)**.

Wybierz taką samą częstotliwość, jaką ma linia zasilania.

• Opcja **Hold current (Zachowaj bieżące)** blokuje bieżące ustawienia ekspozycji.

### **Korzystanie <sup>z</sup> oświetlenia <sup>w</sup> podczerwieni <sup>w</sup> warunkach słabego oświetlenia (tryb nocny)**

Kamera <sup>w</sup> ciągu dnia rejestruje kolorowe obrazy, korzystając ze światła dziennego. Niemniej, wraz ze zmniejszaniem się ilości światła widzialnego obrazy kolorowe stają się mniej jasne i wyraźne. Jeżeli <sup>w</sup> takiej sytuacji zostanie aktywowany tryb nocny, kamera będzie wykorzystywać zarówno światło widzialne, jak i podczerwień, aby uzyskać jasne i szczegółowe obrazy <sup>w</sup> czerni i bieli. Istnieje możliwość ustawienia automatycznego przełączania na tryb nocny.

- 1. Przejdź do **Video <sup>&</sup>gt; Image <sup>&</sup>gt; Day-night mode (Wideo <sup>&</sup>gt; Obraz <sup>&</sup>gt; Tryb dzień/noc)** i upewnij się, że <sup>w</sup> opcji **IR cut filter (Filtr odcinający promieniowanie podczerwone)** ustawiono wartość **Auto (Automatycznie)**.
- 2. Aby ustawić, przy jakim poziomie oświetlenia kamera ma się przełączać na tryb nocny, przesuń suwak **Threshold (próg)** <sup>w</sup> kierunku opcji **Bright (Jasno)** lub **Dark (Ciemno)**.

#### Uwaga

W przypadku ustawienia przełączania <sup>w</sup> tryb nocny wtedy, gdy jest jaśniej, obraz pozostanie ostry, ponieważ będzie zawierał mniej szumu spowodowanego słabym oświetleniem. W przypadku ustawienia przełączania wtedy, gdy jest ciemniej, kolory zostaną zachowane przez dłuższy czas, ale wystąpi szum spowodowany słabym oświetleniem.

#### **Redukcja szumu <sup>w</sup> warunkach słabego oświetlenia**

Aby zmniejszyć szum <sup>w</sup> warunkach słabego oświetlenia, można dostosować jedno lub więcej następujących ustawień:

- • Regulacja stosunku rozmycia ruchu do szumu. Przejdź do menu **Video <sup>&</sup>gt; Image <sup>&</sup>gt; Exposure (Wideo <sup>&</sup>gt; Obraz <sup>&</sup>gt; Ekspozycja)** i przesuń suwak **Blur-noise trade-off (Stosunek rozmycia do szumu) na Low noise (niski poziom szumu)**.
- •Automatyczny tryb ekspozycji.

#### Uwaga

Wysoka maksymalna wartość migawki może skutkować rozmyciem obiektów <sup>w</sup> ruchu.

•Aby zmniejszyć prędkość migawki, ustaw wartość maksymalną na najwyższą.

#### Uwaga

Po zmniejszeniu maksymalnego wzmocnienia obraz może stać się ciemniejszy.

## <span id="page-7-0"></span>Konfiguracja urządzenia

- Ustaw maksymalne wzmocnienie na niższą wartość.
- Jeśli to możliwe, przesuń suwak przy opcji **Aperture (Apertura)** <sup>w</sup> kierunku pozycji **Open (Otwarta)**.

#### **Zmniejszanie rozmycia obiektów <sup>w</sup> ruchu <sup>w</sup> warunkach słabego oświetlenia**

Aby zmniejszyć rozmycie obiektów <sup>w</sup> ruchu <sup>w</sup> warunkach słabego oświetlenia, można dostosować jedno lub więcej następujących ustawień <sup>w</sup> menu **Video <sup>&</sup>gt; Image <sup>&</sup>gt; Exposure (Wideo <sup>&</sup>gt; Obraz <sup>&</sup>gt; Ekspozycja)**:

• Przesuń suwak **Blur-noise trade-off (Stosunek rozmycia do szumu)** <sup>w</sup> stronę opcji **Low motion blur (Małe rozmycie obiektów <sup>w</sup> ruchu)**.

#### Uwaga

Szum zwiększy się <sup>w</sup> przypadku zwiększenia wzmocnienia.

• Ustaw **Max shutter (Maks. czas migawki)** na niższą wartość, <sup>a</sup> **Max gain (Maks. wzmocnienie)** na wyższą wartość.

Jeżeli problemy <sup>z</sup> rozmyciem ruchu są nadal widoczne:

- Zwiększ poziom oświetlenia <sup>w</sup> scenie.
- Zamontuj kamerę tak, aby obiekty poruszały się <sup>w</sup> jej kierunku lub przeciwnie, ale nie <sup>w</sup> poprzek.

### **Rejestracja <sup>w</sup> scenach <sup>z</sup> jasnym podświetleniem**

Zakres dynamiki to różnica w poziomie oświetlenia na obrazie. W niektórych przypadkach różnica pomiędzy najciemniejszymi <sup>a</sup> najjaśniejszymi obszarami może być bardzo duża. Wwyniku tego otrzymujemy obraz, na którym nie widać ani jasnych, ani ciemnych obszarów. Szeroki zakres dynamiki (WDR) służy do wyświetlenia jasnych i ciemnych obszarów na obrazie.

- 1. Przejdź do menu **Video <sup>&</sup>gt; Image <sup>&</sup>gt; Wide dynamic range (Wideo <sup>&</sup>gt; Obraz <sup>&</sup>gt; Szeroki zakres dynamiki)**.
- 2. Jeżeli nadal występują problemy, przejdź do menu **Exposure (Ekspozycja)** <sup>i</sup> ustaw **Exposure zone (Strefę ekspozycji)**tak, by pokrywała się <sup>z</sup> obszarem zainteresowania.

Więcej informacji <sup>o</sup> funkcji WDR i sposobie jej wykorzystania znajduje się na stronie *[axis.com/web-articles/wdr](https://www.axis.com/sv-se/learning/web-articles/wide-dynamic-range/index)*.

#### **Ukrywanie części obrazu za pomocą masek prywatności**

Możesz utworzyć jedną lub kilka masek prywatności, aby ukryć fragmenty obrazu.

- 1. Przejdź do okna **Video <sup>&</sup>gt; Privacy masks (Wideo <sup>&</sup>gt; Maski prywatności)**.
- 2. Kliknij  $+$
- 3. Kliknij nową maskę i nadaj jej nazwę.
- 4. Dostosuj rozmiar i położenie maski prywatności zgodnie <sup>z</sup> potrzebami.
- 5. Aby zmienić kolor wszystkich masek prywatności, kliknij **Privacy masks (Maski prywatności)** i wybierz jeden <sup>z</sup> kolorów.

Patrz także *Maski [prywatności](#page-48-0) na stronie [49](#page-48-0)*

### **Przeglądanie i rejestracja obrazów wideo**

W tej części znajdują się instrukcje dotyczące konfigurowania urządzenia. Aby dowiedzieć się więcej <sup>o</sup> działaniu strumieniowania i pamięci masowej, przejdź do *[Strumieniowanie](#page-48-0) i pamięć masowa na stronie [49](#page-48-0)*.

### <span id="page-8-0"></span>Konfiguracja urządzenia

### **Zmniejszanie zapotrzebowania na przepustowość i pamięć**

#### Ważne

Zmniejszenie przepustowości może skutkować utratą wyrazistości szczegółów na obrazie.

- 1. Wybierz kolejno opcje **Video <sup>&</sup>gt; Stream (Wideo <sup>&</sup>gt; Strumień)**.
- 2. W podglądzie na żywo kliknij przycisk .
- 3. W ustawieniu **Video format (Format wideo)** wybierz wartość **H.264**.
- 4. Przejdź do okna **Video <sup>&</sup>gt; Stream <sup>&</sup>gt; General (Wideo <sup>&</sup>gt; Strumień <sup>&</sup>gt; Ogólne)** i zwiększ wartość <sup>w</sup> polu **Compression (Kompresja)**.
- 5. Przejdź do menu **Video <sup>&</sup>gt; Stream <sup>&</sup>gt; Zipstream (Wideo <sup>&</sup>gt; Przesyłanie strumieniowe <sup>&</sup>gt; Zipstream)** i wykonaj jedną lub więcej <sup>z</sup> czynności opisanych niżej:

#### Uwaga

Ustawienia **Zipstream** będą używane zarówno <sup>w</sup> kompresji H.264, jak i H.265.

- Wybierz opcję Zipstream **Strength** (Siła technologii Zipstream), której chcesz użyć.
- Włącz polecenie **Optimize for storage (Optymalizuj pod kątem zasobu)**. Tej opcji można użyć tylko wtedy, gdy oprogramowanie do zarządzania materiałem wideo obsługuje ramki B.
- Włącz opcję **Dynamic FPS (Dynamiczna liczba klatek na sekundę)**.
- Włącz opcję **Dynamic GOP (Dynamiczna liczba klatek na sekundę)** <sup>i</sup> dla długości GOP ustaw wysoką wartość parametru **Upper limit (Górny limit)**.

#### Uwaga

Większość przeglądarek internetowych nie obsługuje kodowania H.265, dlatego urządzenie nie obsługuje go <sup>w</sup> swoim interfejsie WWW. Zamiast tego można użyć systemu zarządzania materiałem wizyjnym lub aplikacji obsługującej dekodowanie H.265.

#### **Konfiguracja zasobów sieciowej pamięci masowej**

Aby przechowywać zapisy <sup>w</sup> sieci, należy skonfigurować zasoby sieciowej pamięci masowej.

- 1. Przejdź do **System <sup>&</sup>gt; Storage (Pamięć masowa)**.
- 2. <sup>W</sup> obszarze **Network storage (Sieciowa pamięć masowa)** kliknij opcję **Add network storage (Dodaj sieciową pamięć masową)**.
- 3. Wpisz adres IP serwera hosta.
- 4. W ustawieniu **Network share (Udział sieciowy)** podaj nazwę współdzielonego udziału na serwerze hosta.
- 5. Wprowadź nazwę użytkownika i hasło.
- 6. Wybierz wersję protokołu SMB lub pozostaw wartość **Auto (Automatycznie)**.
- 7. Jeżeli występują tymczasowe problemy <sup>z</sup> połączeniem lub udział nie został jeszcze skonfigurowany, zaznacz opcję **Add share without testing (Dodaj udział bez testowania)**.
- 8. Kliknij przycisk **Add (Dodaj)**.

#### **Rejestracja i odtwarzanie obrazu**

**Nagrywanie obrazu wideo bezpośrednio <sup>z</sup> kamery**

## <span id="page-9-0"></span>Konfiguracja urządzenia

- 1. Przejdź do menu **Video <sup>&</sup>gt; Image (Wideo <sup>&</sup>gt; Obraz)**.
- 2. Aby rozpocząć rejestrację, kliknij przycisk .

Jeżeli jeszcze nie przygotowano żadnej pamięci masowej, kliknij  $\sum$ O oraz  $\sum$ . Aby uzyskać instrukcje dotyczące konfigurowania zasobów sieciowej pamięci masowej, zobacz *[Konfiguracja](#page-8-0) zasobów sieciowej pamięci masowej na stronie [9](#page-8-0)*

3. Aby zatrzymać rejestrację, ponownie kliknij przycisk .

#### **Przeglądanie materiałów wideo**

- 1. Przejdź do menu **Recordings (Zapisy)**.
- 2. Obok swojego nagrania na liście kliknij przycisk .

### **Konfiguracja reguł dotyczących zdarzeń**

Można utworzyć reguły sprawiające, że urządzenie będzie wykonywać konkretne akcje po wystąpieniu określonych zdarzeń. Reguła składa się <sup>z</sup> warunków i akcji. Warunki mogą służyć do wyzwalania akcji. Urządzenie może na przykład rozpocząć zapis lub wysłać wiadomość e-mail po wykryciu ruchu albo wyświetlić nałożony tekst podczas rejestracji.

Aby uzyskać więcej informacji, zapoznaj się <sup>z</sup> przewodnikiem *Get [started](https://help.axis.com/get-started-with-rules-for-events) with rules for events* (Reguły dotyczące zdarzeń).

#### **Wyzwalanie akcji**

- 1. Przejdź do menu **System <sup>&</sup>gt; Events (System <sup>&</sup>gt; Zdarzenia)** i dodaj regułę. Reguła określa, kiedy urządzenie wykona określone działania. Reguły można ustawić jako zaplanowane, cykliczne lub wyzwalane ręcznie.
- 2. Wprowadź **Name (Nazwę)**.
- 3. Wybierz **Condition (Warunek)**, który musi zostać spełniony <sup>w</sup> celu wyzwolenia akcji. Jeżeli wregule akcji zostanie określony więcej niż jeden warunek, wszystkie muszą zostać spełnione, aby wyzwolić akcję.
- 4. Wybierz **Action (Akcję)**, którą urządzenie ma wykonać po spełnieniu warunków.

#### Uwaga

Po dokonaniu zmian <sup>w</sup> aktywnej regule należy ją uruchomić ponownie, aby uwzględnić zmiany.

#### **Rejestrowanie obrazu wideo <sup>w</sup> momencie wykrycia obiektu**

W tym przykładzie wyjaśniono, jak skonfigurować kamerę, aby rozpocząć zapis na karcie SD, kiedy kamera wykryje dany obiekt. Zapis obejmuje pięć sekund przed detekcją i minutę po zakończeniu detekcji.

Przed uruchomieniem usługi:

- Upewnij się, że karta SD została zainstalowana.
- 1. Uruchom aplikację, jeśli jeszcze nie jest uruchomiona.
- 2. Upewnij się, że aplikacja została skonfigurowana odpowiednio do potrzeb.

Create <sup>a</sup> rule (Utwórz regułę):

- 1. Przejdź do menu **System <sup>&</sup>gt; Events (System <sup>&</sup>gt; Zdarzenia)** i dodaj regułę.
- 2. Wprowadź nazwę reguły.

## Konfiguracja urządzenia

- 3. Z listy akcji wobszarze **Recordings (Zapisy)** wybierz opcję **Record video while the rule is active (Rejestruj wideo, gdy reguła jest aktywna)**.
- 4. Z listy opcji pamięci masowej wybierz opcję **SD\_DISK**.
- 5. Wybierz kamerę i profil strumienia.
- 6. Ustaw czas buforowania przed zdarzeniem na 5 sekund.
- 7. Ustaw czas buforowania po zdarzeniu na <sup>1</sup> minutę.
- 8. Kliknij przycisk **Save (Zapisz)**.

### **Wyświetlanie nałożenia tekstu <sup>w</sup> strumieniu wideo, gdy urządzenie wykryje obiekt**

W poniższym przykładzie wyjaśniono sposób wyświetlania tekstu "Motion detected" (Wykryto ruch), gdy urządzenie wykryje obiekt.

- 1. Uruchom aplikację, jeśli jeszcze nie jest uruchomiona.
- 2. Upewnij się, że aplikacja została skonfigurowana odpowiednio do potrzeb.

Dodaj nałożenie tekstu:

- 1. Wybierz kolejno opcje **Video <sup>&</sup>gt; Overlays (Wideo <sup>&</sup>gt; Nakładki)**.
- 2. W obszarze **Overlays (Nakładki)** zaznacz opcję **Text (Tekst)** i kliknij przycisk .
- 3. W polu tekstowym wprowadź#D.
- 4. Wybierz rozmiar i wygląd tekstu.
- 5. Aby umieścić nakładkę tekstową, kliknij przycisk i wybierz opcję.

Create <sup>a</sup> rule (Utwórz regułę):

- 1. Przejdź do menu **System <sup>&</sup>gt; Events (System <sup>&</sup>gt; Zdarzenia)** i dodaj regułę.
- 2. Wprowadź nazwę reguły.
- 3. Na liście akcji wobszarze **Overlay text (Nałożony tekst)** wybierz opcję **Use overlay text (Użyj nałożonego tekstu)**.
- 4. Wybierz kanał wideo.
- 5. W polu Text (Tekst) wpisz "Motion detected" (Wykryto ruch).
- 6. Ustaw czas trwania.
- 7. Kliknij przycisk **Save (Zapisz)**.

#### **Automatyczne przesyłanie wiadomości e-mail <sup>w</sup> przypadku zamalowania obiektywu farbą <sup>w</sup> sprayu**

Activate the tampering detection (Aktywacja wykrywania sabotażu):

- 1. Przejdź do menu **System <sup>&</sup>gt; Detectors <sup>&</sup>gt; Camera tampering (System <sup>&</sup>gt; Detektory <sup>&</sup>gt; Sabotaż kamery)**.
- 2. Ustaw wartość dla funkcji **Trigger delay (Opóźnienie wyzwalacza)**. Wartość ta wskazuje czas, jaki musi upłynąć przed wysłaniem wiadomości e-mail.
- 3. Włącz opcję **Trigger on dark images (Wyzwalaj przy ciemnych obrazach)**, aby wykrywać, czy obiektyw stracił znacząco ostrość lub został zamalowany albo zakryty.

Add an email recipient (Dodaj odbiorcę wiadomości e-mail):

## Konfiguracja urządzenia

- 4. Przejdź do menu **System <sup>&</sup>gt; Events <sup>&</sup>gt; Recipients (System <sup>&</sup>gt; Zdarzenia <sup>&</sup>gt; Odbiorcy)** i dodaj odbiorcę.
- 5. Wprowadź nazwę odbiorcy.
- 6. Wybierz adres**E-mail**.
- 7. Wprowadź adres e-mail odbiorcy.
- 8. Kamera nie ma dedykowanego serwera poczty e-mail, więc należy się zalogować na inny serwer, aby wysyłać wiadomości e-mail. Podaj pozostałe informacje wymagane przez dostawcę poczty e-mail.
- 9. Kliknij przycisk **Test**, aby wysłać testową wiadomość e-mail.
- 10. Kliknij przycisk **Save (Zapisz)**.

Create <sup>a</sup> rule (Utwórz regułę):

- 11. Przejdź do menu **System <sup>&</sup>gt; Events <sup>&</sup>gt; Rules (System <sup>&</sup>gt; Zdarzenia <sup>&</sup>gt; Reguły)** i dodaj regułę.
- 12. Wprowadź nazwę reguły.
- 13. Z listy warunków <sup>w</sup> obszarze **Video (Wideo)** wybierz **Tampering (Sabotaż)**.
- 14. Z listy akcji <sup>w</sup> menu **Notifications (Powiadomienia)** wybierz pozycję **Send notification to email (Wyślij powiadomienie emailem)**, <sup>a</sup> następnie wybierz odbiorcę <sup>z</sup> listy.
- 15. Wpisz temat i treść wiadomości e-mail.
- 16. Kliknij przycisk **Save (Zapisz)**.

## <span id="page-12-0"></span>Interfejs WWW

### Interfejs WWW

Aby przejść do interfejsu WWW urządzenia, wpisz adres IP urządzenia <sup>w</sup> przeglądarce internetowej.

### Uwaga

Obsługa funkcji i ustawień opisanych w tym rozdziale różni się w zależności od urządzenia. Ta ikona w wskazuje, że funkcja lub ustawienie jest dostępne tylko <sup>w</sup> niektórych urządzeniach.

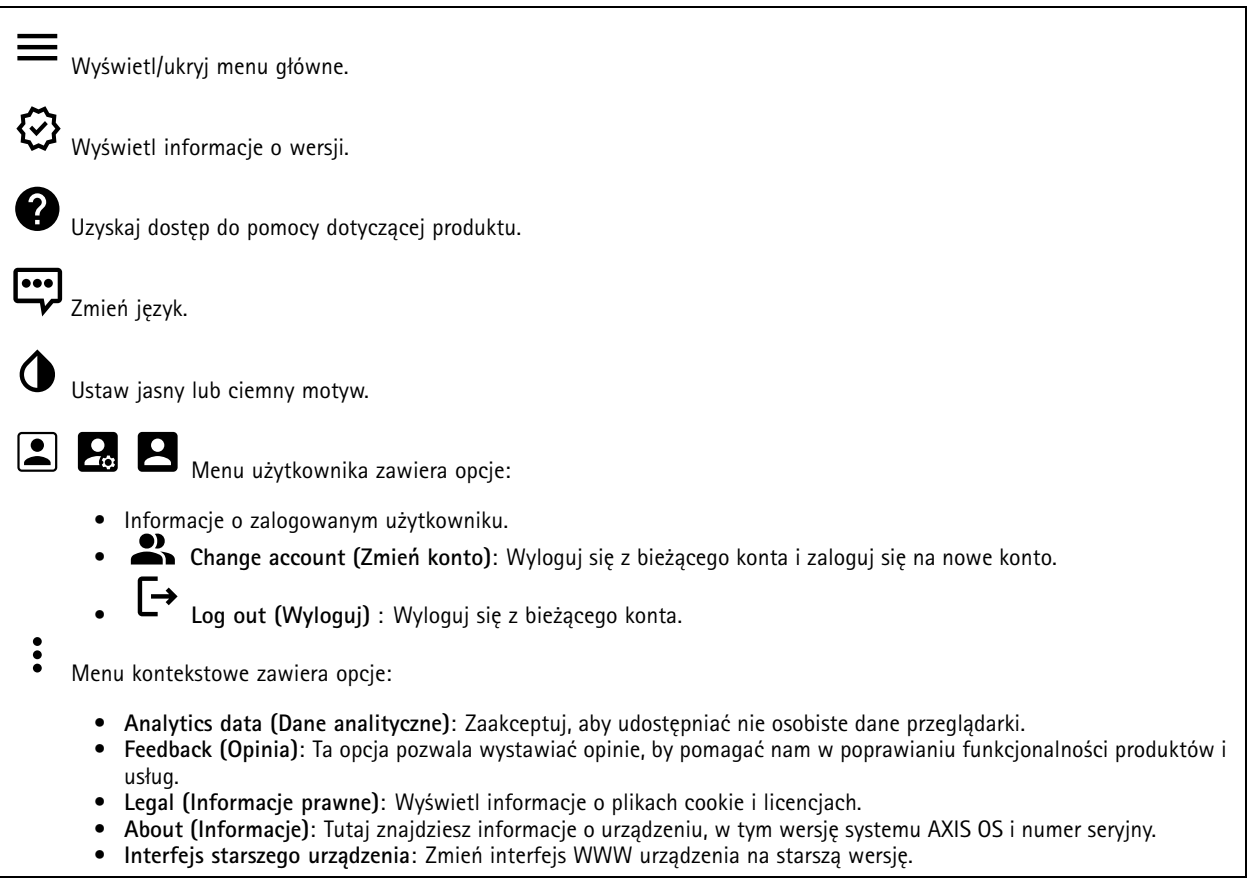

### **Stan**

**Device info (Informacje <sup>o</sup> urządzeniu)**

Tutaj znajdziesz informacje <sup>o</sup> urządzeniu, wtym wersję systemu AXIS OS i numer seryjny.

**Upgrade AXIS OS (Aktualizacja AXIS OS)**: umożliwia zaktualizowanie oprogramowania urządzenia. Ta opcja pozwala przejść do strony Maintenance (Konserwacja), gdzie można wykonać aktualizację.

**Time sync status (Stan synchronizacji czasu)**

Pokazuje informacje <sup>o</sup> synchronizacji <sup>z</sup> usługą NTP, wtym czy urządzenie jest zsynchronizowane <sup>z</sup> serwerem NTP oraz czas pozostały czas do następnej synchronizacji.

## <span id="page-13-0"></span>Interfejs WWW

**NTP settings (Ustawienia NTP)**: umożliwia wyświetlenie i zaktualizowanie ustawień NTP. Ta opcja pozwala przejść do strony **Date and time (Data i godzina)**, gdzie można zmienić ustawienia usługi NTP.

#### **Zabezpieczenia**

Pokazuje, jakiego rodzaju dostęp do urządzenia jest aktywny, które protokoły szyfrowania są używane oraz, czy dozwolone jest korzystanie <sup>z</sup> niepodpisanych aplikacji. Zalecane ustawienia bazują na przewodniku po zabezpieczeniach systemu operacyjnego AXIS.

**Hardening guide (Przewodnik po zabezpieczeniach)**: Kliknięcie spowoduje przejście do *przewodnika po [zabezpieczeniach](https://help.axis.com/en-us/axis-os-hardening-guide) systemu operacyjnego AXIS OS*, gdzie można się dowiedzieć więcej <sup>o</sup> stosowaniu najlepszych praktyk cyberbezpieczeństwa.

#### **Configuration (Konfiguracja)**

Wyświetla konfiguracje asystenta konfiguracji, wtym typ instalacji, wybór obiektywu, ostrość ustawiona na etapie instalacji, informacje PTZ.

**Start setup assistant (Włącz asystenta konfiguracji)**: Pozwala skonfigurować asystenta konfiguracji.

**View setup assistant (Pokaż asystenta konfiguracji)**: pozwala wyświetlić i zaktualizować asystenta konfiguracji.

#### **Connected clients (Podłączone klienty)**

Pokazuje liczbę połączeń i połączonych klientów.

**View details (Wyświetl szczegóły)**: Wyświetla i aktualizuje listę połączonych klientów. Na liście widać adres IP, protokół, port, stan i PID/proces każdego połączenia.

#### **Ongoing recordings (Trwające nagrania)**

Ta opcja wyświetla trwające nagrania i zasób pamięci, w którym mają być zapisane.

**Recordings (Nagrania):** pozwala wyświetlić trwające i przefiltrowane nagrania oraz ich źródła. Więcej informacji: *[Zapisy](#page-24-0) na [stronie](#page-24-0) [25](#page-24-0)*.

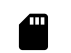

Pokazuje lokalizację zapisu nagrania <sup>w</sup> zasobie.

### **Wideo**

Kliknij, aby odtworzyć strumień wideo na żywo.

Kliknij, aby zatrzymać odtwarzanie strumienia wideo na żywo.

 $\blacksquare$ Kliknij, aby zapisać zrzut ekranu ze strumienia wideo na żywo. Plik jest zapisywany w folderze "Pobrane" na komputerze. Nazwa pliku to [snapshot\_YYYY\_MM\_DD\_HH\_MM\_SS.jpg]. Rozmiar pliku zależy od kompresji zastosowanej <sup>w</sup> przeglądarce internetowej, do której przysyłane jest ujęcie, więc może on różnić się od wartości ustawienia kompresji <sup>w</sup> urządzeniu.

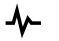

Kliknij, aby wyświetlić porty wyjścia we/wy. Użyj przełącznika, aby otworzyć lub zamknąć obwód portu, na przykład <sup>w</sup> celu przetestowania urządzeń zewnętrznych.

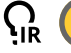

Kliknij, aby ręcznie włączyć lub wyłączyć oświetlenie <sup>w</sup> podczerwieni.

## Interfejs WWW

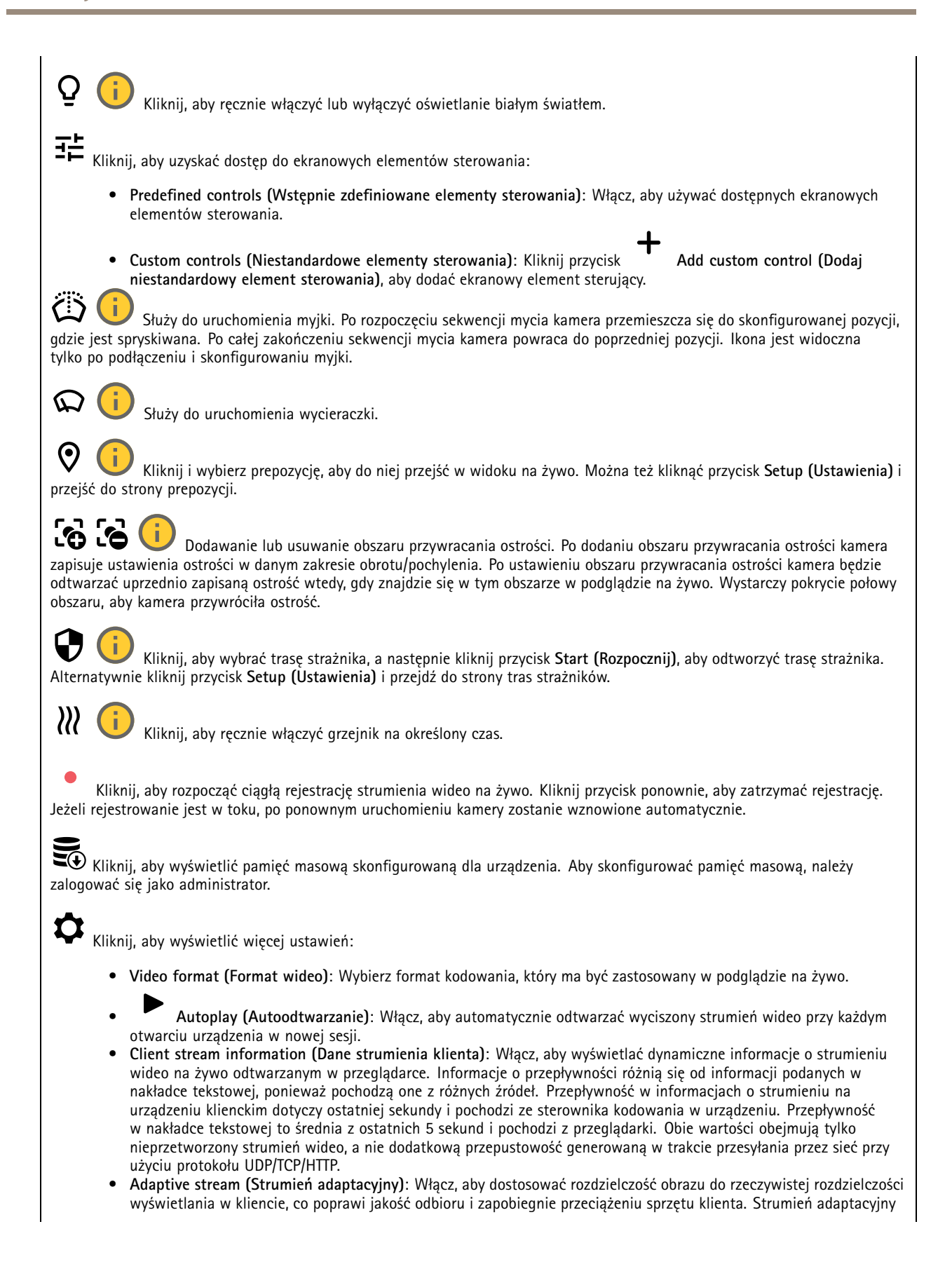

## Interfejs WWW

jest stosowany tylko podczas oglądania strumienia wideo na żywo <sup>w</sup> interfejsie WWW za pomocą przeglądarki internetowej. Po włączeniu funkcji strumienia adaptacyjnego maksymalna poklatkowość wynosi <sup>30</sup> kl./s. Wykonanie zrzutu ekranu przy włączonej funkcji strumienia adaptacyjnego spowoduje, że zrzut użyje rozdzielczości obrazu wybranej <sup>w</sup> strumieniu adaptacyjnym.

•Level grid (Siatka poziomu): Kliknij opcję  $\bigotimes$ , aby wyświetlać siatkę poziomu. Siatka pomaga stwierdzić, czy obraz jest wyrównany w poziomie. Kliknij opcję  $\bullet$ , aby ukryć siatkę.

- 
- • **Licznik pikseli**: Kliknij przycisk , aby wyświetlić licznik pikseli. Przeciągnij ten obszar i zmień jego rozmiar, aby objąć nim obszar zainteresowania. W polach **Width (Szerokość)** i **Height (Wysokość)** można również zdefiniować liczbę pikseli określającą rozmiar obszaru.
- · Refresh (Odśwież): Kliknij opcję **Refresh (Odśwież)**: Kliknij opcję , aby odświeżyć nieruchomy obraz <sup>w</sup> widoku na żywo.
- • **PTZ controls (Sterowanie PTZ)** : Włączenie opcji spowoduje wyświetlenie elementów sterowania parametrami PTZ <sup>w</sup> widoku na żywo.

1:1 Kliknij, aby wyświetlać podgląd na żywo w pełnej rozdzielczości. Jeśli pełna rozdzielczość jest większa niż rozmiar ekranu, do nawigowania po obrazie użyj mniejszej rozdzielczości.

 $\begin{array}{c} \begin{array}{c} \begin{array}{c} \end{array} \\ \begin{array}{c} \end{array} \end{array} \end{array}$ Kliknij, aby wyświetlać strumień wideo na żywo na pełnym ekranie. Naciśnij ESC aby wyjść <sup>z</sup> trybu pełnoekranowego.

**Instalacja**

**Capture mode (Tryb rejestracji)** : Tryb rejestracji to predefiniowana konfiguracja, która określa sposób zapisywania obrazów przez kamerę. Zmiana trybu rejestracji może wpłynąć na inne ustawienia, takie jak obszary obserwacji i maski prywatności.

**Mounting position (Pozycja montażowa)** : Orientacja obrazu może się zmieniać <sup>w</sup> zależności od sposobu zamontowania kamery.

**Power line frequency (Częstotliwość zasilania)**: Wybierz częstotliwość używaną <sup>w</sup> miejscu użytkowania instalacji, aby zminimalizować migotanie obrazu. WAmeryce <sup>z</sup> reguły używa się częstotliwości 60 Hz. W pozostałej części świata przeważają sieci <sup>o</sup> częstotliwości 50 Hz. Jeżeli nie wiesz, <sup>z</sup> której częstotliwości korzysta sieć <sup>w</sup> Twoim regionie, zapytaj lokalne władze.

**Rotate (Obróć)**: Wybierz preferowaną orientację obrazu.

**Zoom**: Użyj suwaka, aby dostosować stopień powiększenia.

**Focus (Ostrość)**: Użyj suwaka, aby manualnie ustawić ostrość.

**AF**: Kliknij, aby włączyć samoczynne ustawianie ostrości na wybranym obszarze. Jeżeli nie wybrano obszaru autofokusu, kamera ustawia ostrość dla całej sceny.

**Autofocus area (Obszar autofokusu)**: Kliknij opcję , <sup>a</sup> zostanie wyświetlony obszar automatycznego regulowania ostrości. Ten obszar powinien obejmować obszar zainteresowania.

**Reset focus (Resetuj ostrość)**: Kliknij, aby przywrócić poprzednie umiejscowienie obszaru ostrości.

Uwaga

W niskich temperaturach może upłynąć kilka minut, zanim zoom i ostrość staną się dostępne.

## Interfejs WWW

### **Obraz**

**Appearance (Wygląd)**

**Scene** profile (Profil sceny)  $\vee$  : Wybierz profil sceny pasujący do scenariusza dozoru. Profil sceny optymalizuje ustawienia obrazu, wtym poziom koloru, jasność, ostrość, kontrast i kontrast lokalny, dla określonego środowisku lub przeznaczenia.

- **Forensic (Do celów dochodzenia)**: Nadaje się na potrzeby dozoru.
- **Indoor (Wewnątrz pomieszczeń)** : Nadaje się do wnętrz budynków.
- •**Outdoor (Na zewnątrz pomieszczeń)** : Nadaje się do miejsc poza budynkami.
- •**Vivid (Żywe kolory)**: Nadaje się do prezentacji.
- •**Podgląd ruchu drogowego**: Nadaje się do monitorowania ruchu pojazdów.

**Saturation (Nasycenie)**: Użyj suwaka, aby dostosować intensywność kolorów. Można na przykład uzyskać obraz <sup>w</sup> odcieniach szarości.

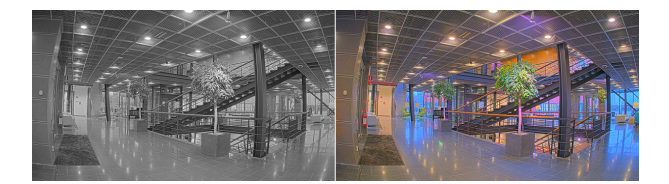

**Contrast (Kontrast)**: Suwak służy do regulacji różnicy między jasnymi <sup>a</sup> ciemnymi fragmentami obrazu.

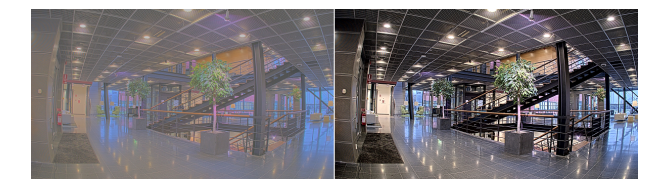

**Brightness (Jasność)**: Użyj suwaka, aby dostosować intensywność światła. Może to poprawić widoczność obiektów. Ustawienie jasności jest stosowane po rejestracji obrazu i nie wpływa na zawarte <sup>w</sup> nim informacje. Aby uzyskać lepszą widoczność szczegółów na ciemnym obszarze, zazwyczaj lepiej jest zwiększyć wzmocnienie lub czas ekspozycji.

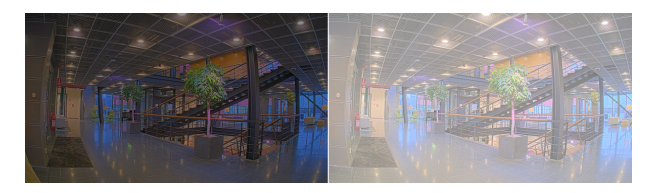

**Sharpness (Ostrość)**: Aby zwiększyć wyrazistość obiektów na obrazie, należy za pomocą suwaka wyregulować kontrast krawędzi. Zwiększenie ostrości może spowodować wzrost przepływności bitowej i efekcie zapotrzebowania na pamięć masową.

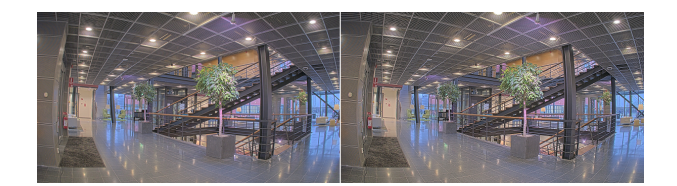

**Szeroki zakres dynamiki**

## Interfejs WWW

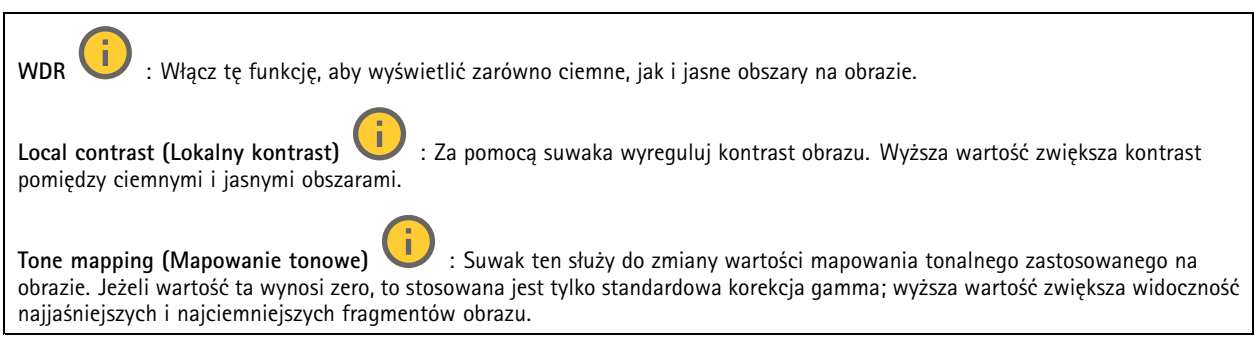

### **Balans bieli**

Kiedy kamera wykryje temperaturę barwową docierającego do niej światła, może ona dostosować obraz <sup>w</sup> celu zwiększenia naturalności kolorów. Jeśli to nie wystarczy, można wybrać odpowiednie źródło światła <sup>z</sup> listy.

Automatyczne ustawienie balansu bieli zmniejsza ryzyko migotania dzięki stopniowemu dostosowywaniu się do zmian. W przypadku zmiany oświetlenia lub podczas pierwszego uruchomienia kamery dostosowanie się do nowego źródła światła może zająć maksymalnie 30 sekund. Jeżeli <sup>w</sup> scenie znajduje się więcej niż jeden typ źródła światła, tj. różnią się one temperaturą barwową, to algorytm automatycznego balansu bieli bierze pod uwagę dominujące źródło światła. Można to obejść poprzez wybranie stałego balansu bieli, który dostosowuje się do referencyjnego źródła światła.

**Light environment (Środowisko oświetlenia)**:

- **Automatic (Automatycznie)**: Automatyczna identyfikacja i kompensacja względem koloru źródła światła. Jest to zalecane ustawienie, które można wykorzystać <sup>w</sup> większości sytuacji.
- • **Automatic – outdoors (Automatyczny — zewnętrzny)** : Automatyczna identyfikacja <sup>i</sup> kompensacja względem koloru źródła światła. Jest to zalecane ustawienie, które można wykorzystać <sup>w</sup> większości sytuacji dla dozoru na zewnątrz pomieszczeń.
- **Custom – indoors (Niestandardowe — wewnętrzne)** : Stałe dostosowanie koloru dla pomieszczenia <sup>z</sup> oświetleniem innym niż jarzeniowe, odpowiednie dla zwykłej temperatury barwowej około 2800 K.
- **Custom – outdoors (Niestandardowe — zewnętrzne)** : Stałe dostosowanie koloru dla słonecznej pogody <sup>z</sup> temperaturą barwową około 5500 K.
- • **Fixed – fluorescent <sup>1</sup> (Stały — fluorescencyjny 1)**: Stałe dostosowanie koloru dla oświetlenia jarzeniowego <sup>z</sup> temperaturą barwową około 4000 K.
- • **Fixed – fluorescent <sup>2</sup> (Stały — fluorescencyjny 2)**: Stałe dostosowanie koloru dla oświetlenia jarzeniowego <sup>z</sup> temperaturą barwową około 3000 K.
- • **Fixed – indoors (Stały — wewnętrzny)**: Stałe dostosowanie koloru dla pomieszczenia <sup>z</sup> oświetleniem innym niż jarzeniowe, odpowiednie dla zwykłej temperatury barwowej około 2800 K.
- • **Fixed – outdoors <sup>1</sup> (Stały — zewnętrzny 1)**: Stałe dostosowanie koloru dla słonecznej pogody <sup>z</sup> temperaturą barwową około 5500 K.
- • **Fixed – outdoors <sup>2</sup> (Stały — zewnętrzny 2)**: Stałe dostosowanie koloru dla pochmurnej pogody <sup>z</sup> temperaturą barwową około 6500 K.
- • **Street light – mercury (Światło uliczne — rtęciowe)** : Stałe dostosowanie koloru dla typowej emisji rtęciowego oświetlenia ulicznego.
- **Street light – sodium (Światło uliczne — sodowe)** : Stałe dostosowanie koloru, <sup>z</sup> kompensacją względem typowego pomarańczowego oświetlenia ulicznego.
- •**Hold current (Zachowaj bieżący)**: Zachowuje bieżące ustawienia bez kompensacji względem zmian oświetlenia.
- • **Manual (Ręcznie)** : Umożliwia ustalenie balansu bieli na podstawie białego obiektu. Przeciągnij okrąg na obiekt, który ma być interpretowany jako biały <sup>w</sup> podglądzie na żywo. Użyj suwaków **Red balance (Balans czerwieni)** i **Blue balance (Balans niebieskiego)**, aby ręcznie dostosować balans bieli.

## Interfejs WWW

#### **Day-night mode (Tryb dzień/noc)**

**IR-cut filter (Filtr odcinający promieniowanie IR)**: • **Auto (Automatycznie)**: Zaznaczenie tej opcji spowoduje automatyczne włączanie i wyłączanie filtr odcinającego promieniowanie podczerwone. Wtrybie dziennym filtr odcinający promieniowanie IR jest włączony i blokuje promieniowanie podczerwone; <sup>w</sup> trybie nocnym jest on wyłączany, co powoduje zwiększenie światłoczułości kamery. • **On (Wł.)**: Zaznacz tę opcję, aby włączyć filtr odcinający promieniowanie podczerwone. Obraz jest kolorowy, ale przy znacznie ograniczonej światłoczułości. • **Off (Wyłączona)**: Zaznacz tę opcję, aby wyłączyć filtr odcinający promieniowanie podczerwone. Obraz jest czarno-biały <sup>w</sup> celu zwiększenia światłoczułości. **Threshold (Próg nocy)**: Użyj suwaka, aby ustawić próg oświetlenia, przy którym tryb kamery zmienia się <sup>z</sup> dziennego na nocny. • Aby obniżyć próg dla filtra odcinającego promieniowanie podczerwone, przesuń suwak <sup>w</sup> kierunku wartości **Bright (Jasno)**. Kamera przełączy się na tryb nocny wcześniej. • Aby zwiększyć próg dla filtra odcinającego promieniowanie podczerwone, przesuń suwak <sup>w</sup> kierunku wartości **Dark (Ciemno)**. Kamera przełączy się na tryb nocny później. **IR light (Promieniowanie IR)** Jeżeli urządzenie nie ma wbudowanego oświetlenia, te elementy sterowania dostępne będą wyłącznie po podłączeniu akcesorium Axis. **Allow illumination (Zezwalaj na oświetlenie)**: Włącz tę opcję, aby umożliwić kamerze używanie wbudowanego oświetlenia <sup>w</sup> trybie nocnym. **Synchronize illumination (Synchronizuj oświetlenie)**: Włączenie tej opcji spowoduje automatyczne synchronizowanie oświetlenia <sup>z</sup> natężeniem światła <sup>w</sup> otoczeniu. Synchronizacja pomiędzy dniem i nocą działa tylko wtedy, gdy filtr odcinający promieniowanie IR ustawiono na **Auto (Automatyczne)** lub **Off (Wył.)**. **Automatic illumination angle (Automatyczny kąt oświetlenia)** : Włącz tę opcję, aby używać automatycznego kąta oświetlenia. Wyłącz tę opcję, aby ręcznie ustawić kąt oświetlenia. **Illumination angle (Kąt oświetlenia)** : Za pomocą suwaka ręcznie ustaw kąt oświetlenia, na przykład wtedy, gdy musi on być inny niż kąt widzenia kamery. Jeżeli kamera ma szeroki kąt widzenia, kąt oświetlenia można ustawić na węższy, jak dla teleobiektywu. Spowoduje to jednak powstanie ciemnych narożników na obrazie. **IR wavelength (Długość fali IR)** : Wybierz żądaną długość fali światła podczerwonego. **White light (Światło białe)** : **Allow illumination (Zezwalaj na oświetlenie)** : Włącz tę opcję, aby <sup>w</sup> trybie nocnym kamera używała światła białego. **Synchronize illumination (Synchronizuj oświetlenie)** : Włączenie tej opcji spowoduje automatyczne synchronizowanie białego światła <sup>z</sup> natężeniem światła <sup>w</sup> otoczeniu.

### **Exposure (Ekspozycja)**

Wybierz tryb naświetlania, aby ograniczyć na obrazie szybkozmienne, nieregularne efekty, np. migotania wywoływanego przez różne źródła światła. Zalecamy używanie trybu ekspozycji Automatycznie lub częstotliwości identycznej ze stosowaną <sup>w</sup> lokalnej sieci elektrycznej.

## Interfejs WWW

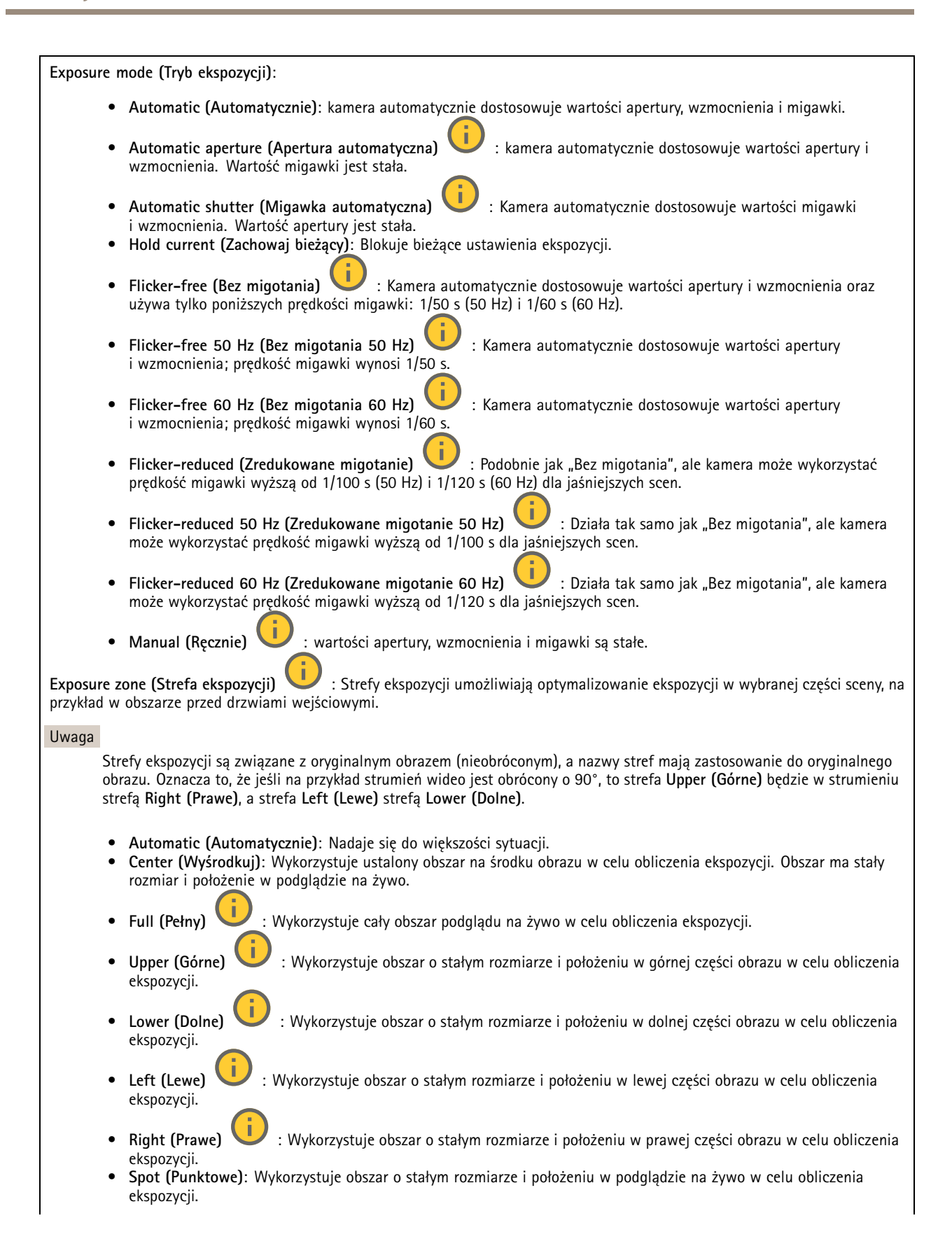

## Interfejs WWW

• **Custom (Niestandardowe)**: Wykorzystuje obszar <sup>w</sup> podglądzie na żywo <sup>w</sup> celu obliczenia ekspozycji. Można dostosowywać rozmiar i położenie obszaru.

**Max shutter (Maksymalny czas otwarcia migawki)**: Wybierz prędkość migawki zapewniającą najlepszy obraz. Zbyt niska prędkość migawki (dłuższa ekspozycja) może powodować rozmycie wszystkich ruchomych obiektów, <sup>a</sup> zbyt wysoka — pogarszać ogólną jakość obrazu. Najlepsze efekty działania tego ustawienia uzyskuje się <sup>w</sup> powiązaniu <sup>z</sup> maksymalnym wzmocnieniem.

**Max gain (Maksymalne wzmocnienie)**: Wybierz odpowiednią maksymalną wartość wzmocnienia. Zwiększenie wartości maksymalnego wzmocnienia zwiększa poziom szczegółów <sup>w</sup> ciemnych obrazach, ale jednocześnie zwiększa też poziom szumów. Więcej szumu może powodować większe wykorzystanie przepustowości i pamięci. Jeżeli wartość maksymalnego wzmocnienia jest wysoka, to <sup>w</sup> przypadku znacząco różnych warunków oświetleniowych <sup>w</sup> dzień i wnocy obrazy mogą bardzo się różnić. Najlepsze efekty działania tego ustawienia uzyskuje się <sup>w</sup> powiązaniu <sup>z</sup> maksymalnym czasem migawki.

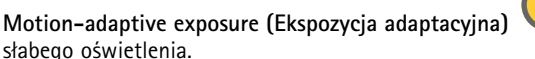

**Motion-adaptive exposure (Ekspozycja adaptacyjna)** : Wybierz, aby zmniejszać rozmycie obiektów <sup>w</sup> ruchu <sup>w</sup> warunkach

**Blur-noise trade-off (Stosunek rozmycia do szumu)**: Za pomocą suwaka wyreguluj priorytet między szumem <sup>a</sup> rozmyciem obiektów <sup>w</sup> ruchu. Jeśli preferowana jest niska przepustowość i mniej szumu na niekorzyść rejestracji szczegółów poruszających się obiektów, należy przesunąć suwak <sup>w</sup> kierunku ustawienia **Low noise (Niski poziom szumu)**. Jeśli preferowana jest rejestracja szczegółów poruszających się obiektów (na niekorzyść przepustowości <sup>i</sup> szumu), należy przesunąć suwak <sup>w</sup> kierunku ustawienia **Low motion blur (Niski poziom rozmycia obiektów <sup>w</sup> ruchu)**.

#### Uwaga

Poziom ekspozycji można zmienić za pomocą zmiany wartości czasu ekspozycji lub regulacji wzmocnienia. Wydłużenie czasu ekspozycji spowoduje większe rozmycie obiektów <sup>w</sup> ruchu, <sup>a</sup> większe wzmocnienie spowoduje większy szum. Przesunięcie suwaka **Blur-noise trade-off (Stosunek rozmycia do szumu)** <sup>w</sup> kierunku ustawienia **Low noise (Niski poziom szumu)** spowoduje, że funkcja automatycznej ekspozycji będzie nadawać priorytet dłuższym czasom ekspozycji, <sup>a</sup> nie wzmocnieniu, natomiast przesunięcie <sup>w</sup> kierunku ustawienia **Low motion blur (Niski poziom rozmycia obiektów <sup>w</sup> ruchu)** przyniesie odwrotny efekt. Przy słabym oświetleniu wartości wzmocnienia i czasu ekspozycji osiągną wartość minimalną niezależnie od nadanego priorytetu.

**Lock aperture (Zablokuj aperturę)** : Włącz tę opcję, aby pozostawić rozmiar apertury ustawiony za pomocą suwaka **Aperture (Apertura)**. Wyłączenie opcji umożliwia automatyczne dostosowanie rozmiaru apertury przez kamerę. Można np. zablokować aperturę <sup>w</sup> przypadku scen ze stałymi warunkami oświetlenia.

**Aperture (Apertura)** : Suwak służy do regulacji rozmiaru apertury, to znaczy ilości światła przedostającego się do obiektywu. Aby do przetwornika dostawała się większa ilość światła i wten sposób <sup>w</sup> słabych warunkach oświetleniowych udało się uzyskać jaśniejszy obraz, przesuń suwak <sup>w</sup> kierunku wartości **Open (Otwarta)**. Otwarta apertura zmniejsza również głębię ostrości, co oznacza, że obiekty znajdujące się blisko lub daleko od kamery mogą wydawać się nieostre. Aby większe obszary obrazu były ostre, przesu<sup>ń</sup> suwak <sup>w</sup> stronę wartości **Closed (Zamknięta)**.

**Exposure level (Poziom ekspozycji)**: Użyj suwaka, aby dostosować naświetlenie obrazu.

**Defog (Redukcja zamglenia)** : Włącz tę opcję, aby kamera wykrywała wpływ mgły na obraz i automatycznie ją usuwała <sup>w</sup> celu uzyskania bardziej czytelnego obrazu.

#### Uwaga

Zalecamy, aby nie włączać opcji **Defog (Redukcji zamglenia)** <sup>w</sup> scenach <sup>o</sup> słabym kontraście, dużej zmienności poziomu oświetlenia lub złym ustawieniu ostrości. Może to wpłynąć na jakość obrazu, na przykład poprzez zwiększenie kontrastu. Zbyt duża jasność może też negatywnie wpłynąć na jakość obrazu przy włączonej redukcji zamglenia.

#### **Ogólne**

**Name (Nazwa)**: Wprowadź nazwę wybranej kamery.

**Optics (Optyka)**

## <span id="page-21-0"></span>Interfejs WWW

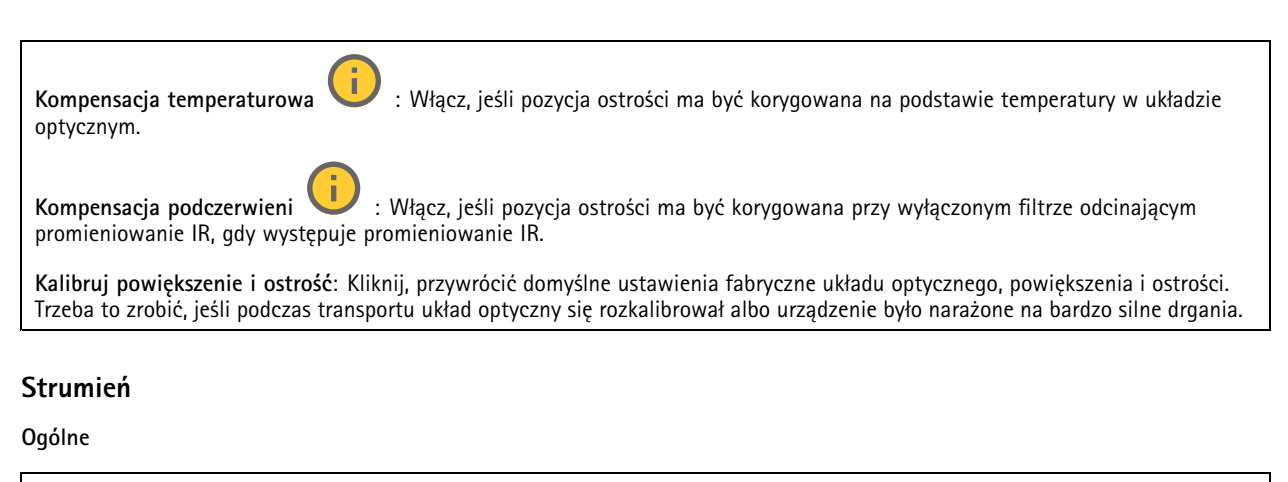

**Resolution (Rozdzielczość)**: Wybierz rozdzielczość obrazu odpowiednią dla monitorowanej sceny. Wyższa rozdzielczość wymaga większej przepustowości i pojemności pamięci.

**Frame rate (Liczba klatek na sekundę)**: Aby uniknąć problemów <sup>z</sup> przepustowością <sup>w</sup> sieci lub zmniejszyć zapotrzebowanie na zasoby pamięci, można ograniczyć poklatkowość do stałej liczby klatek na sekundę. Jeżeli liczba klatek na sekundę wynosi zero, utrzymywana jest najwyższa poklatkowość możliwa <sup>w</sup> danych warunkach. Większa poklatkowość wymaga większej przepustowości i pojemności zasobu.

**P-frames (Klatki P)**: Ramka P to obraz przewidywany, na którym widać tylko zmiany <sup>w</sup> obrazie <sup>w</sup> stosunku do poprzedniej ramki. Wprowadź żądaną liczbę ramek P. Im wyższa wartość, tym mniejsza wymagana przepustowość. Jeżeli jednak <sup>w</sup> sieci występuje duży ruch, jakość obrazu wideo może widocznie spaść.

**Compression (Kompresja)**: Użyj suwaka, aby dostosować kompresję obrazu. Wysoka wartość kompresji powoduje mniejszą przepływność bitową i niższą jakość obrazu. Niska kompresja poprawia jakość obrazu, ale zwiększa zapotrzebowanie na przepustowość i zasoby pamięci podczas nagrywania.

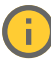

**Signed video (Podpisane wideo)** : Włącz, aby do sygnału wizyjnego dodawać podpis. Podpisywanie sygnału wizyjnego chroni go przed sabotażem, ponieważ zostaje on opatrzony zaszyfrowanym podpisem.

### **Zipstream**

Zipstream to technologia zmniejszania przepływności bitowej zoptymalizowana pod kątem dozoru wizyjnego; umożliwia ona zmniejszenie średniej przepływności bitowej <sup>w</sup> strumieniu H.264 lub H.265 <sup>w</sup> czasie rzeczywistym. Axis Zipstream stosuje wysoką przepływność bitową <sup>w</sup> scenach <sup>z</sup> wieloma obszarami zainteresowanie, na przykład scenach zawierających poruszające się obiekty. Kiedy scena jest bardziej statyczna, funkcja Zipstream używa niższej przepływności bitowej, zmniejszając zapotrzebowanie na zasoby pamięci. Więcej informacji znajduje się <sup>w</sup> części *[Zmniejszanie](https://www.axis.com/learning/web-articles/reducing-the-bit-rate-with-axis-zipstream) zajętości pasma transmisji przy użyciu technologii Axis Zipstream*.

W ustawieniu **Strength (Stopień redukcji)** wybierz zakres redukcji przepływności bitowej:

- **Off (Wyłączona)**: Brak redukcji przepływności bitowej.
- **Low (Niski)**: Brak widocznego spadku jakości <sup>w</sup> większości scen. Jest to opcja domyślna i można jej używać we wszystkich typach scen <sup>w</sup> celu zmniejszenia przepływności.
- • **Medium (Średni)**: Efekty widoczne <sup>w</sup> niektórych scenach poprzez zmniejszenie ilości zakłóceń (szumu) oraz nieco mniejszą szczegółowość <sup>w</sup> obszarach mniejszego zainteresowania, np. tam, gdzie brak ruchu.
- **High (Profil High)**: Efekty widoczne <sup>w</sup> niektórych scenach poprzez zmniejszenie ilości zakłóceń (szumu) oraz mniejszą szczegółowość <sup>w</sup> obszarach mniejszego zainteresowania, np. tam, gdzie brak ruchu. Zalecamy ten poziom dla urządzeń połączonych <sup>z</sup> chmurą oraz wykorzystujących lokalną pamięć masową.
- **Higher (Wyższe)**: Efekty widoczne <sup>w</sup> niektórych scenach poprzez zmniejszenie ilości zakłóceń (szumu) oraz mniejszą szczegółowość <sup>w</sup> obszarach mniejszego zainteresowania, np. tam, gdzie brak ruchu.
- • **Extreme (Niezwykle wysoki)**: Efekty widoczne <sup>w</sup> większości scen. Przepływność jest zoptymalizowana pod kątem jak najmniejszego obciążania pamięci masowej.

**Optimize for storage (Optymalizacja pod kątem zasobu)**: Włączenie tej opcji pozwala zminimalizować przepływność bez uszczerbku dla jakości. Optymalizacja nie ma zastosowania do strumienia wyświetlanego <sup>w</sup> kliencie sieciowym. Tej opcji można

## <span id="page-22-0"></span>Interfejs WWW

użyć tylko wtedy, gdy system VMS obsługuje ramki B. Włączenie **Optymalizacji pod kątem zasobu** powoduje także aktywację funkcji **Dynamic GOP (Dynamicznej grupy obrazów)**.

**Dynamic FPS (Dynamiczna liczba klatek na sekundę)**: Włączenie tej funkcji umożliwia różnicowanie przepustowości <sup>w</sup> zależności od poziomu aktywności <sup>w</sup> scenie. Większa aktywność wymaga większej przepustowości.

**Lower limit (Dolny limit)**: Wprowadź wartość, która ustawi poklatkowość między minimalną liczbą klatek na sekundę <sup>a</sup> domyślną liczną klatek na sekundę <sup>w</sup> strumieniu na podstawie ruchu <sup>w</sup> scenie. Zalecamy stosowanie niższego limitu <sup>w</sup> scenach <sup>z</sup> bardzo małą ilością ruchu, gdzie liczba klatek na sekundę może spadać do 1, <sup>a</sup> nawet niżej.

**Dynamic GOP (Dynamiczna grupa obrazów)**: Włącz, aby dynamicznie dostosowywać odstęp czasu między klatkami I woparciu <sup>o</sup> stopień aktywności <sup>w</sup> scenie.

**Upper limit (Górny limit)**: Wprowadź maksymalną długość grupy obrazów, tzn. maksymalną liczbę klatek P między dwiema klatkami I. Ramka kluczowa to autonomiczna ramka obrazu niezależna od innych ramek.

**Kontrola przepływności bitowej**

- **Average (Średnia)**: Wybierz, aby automatycznie dostosowywać przepływność <sup>w</sup> dłuższym okresie <sup>i</sup> zapewnić najlepszą możliwą jakość obrazu <sup>w</sup> oparciu <sup>o</sup> dostępną pamięć masową.
	- Kliknij, aby obliczyć docelową przepływność <sup>w</sup> zależności od dostępnego pamięci masowej, czasu przechowywania i limitu przepływności.
	- **Target bitrate (Docelowa przepływność)**: Wprowadź żądaną szybkość transmisji.
	- **Retention time (Czas przechowywania)**: Wprowadź liczbę dni, przez jaką należy przechowywać nagrania.
	- **Storage (Pamięć masowa)**: Wyświetla szacowaną ilość pamięci do wykorzystania na potrzeby strumienia.
	- **Maximum bitrate (Maks. przepływność bitowa)**: Włącz, aby ustawić limit przepływności.
	- **Bitrate limit (Ograniczenie przepływności)**: Wprowadź wartość limitu przepływności bitowej powyżej docelowej.
- • **Maximum (Maksymalna)**: Wybranie tej opcji powoduje ustawienie maksymalnej natychmiastowej przepływności bitowej strumienia na podstawie przepustowości sieci.
	- **Maximum (Maksymalna)**: Wprowadź maksymalną przepływność.
- • **Variable (Zmienna)**: Wybierz, aby umożliwić różnicowanie przepływności wzależności od poziomu aktywności <sup>w</sup> scenie. Większa aktywność wymaga większej przepustowości. Zalecamy tę opcję do większości sytuacji.

**Nakładki**

: Kliknij, aby dodać nakładkę. Wybierz typ nakładki <sup>z</sup> listy rozwijanej: • **Text (Tekst)**: Wybierz, aby wyświetlać tekst zintegrowany <sup>z</sup> obrazem podglądu na żywo oraz widoczny we wszystkich widokach, nagraniach i zrzutach ekranu. Można wprowadzić własny tekst oraz dołączyć wstępnie skonfigurowane modyfikatory, które automatycznie pokazują na przykład godzinę, datę i poklatkowość. : Kliknij, aby dodać modyfikator daty %F powodujący wyświetlanie daty <sup>w</sup> formacie rrrr-mm-dd. : Kliknij, aby dodać modyfikator czasu %X powodujący wyświetlanie czasu <sup>w</sup> formacie gg:mm:ss (zegar 24-godzinny). **Modifiers (Modyfikatory)**: Kliknij, aby wybrać dowolny skonfigurowany wstępnie modyfikator widoczny na liście w celu dodania go do pola tekstowego. Na przykład modyfikator %a powoduje wyświetlanie dnia tygodnia. **Size (Rozmiar)**: Wybierz rozmiar czcionki. **Appearance (Wygląd)**: Umożliwia wybór koloru tekstu <sup>i</sup> tła, np. białego tekstu na czarnym tle (ustawienie domyślne). : Wybierz położenie nakładki na obrazie. • **Image (Obraz)**: Wybierz, aby wyświetlać statyczny obraz nałożony na strumień wideo. Można użyć plików .bmp, .png, .jpeg lub .svg. Aby przesłać obraz, kliknij opcję **Images (Obrazy)**. Przed wysłaniem obrazu można użyć następujących opcji:

## Interfejs WWW

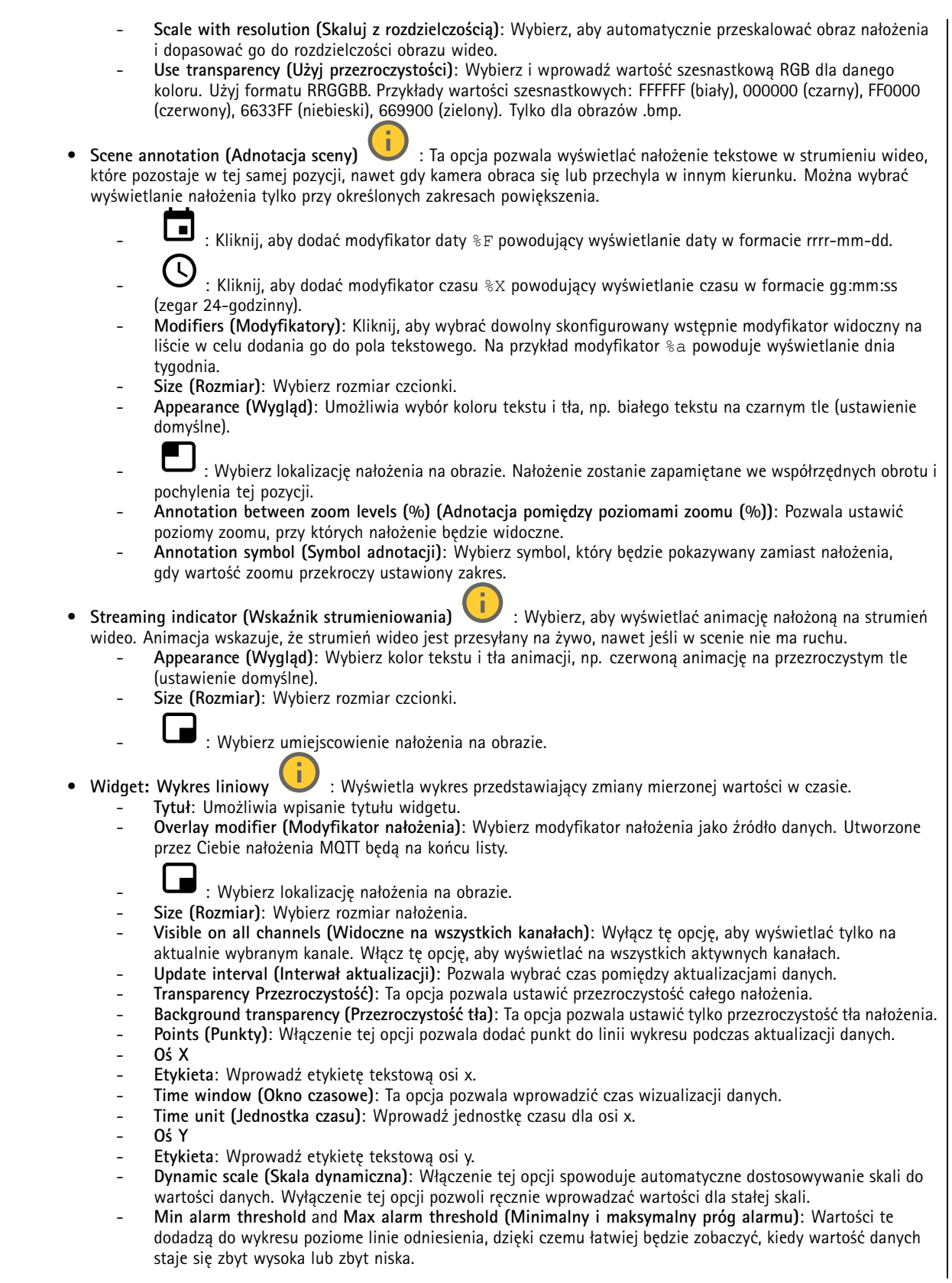

## <span id="page-24-0"></span>Interfejs WWW

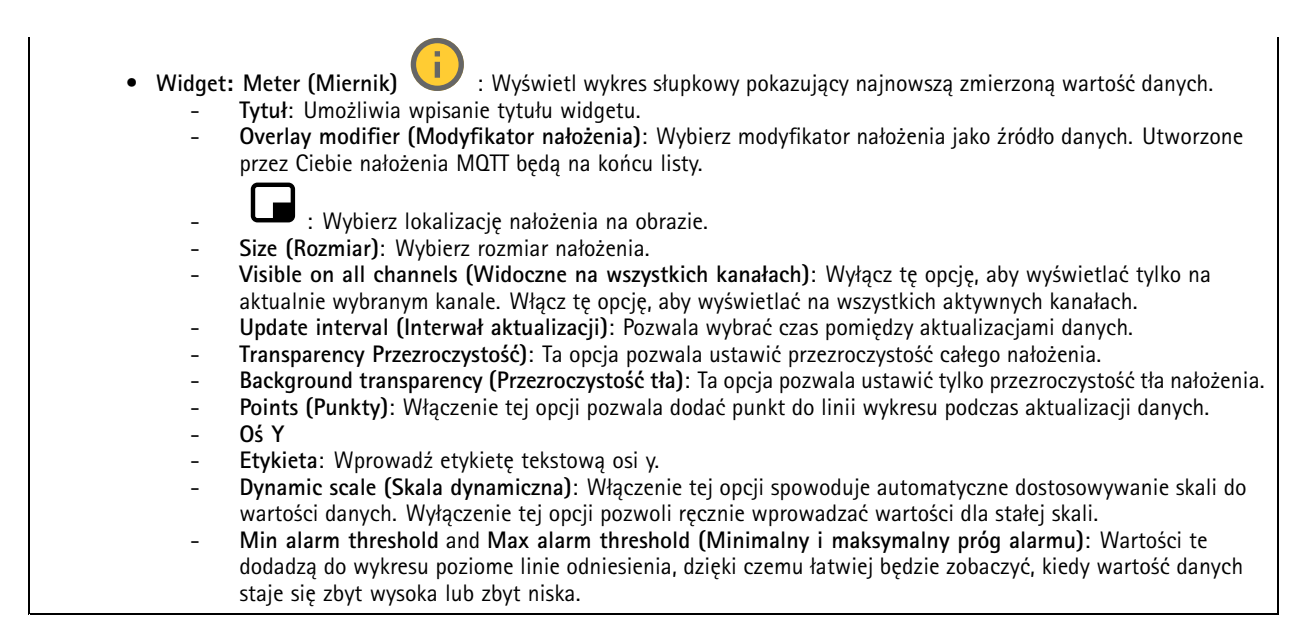

### **Maski prywatności**

╈ : Kliknij, aby utworzyć nową maskę prywatności.

**Privacy masks (Maski prywatności)**: Kliknij, aby zmienić kolor wszystkich masek prywatności albo trwale usunąć wszystkie maski prywatności.

**Mask <sup>x</sup> (Maska x)**: Kliknij, aby zmienić nazwę maski, wyłączyć ją lub trwale usunąć.

### **Dźwięk**

### **Strumień**

**Encoding (Kodowanie)**: Wybierz kodowanie, które ma być stosowane do strumieniowego przesyłania ze źródła wejściowego. Kodowanie można wybrać tylko wtedy, gdy wejście audio jest włączone. Jeżeli wejście audio jest wyłączone, kliknij opcję **Enable audio input (Włącz wejście audio)**, aby je włączyć.

### **Zapisy**

**Ongoing recordings (Trwające nagrania)**: Pokaż wszystkie trwające zapisy na urządzeniu.

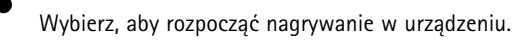

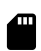

Wybierz docelowy zasób, w którym chcesz zapisać nagrania.

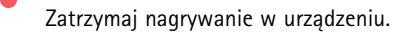

**Uruchomione nagrania** zostaną zakończone zarówno po zatrzymaniu ręcznym, jak i po wyłączeniu urządzenia.

## <span id="page-25-0"></span>Interfejs WWW

**Zapis ciągły** będzie kontynuowane do momentu zatrzymania ręcznego. Jeśli urządzenie zostanie wyłączone, zapis będzie kontynuowany po jego ponownym włączeniu.

Odtwórz nagranie.

Zatrzymaj odtwarzanie nagrania.

Wyświetl lub ukryj informacje i opcje nagrania.

**Set export range (Ustaw zakres eksportu)**: Jeżeli chcesz wyeksportować tylko część nagrania, określ zakres czasu. Pamiętaj, że jeśli pracujesz <sup>w</sup> strefie czasowej innej niż lokalizacja urządzenia, przedział czasu jest oparty na strefie czasowej urządzenia.

**Szyfruj (Encrypt)**: ta opcja pozwala skonfigurować hasło do eksportowanych nagrań. Podanie ustawionego hasła będzie konieczne do otworzenia eksportowanego pliku.

Kliknij, aby usunąć nagranie.

**Export (Eksportuj)**: pozwala wyeksportować całe nagranie lub jego fragment.

Kliknij, aby wyfiltrować zapisy.

**From (Od)**: Pokazuje nagrania wykonane po określonym momencie <sup>w</sup> czasie.

**To (Do)**: Pokazuje nagrania wykonane przed określonym momentem <sup>w</sup> czasie.

**Source (Źródło)** : Pokazuje nagrania <sup>z</sup> podziałem na źródła. Źródło odnosi się do czujnika.

**Event (Zdarzenie)**: Pokazuje nagrania <sup>z</sup> podziałem na zdarzenia.

**Storage (Zasób)**: Pokazuje nagrania <sup>z</sup> podziałem na typy zasobów.

## **Aplikacje**

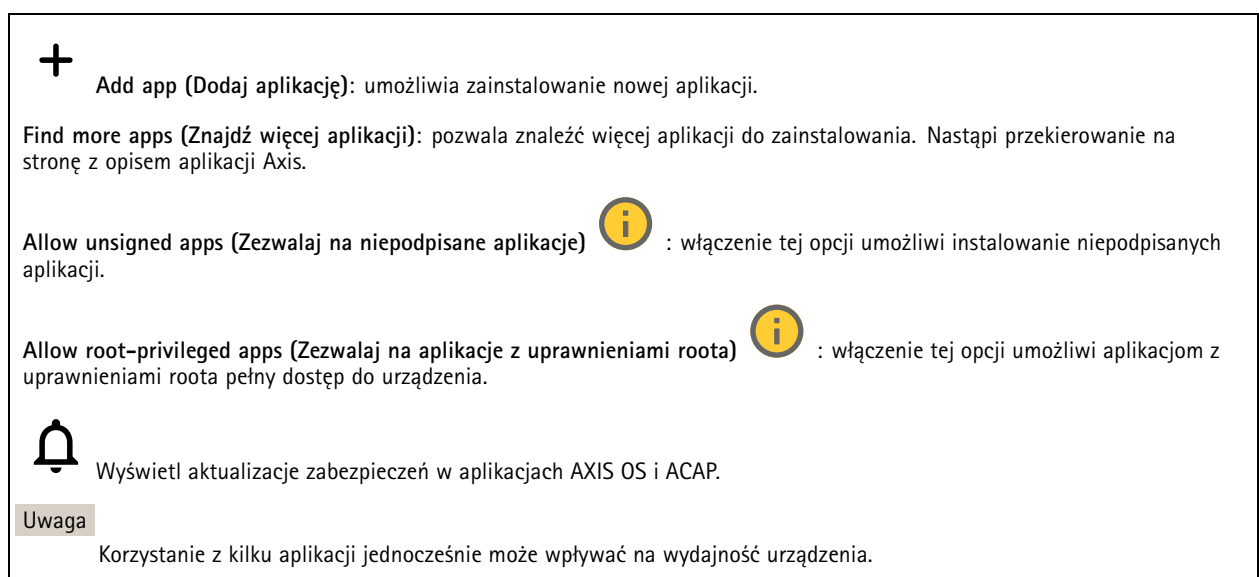

## <span id="page-26-0"></span>Interfejs WWW

Aby włączyć lub wyłączyć aplikację, użyj przełącznika znajdującego się obok jej nazwy.

**Open (Otwórz)**: umożliwia uzyskanie dostępu do ustawień aplikacji. Dostępne ustawienia zależą od aplikacji. Wniektórych aplikacjach nie ma żadnych ustawień.

Menu kontekstowe może zawierać jedną lub kilka <sup>z</sup> następujących opcji:

- **Open-source license (Licencja open source)**: pozwala wyświetlić informacje <sup>o</sup> licencjach open source używanych w aplikacji.
- • **App log (Dziennik aplikacji)**: pozwala wyświetlić dziennik zdarzeń aplikacji. Dziennik jest pomocny podczas kontaktowania się <sup>z</sup> pomocą techniczną.
- **Activate license with <sup>a</sup> key (Aktywuj licencję kluczem)**: Jeżeli aplikacja wymaga licencji, konieczne jest jej aktywowanie. Z tej opcji należy korzystać, jeżeli urządzenie nie ma dostępu do Internetu. Jeśli nie masz klucza licencji, przejdź na stronę *[axis.com/products/analytics](https://www.axis.com/products/analytics)*. Do wygenerowania klucza potrzebny będzie kod licencyjny oraz numer seryjny produktu Axis.
- **Activate license automatically (Aktywuj licencję automatycznie)**: Jeżeli aplikacja wymaga licencji, konieczne jest jej aktywowanie. Z tej opcji należy korzystać, jeżeli urządzenie ma dostęp do Internetu. Do aktywowania licencji konieczny jest kod.
- **Deactivate the license (Dezaktywuj licencję)**: Aby zastąpić obecną licencję inną licencją, np. <sup>w</sup> przypadku przejścia <sup>z</sup> wersji próbnej na pełną, musisz wyłączyć obecną licencję. Jeśli dezaktywujesz licencję, zostanie ona również usunięta <sup>z</sup> urządzenia.
- •**Settings (Ustawienia)**: Ta opcja umożliwia konfigurowanie parametrów.
- • **Delete (Usuń)**: Ta opcja powoduje trwałe usunięcie aplikacji <sup>z</sup> urządzenia. Jeśli najpierw nie dezaktywujesz licencji, pozostanie ona aktywna.

## **System**

### **Czas i lokalizacja**

#### **Data i godzina**

Format czasu zależy od ustawień językowych przeglądarki internetowej.

### Uwaga

Zalecamy zsynchronizowanie daty i godziny urządzenia <sup>z</sup> serwerem NTP.

**Synchronization (Synchronizacja)**: pozwala wybrać opcję synchronizacji daty i godziny urządzenia.

- • **Automatic date and time (Automatyczna data <sup>i</sup> godzina, ręczne serwery NTS KE)**: Synchronizacja <sup>z</sup> serwerami bezpiecznych kluczy NTP podłączonym do serwera DHCP.
	- **Ręczne serwery NTS KE**: Opcja ta umożliwia wprowadzenie adresu IP jednego lub dwóch serwerów NTP. W przypadku używania dwóch serwerów NTP urządzenie jest zsynchronizowane i dostosowuje czas według danych wejściowych <sup>z</sup> obu serwerów.
	- **Max NTP poll time (Maks. czas zapytania NTP)**: Wybierz maksymalny czas oczekiwania urządzenia przed wysłaniem zapytania do serwera NTP <sup>w</sup> celu uzyskania zaktualizowanego czasu.
	- **Min NTP poll time (Min czas zapytania NTP)**: Wybierz minimalny czas oczekiwania urządzenia przed wysłaniem zapytania do serwera NTP <sup>w</sup> celu uzyskania zaktualizowanego czasu.
- • **Automatyczna data i godzina (serwery NTP <sup>z</sup> protokołem DHCP)**: Synchronizacja <sup>z</sup> serwerami NTP podłączonymi do serwera DHCP.
	- **Zapasowe serwery NTP**: Wprowadź adres IP jednego lub dwóch serwerów zapasowych.
	- **Max NTP poll time (Maks. czas zapytania NTP)**: Wybierz maksymalny czas oczekiwania urządzenia przed wysłaniem zapytania do serwera NTP <sup>w</sup> celu uzyskania zaktualizowanego czasu.
	- **Min NTP poll time (Min czas zapytania NTP)**: Wybierz minimalny czas oczekiwania urządzenia przed wysłaniem zapytania do serwera NTP <sup>w</sup> celu uzyskania zaktualizowanego czasu.
- • **Automatyczna data <sup>i</sup> godzina (ręczne serwery NTP)**: Opcja ta umożliwia synchronizowanie <sup>z</sup> wybranymi serwerami NTP.

## Interfejs WWW

- **Ręczne serwery NTP**: Opcja ta umożliwia wprowadzenie adresu IP jednego lub dwóch serwerów NTP. W przypadku używania dwóch serwerów NTP urządzenie jest zsynchronizowane i dostosowuje czas według danych wejściowych <sup>z</sup> obu serwerów.
- **Max NTP poll time (Maks. czas zapytania NTP)**: Wybierz maksymalny czas oczekiwania urządzenia przed wysłaniem zapytania do serwera NTP <sup>w</sup> celu uzyskania zaktualizowanego czasu.
- **Min NTP poll time (Min czas zapytania NTP)**: Wybierz minimalny czas oczekiwania urządzenia przed wysłaniem zapytania do serwera NTP <sup>w</sup> celu uzyskania zaktualizowanego czasu.
- • **Custom date and time (Niestandardowa data i godzina)**: Ustaw datę i godzinę ręcznie. Kliknij polecenie **Get from system (Pobierz <sup>z</sup> systemu)** <sup>w</sup> celu pobrania ustawień daty i godziny <sup>z</sup> komputera lub urządzenia przenośnego.

**Time zone (Strefa czasowa)**: Wybierz strefę czasową. Godzina zostanie automatycznie dostosowana względem czasu letniego i standardowego.

- **DHCP**: Stosuje strefę czasową serwera DHCP. Aby można było wybrać tę opcję, urządzenie musi być połączone <sup>z</sup> serwerem DHCP.
- •**Manual (Manualnie)**: Wybierz strefę czasową <sup>z</sup> listy rozwijanej.

Uwaga

System używa ustawień daty i godziny we wszystkich nagraniach, dziennikach i ustawieniach systemowych.

#### **Lokalizacja urządzenia**

Wprowadź lokalizację urządzenia. System zarządzania materiałem wizyjnym wykorzysta tę informację do umieszczenia urządzenia na mapie.

- **Latitude (Szerokość geograficzna)**: Wartości dodatnie to szerokość geograficzna na północ od równika.
- •**Longitude (Długość geograficzna)**: Wartości dodatnie to długość geograficzna na wschód od południka zerowego.
- **Heading (Kierunek)**: Wprowadź kierunek (stronę świata), wktóry skierowane jest urządzenie. <sup>0</sup> to północ.
- **Label (Etykieta)**: Wprowadź opisową nazwę urządzenia.
- **Save (Zapisz)**: Kliknij, aby zapisać lokalizację urządzenia.

### **Sieć**

**IPv4**

**Przypisz automatycznie IPv4**: wybierz, aby router sieciowy automatycznie przypisywał adres IP do urządzenia. Zalecamy korzystanie <sup>z</sup> funkcji automatycznego przydzielania adresu IP (DHCP) dla większości sieci.

**IP address (Adres IP)**: wprowadź unikatowy adres IP dla urządzenia. Statyczne adresy IP można przydzielać losowo <sup>w</sup> sieciach izolowanych, pod warunkiem że adresy są unikatowe. Aby uniknąć występowania konfliktów, zalecamy kontakt <sup>z</sup> administratorem sieci przed przypisaniem statycznego adresu IP.

**Maska podsieci**: Otwórz maskę podsieci, aby określić adresy <sup>w</sup> sieci lokalnej. Wszystkie adresy poza siecią lokalną przechodzą przez router.

**Router**: wprowadź adres IP domyślnego routera (bramki) używanego do łączenia <sup>z</sup> urządzeniami należącymi do innych sieci <sup>i</sup> segmentów sieci.

Fallback to static IP address if DHCP isn't available (Jeśli DHCP jest niedostępny, zostanie ono skierowane do statycznego **adresu IP)**: Wybierz, czy chcesz dodać statyczny adres IP, który ma być używany jako rezerwa, jeśli usługa DHCP jest niedostępna i nie można automatycznie przypisać adresu IP.

#### Uwaga

Jeśli protokół DHCP jest niedostępny, <sup>a</sup> urządzenie korzysta <sup>z</sup> adresu rezerwowego dla adresu statycznego, adres statyczny jest skonfigurowany <sup>w</sup> zakresie ograniczonym.

### **IPv6**

**Przypisz IPv6 automatycznie**: Włącz IPv6, aby router sieciowy automatycznie przypisywał adres IP do urządzenia.

#### **Nazwa hosta**

## Interfejs WWW

**Przypisz automatycznie nazwę hosta**: Wybierz, aby router sieciowy automatycznie przypisywał nazwę hosta do urządzenia.

**Hostname (Nazwa hosta)**: Wprowadź ręcznie nazwę hosta, aby zapewnić alternatywny dostęp do urządzenia. W raporcie serwera i dzienniku systemowym jest używana nazwa hosta. Używaj tylko dozwolonych znaków: A-Z, a-z, 0-9 i -.

#### **Serwery DNS**

**Assign DNS automatically (Przypisz automatycznie DNS)**: Wybierz ustawienie, aby serwer DHCP automatycznie przypisywał domeny wyszukiwania i adresy serwerów DNS do urządzenia. Zalecamy korzystanie <sup>z</sup> funkcji automatycznego przydzielania adresów DNS (DHCP) dla większości sieci.

**Przeszukaj domeny**: jeżeli używasz nazwy hosta, która nie jest <sup>w</sup> pełni kwalifikowana, kliknij **Add search domain (Dodaj domenę wyszukiwania)** i wprowadź domenę, wktórej ma być wyszukiwana nazwa hosta używana przez urządzenie.

**DNS servers (Serwery DNS)**: kliknij polecenie **Add DNS server (Dodaj serwer DNS)** i wprowadź adres IP podstawowego serwera DNS. Powoduje to przełożenie nazw hostów na adresy IP <sup>w</sup> sieci.

#### **HTTP i HTTPS**

HTTPS to protokół umożliwiający szyfrowanie żądań stron wysyłanych przez użytkowników oraz stron zwracanych przez serwer sieci Web. Zaszyfrowana wymiana informacji opiera się na użyciu certyfikatu HTTPS, który gwarantuje autentyczność serwera.

Warunkiem używania protokołu HTTPS <sup>w</sup> urządzeniu jest zainstalowanie certyfikatu HTTPS. Przejdź do menu **System <sup>&</sup>gt; Security (System <sup>&</sup>gt; Zabezpieczenia)**, aby utworzyć i zainstalować certyfikaty.

**Allow access through (Zezwalaj na dostęp przez)**: wybierz, czy użytkownik może połączyć się <sup>z</sup> urządzeniem za pośrednictwem protokołów **HTTP**, **HTTPS** lub **obu**.

Uwaga

W przypadku przeglądania zaszyfrowanych stron internetowych za pośrednictwem protokołu HTTPS może wystąpić spadek wydajności, zwłaszcza przy pierwszym żądaniu strony.

**HTTP port (Port HTTP)**: wprowadź wykorzystywany port HTTP. urządzenie pozwala na korzystanie <sup>z</sup> portu <sup>80</sup> lub innego portu <sup>z</sup> zakresu 1024–65535. Jeżeli zalogujesz się jako administrator, możesz również wprowadzić dowolny port <sup>z</sup> zakresu 1–1023. Jeśli użyjesz portu <sup>z</sup> tego zakresu, otrzymasz ostrzeżenie.

**HTTPS port (Port HTTPS)**: wprowadź wykorzystywany port HTTPS. urządzenie pozwala na korzystanie <sup>z</sup> portu <sup>443</sup> lub innego portu <sup>z</sup> zakresu 1024–65535. Jeżeli zalogujesz się jako administrator, możesz również wprowadzić dowolny port <sup>z</sup> zakresu 1–1023. Jeśli użyjesz portu <sup>z</sup> tego zakresu, otrzymasz ostrzeżenie.

**Certificate (Certyfikat)**: wybierz certyfikat, aby włączyć obsługę protokołu HTTPS <sup>w</sup> tym urządzeniu.

#### **Protokoły wykrywania sieci**

**Bonjour**® : włącz, aby umożliwić automatyczne wykrywanie urządzeń <sup>w</sup> sieci.

**Bonjour name (Nazwa Bonjour)**: wprowadź przyjazną nazwę, która będzie widoczna <sup>w</sup> sieci. Nazwa domyślna składa się <sup>z</sup> nazwy urządzenia i jego adresu MAC.

**UPnP**® : włącz, aby umożliwić automatyczne wykrywanie urządzeń <sup>w</sup> sieci.

**UPnP name (Nazwa UPnP)**: wprowadź przyjazną nazwę, która będzie widoczna <sup>w</sup> sieci. Nazwa domyślna składa się <sup>z</sup> nazwy urządzenia i jego adresu MAC.

**WS-Discovery**: włącz, aby umożliwić automatyczne wykrywanie urządzeń <sup>w</sup> sieci.

**LLDP and CDP (LLDP i CDP)**: włącz, aby umożliwić automatyczne wykrywanie urządzeń <sup>w</sup> sieci. Wyłączenie funkcji LLDP and CDP może wpływać na negocjowanie zasilania <sup>z</sup> PoE. Aby rozwiązać ewentualne problemy negocjowania zasilania <sup>z</sup> PoE, należy skonfigurować przełącznik PoE tylko do sprzętowej negocjacji zasilania PoE.

**One-click cloud connection (Łączenie <sup>w</sup> chmurze jednym kliknięciem)**

## Interfejs WWW

Usługa One-Click Cloud Connect (O3C) <sup>w</sup> połączeniu <sup>z</sup> systemem AVHS zapewnia łatwe <sup>i</sup> bezpieczne połączenie <sup>z</sup> internetem <sup>w</sup> celu uzyskania dostępu do obrazów wideo <sup>w</sup> czasie rzeczywistym oraz zarejestrowanych obrazów <sup>z</sup> dowolnej lokalizacji. Więcej informacji: *[axis.com/end-to-end-solutions/hosted-services](https://www.axis.com/end-to-end-solutions/hosted-services)*.

**Allow O3C (Zezwalaj na O3C)**:

- **One-click (Jednym kliknięciem)**: Jest to domyślne ustawienie. Naciśnij <sup>i</sup> przytrzymaj przycisk Control na urządzeniu, aby połączyć się <sup>z</sup> usługą O3C przez Internet. Urządzenie należy zarejestrować <sup>w</sup> serwisie O3C <sup>w</sup> ciągu 24 godzin od naciśnięcia przycisku kontrolnego. W przeciwnym razie urządzenie zakończy połączenie <sup>z</sup> usługą O3C. Po zarejestrowaniu urządzenia opcja **Always (Zawsze)** jest włączona, <sup>a</sup> urządzenie zostaje połączone <sup>z</sup> usługą O3C.
- **Always (Zawsze)**: Urządzenie stale próbuje połączyć się <sup>z</sup> usługą O3C przez Internet. Po zarejestrowaniu urządzenie zostaje połączone <sup>z</sup> usługą O3C. Opcji tej należy używać wtedy, gdy przycisk Control na urządzeniu jest niedostępny.
- **No (Nie)**: wyłącza usługę O3C.

**Proxy settings (Ustawienia proxy)**: Wrazie potrzeby należy wprowadzić ustawienia proxy, aby połączyć się <sup>z</sup> serwerem proxy.

**Host**: Wprowadź adres serwera proxy.

**Port**: wprowadź numer portu służącego do uzyskania dostępu.

**Login** i **Hasło**: Wrazie potrzeby wprowadź nazwę użytkownika i hasło do serwera proxy.

**Metoda uwierzytelniania**:

- **Zwykła**: Ta metoda jest najbardziej zgodnym schematem uwierzytelniania HTTP. Jest ona mniej bezpieczna niż metoda **Digest (Szyfrowanie)**, ponieważ nazwa użytkownika i hasło są wysyłane do serwera <sup>w</sup> postaci niezaszyfrowanej.
- •**Digest (Szyfrowanie)**: ta metoda jest bezpieczniejsza, ponieważ zawsze przesyła hasło <sup>w</sup> sieci wformie zaszyfrowanej.
- •**Auto (Automatycznie)**: ta opcja umożliwia urządzeniu wybór metody uwierzytelniania <sup>w</sup> zależności od obsługiwanych

metod. Priorytet ma metoda **Digest (Szyfrowanie)**; <sup>w</sup> dalszej kolejności stosowana jest metoda **Basic (Zwykła)**. **Owner authentication key (OAK) (Klucz uwierzytelniania właściciela (OAK))**: kliknij polecenie **Get key (Pobierz klucz)**, aby

pobrać klucz uwierzytelniania właściciela. Warunkiem jest podłączone urządzenia do Internetu bez użycia zapory lub serwera proxy.

#### **SNMP**

Protokół zarządzania urządzeniami sieciowymi Simple Network Management Protocol (SNMP) umożliwia zdalne zarządzanie urządzeniami sieciowymi.

**SNMP**: wybierz wersję SNMP.

- **v1 and v2c (v1 i v2c)**:
	- **Read community (Społeczność odczytu)**: wprowadź nazwę społeczności, która ma dostęp tylko do odczytu do wszystkich obsługiwanych obiektów SNMP. Wartość domyślna to **public (publiczna)**.
	- **Write community (Społeczność zapisu)**: wprowadź nazwę społeczności, która ma dostęp do odczytu/zapisu do wszystkich obsługiwanych obiektów SNMP (poza obiektami tylko do odczytu). Wartość domyślna to **write (zapis)**.
	- **Activate traps (Uaktywnij pułapki)**: włącz, aby uaktywnić raportowanie pułapek. Urządzenie wykorzystuje pułapki do wysyłania do systemu zarządzania komunikatów <sup>o</sup> ważnych zdarzeniach lub zmianach stanu. W interfejsie WWW urządzenia można skonfigurować pułapki dla SNMP v1 i v2c. Pułapki są automatycznie wyłączane <sup>w</sup> przypadku przejścia na SNMP v3 lub wyłączenia SNMP. Jeśli używasz SNMP v3, możesz skonfigurować pułapki za pomocą aplikacji do zarządzania SNMP v3.
	- **Trap address (Adres pułapki)**: Wprowadzić adres IP lub nazwę hosta serwera zarządzania.
	- **Trap community (Społeczność pułapki)**: Wprowadź nazwę społeczności używanej, gdy urządzenie wysyła komunikat pułapki do systemu zarządzającego.
	- **Traps (Pułapki)**:
	- **Cold start (Zimny rozruch)**: wysyła komunikat pułapkę po uruchomieniu urządzenia.
	- **Warm start (Ciepły rozruch)**: wysyła komunikat pułapkę <sup>w</sup> przypadku zmiany ustawienia SNMP.
	- **Link up (Łącze <sup>w</sup> górę)**: wysyła komunikat pułapkę po zmianie łącza <sup>w</sup> górę.
	- **Authentication failed (Niepowodzenie uwierzytelniania)**: wysyła komunikat pułapkę po niepowodzeniu próby uwierzytelnienia.

Uwaga

Wszystkie pułapki Axis Video MIB są włączone po włączeniu pułapek SNMP v1 i v2c. Więcej informacji: *AXIS OS Portal <sup>&</sup>gt; [SNMP](https://help.axis.com/en-us/axis-os#simple-network-management-protocol-snmp)*.

## Interfejs WWW

- • **v3**: SNMP v3 to bezpieczniejsza wersja, zapewniająca szyfrowanie i bezpieczne hasła. Aby używać SNMP v3, zalecane jest włączenie protokołu HTTPS, który posłuży do przesłania hasła. Zapobiega to również dostępowi osób nieupoważnionych do niezaszyfrowanych pułapek SNMP v1 i v2c. Jeśli używasz SNMP v3, możesz skonfigurować pułapki za pomocą aplikacji do zarządzania SNMP v3.
	- **Password for the account "initial" (Hasło do konta "wstępnego")**: wprowadź hasło SNMP dla konta <sup>o</sup> nazwie "initial" (wstępne). Chociaż hasło może być wysłane bez aktywacji HTTPS, nie zalecamy tego. Hasło SNMP v3 można ustawić tylko raz i najlepiej tylko po aktywacji HTTPS. Po ustawieniu hasła pole hasła nie jest już wyświetlane. Aby zresetować hasło, należy zresetować urządzenie do ustawień fabrycznych.

### **Zabezpieczenia**

#### **Certyfikaty**

Certyfikaty służą do uwierzytelniania urządzeń <sup>w</sup> sieci. Urządzenie obsługuje dwa typy certyfikatów: **Certyfikaty serwera/klienta** •Certyfikat serwera/klienta potwierdza numer urządzenia i może mieć własny podpis lub podpis jednostki certyfikującej (CA). Certyfikaty <sup>z</sup> własnym podpisem oferują ograniczoną ochronę <sup>i</sup> można je wykorzystywać do momentu uzyskania certyfikatu CA. **Certyfikaty CA** •Certyfikaty CA mogą służyć do uwierzytelniania innych certyfikatów, na przykład tożsamości serwera uwierzytelniającego <sup>w</sup> przypadku połączenia urządzenia <sup>z</sup> siecią zabezpieczoną za pomocą IEEE 802.1X. Urządzenie ma kilka zainstalowanych wstępnie certyfikatów CA. Obsługiwane są następujące formaty: • Formaty certyfikatów: .PEM, .CER i .PFX • Formaty kluczy prywatnych: PKCS#1 i PKCS#12 Ważne W przypadku przywrócenia na urządzeniu ustawień fabrycznych wszystkie certyfikaty są usuwane. Wstępnie zainstalowane certyfikaty CA są instalowane ponownie.  $\mathbf +$ **Add certificate (Dodaj certyfikat)**: Kliknij, aby dodać certyfikat. · More... (Więcej...) **More... (Więcej...)** : Wyświetlanie dodatkowych pól do wypełnienia lub wybrania. **Secure keystore (Bezpieczny magazyn kluczy)**: Wybierz tę opcję, aby używać funkcji **Secure element** •**(Zabezpieczony element)** lub **Trusted Platform Module 2.0 (Moduł TPM 2.0)** do bezpiecznego przechowywania klucza prywatnego. Aby uzyskać więcej informacji na temat bezpiecznego magazynu kluczy, odwiedź stronę *[help.axis.com/en-us/axis-os#cryptographic-support](https://help.axis.com/en-us/axis-os#cryptographic-support)*. **Key type (Typ klucza)**: Aby zabezpieczyć certyfikat, wybierz domyślny algorytm szyfrowania lub inny <sup>z</sup> listy rozwijanej. •š Menu kontekstowe zawiera opcje: • **Certificate information (Dane certyfikatu)**: Wyświetl właściwości zainstalowanego certyfikatu. **Delete certificate (Usuń certyfikat)**: Umożliwia usunięcie certyfikatu. • **Create certificate signing request (Utwórz żądanie podpisania certyfikatu)**: Umożliwia utworzenie żądanie •podpisania certyfikatu <sup>w</sup> celu przekazania go do urzędu rejestracyjnego i złożenia wniosku <sup>o</sup> wydanie certyfikatu tożsamości cyfrowej. **Bezpieczny magazyn kluczy** : **Bezpieczny element (CC EAL6+)**: Wybierz, aby używać bezpiecznego elementu do bezpiecznego magazynu kluczy. • **Moduł TPM 2.0 (CC EAL4+, FIPS 140-2 poziom 2)**: Wybierz, aby używać modułu TPM 2.0 do bezpiecznego •magazynu kluczy. **Kontrola dostępu do sieci i szyfrowanie**

## Interfejs WWW

#### **IEEE 802.1x**

IEEE 802.1x to standard IEEE dla kontroli dostępu sieciowego opartej na portach, zapewniający bezpieczne uwierzytelnianie przewodowych <sup>i</sup> bezprzewodowych urządzeń sieciowych. IEEE 802.1x jest oparty na protokole EAP (Extensible Authentication Protocol).

Aby uzyskać dostęp do sieci zabezpieczonej IEEE 802.1x, urządzenia sieciowe muszą dokonać uwierzytelnienia. Do uwierzytelnienia służy serwer, zazwyczaj RADIUS, taki jak FreeRADIUS i Microsoft Internet Authentication Server.

#### **IEEE 802.1AE MACsec**

IEEE 802.1AE MACsec jest standardem IEEE dotyczącym adresu MAC, który definiuje bezpołączeniową poufność i integralność danych dla protokołów niezależnych od dostępu do nośników.

#### **Certyfikaty**

W przypadku konfiguracji bez certyfikatu CA, sprawdzanie poprawności certyfikatów serwera jest wyłączone, <sup>a</sup> urządzenie próbuje uwierzytelnić się niezależnie od tego, do jakiej sieci jest podłączone.

Podczas korzystania <sup>z</sup> certyfikatu <sup>w</sup> instalacjach firmy Axis urządzenie i serwer uwierzytelniający używają do uwierzytelniania certyfikatów cyfrowych <sup>z</sup> użyciem EAP-TLS (Extensible Authentication Protocol - Transport Layer Security).

Aby zezwolić urządzeniu na dostęp do sieci chronionej za pomocą certyfikatów, wurządzeniu musi być zainstalowany podpisany certyfikat klienta.

**Metoda uwierzytelniania**: Wybierz typ protokołu EAP na potrzeby uwierzytelniania.

**Client certificate (Certyfikat klienta)**: wybierz certyfikat klienta, aby użyć IEEE 802.1x. Serwer uwierzytelniania używa certyfikatu do weryfikacji tożsamości klienta.

**Certyfikaty CA**: wybierz certyfikaty CA <sup>w</sup> celu potwierdzania tożsamości serwera uwierzytelniającego. Jeśli nie wybrano żadnego certyfikatu, urządzenie próbuje uwierzytelnić się niezależnie od tego, do jakiej sieci jest podłączone.

**EAP identity (Tożsamość EAP)**: wprowadź tożsamość użytkownika powiązaną <sup>z</sup> certyfikatem klienta.

**EAPOL version (Wersja protokołu EAPOL)**: wybierz wersję EAPOL używaną <sup>w</sup> switchu sieciowym.

**Use IEEE 802.1x (Użyj IEEE 802.1x)**: wybierz, aby użyć protokołu IEEE 802.1 x.

Te ustawienia są dostępne wyłącznie <sup>w</sup> przypadku korzystania <sup>z</sup> uwierzytelniania za pomocą **IEEE 802.1x PEAP-MSCHAPv2**:

- **Password (Hasło)**: Wprowadź hasło do tożsamości użytkownika.
- •**Peap version (Wersja Peap)**: wybierz wersję Peap używaną <sup>w</sup> switchu sieciowym.
- • **Label (Etykieta)**: <sup>1</sup> pozwala używać szyfrowania EAP klienta; <sup>2</sup> pozwala używać szyfrowania PEAP klienta. Wybierz etykietę używaną przez przełącznik sieciowy podczas korzystania <sup>z</sup> wersji <sup>1</sup> protokołu Peap.

Te ustawienia są dostępne wyłącznie <sup>w</sup> przypadku uwierzytelniania za pomocą **IEEE 802.1ae MACsec (klucz CAK/PSK)**:

- **Nazwa klucza skojarzenia łączności umowy klucza**: Wprowadź nazwę skojarzenia łączności (CKN). Musi to być od <sup>2</sup> do <sup>64</sup> (podzielnych przez 2) znaków szesnastkowych. CKN musi być ręcznie skonfigurowany <sup>w</sup> skojarzeniu łączności <sup>i</sup> musi być zgodny na obu końcach łącza, aby początkowo włączyć MACsec.
- • **Klucz skojarzenia łączności umowy klucza**: Wprowadź klucz skojarzenia łączności (CAK). Musi mieć <sup>32</sup> lub <sup>64</sup> znaki szesnastkowe. CAK musi być ręcznie skonfigurowany <sup>w</sup> skojarzeniu łączności i musi być zgodny na obu końcach łącza, aby początkowo włączyć MACsec.

#### **Prevent brute-force attacks (Zapobiegaj atakom typu brute force)**

**Blocking (Blokowanie)**: włącz, aby blokować ataki typu brute force Ataki typu brute-force wykorzystują metodę prób i błędów do odgadnięcia danych logowania lub kluczy szyfrowania.

**Blocking period (Okres blokowania)**: Wprowadź liczbę sekund, wciągu których ataki typu brute-force mają być blokowane.

**Blocking conditions (Warunki blokowania)**: wprowadź dopuszczalną liczbę nieudanych prób uwierzytelnienia na sekundę przed rozpoczęciem blokowania. Liczbę dopuszczalnych niepowodzeń można ustawić zarówno na stronie, jak i <sup>w</sup> urządzeniu.

## Interfejs WWW

### **Firewall (Zapora)**

**Activate (Aktywuj)**: Włącz zaporę sieciową. **Domyślne ustawienia zasad:** Wybierz stan domyślny zapory. • **Allow: (Zezwalaj)** Zezwala na wszystkie połączenia <sup>z</sup> urządzeniem. Jest opcja domyślna. • **Deny: (Odrzuć)** Odrzuca wszystkie połączenia <sup>z</sup> urządzeniem. Aby wprowadzić wyjątki od domyślnych zasad, można utworzyć reguły, które zezwalają lub nie zezwalają na łączenie się <sup>z</sup> urządzeniem <sup>z</sup> określonych adresów, protokołów i portów. • **Address (Adres)**: Wprowadź adres <sup>w</sup> formacie IPv4/IPv6 lub CIDR, wprzypadku którego dostęp ma być dozwolony lub niedozwolony. Protocol *(Protokół): Wybierz protokół, w przypadku którego dostep ma być dozwolony lub niedozwolony.* •• **Port**: Wprowadź numer portu, wprzypadku którego dostęp ma być dozwolony lub niedozwolony. Podaj numer portu od 1 do 65535. • **Policy (Zasada)**: Wybierz zasadę dla reguły. : Kliknij, aby utworzyć nową regułę. **Add rules: (Dodaj reguły)** Kliknij tę opcję, aby dodać zdefiniowane reguły. • **Time in seconds: (Czas <sup>w</sup> sekundach)** Pozwala ustawić limit czasu testowania reguł. Domyślny limit czasu to **<sup>300</sup>** s. Jeśli chcesz od razu aktywować reguły, ustaw czas jako **0** s. • **Confirm rules: (Potwierdzenie reguł)** Potwierdź reguły i ich limit czasowy. Wprzypadku ustawienia limitu czasu dłuższego niż <sup>1</sup> sekunda reguły będą aktywne przez ten czas. Jeśli czas zostanie ustawiony jako **0**, reguły będą od razu aktywne. **Pending rules (Oczekujące reguły)**: Omówienie ostatnio testowanych reguł, które jeszcze nie zostały potwierdzone. Uwaga Reguły <sup>z</sup> limitem czasu są widoczne <sup>w</sup> obszarze **Active rules (Aktywne reguły)**, aż upłynie czas ustawiony <sup>w</sup> czasomierzu lub nastąpi ich potwierdzenie. Jeśli nie zostaną potwierdzone, po upłynięciu czasu ustawionego <sup>w</sup> czasomierzu, pojawią się <sup>w</sup> menu **Pending rules (Oczekujące reguły)**, <sup>i</sup> zostaną przywrócone wcześniejsze ustawienia zapory. Jeśli reguły zostaną potwierdzone, zastąpią one bieżące aktywne reguły. **Confirm rules (Potwierdzenie reguł)**: Kliknięcie tej opcji aktywuje oczekujące reguły. **Active rules (Aktywne reguły)**: Omówienie reguł obecnie stosowanych <sup>w</sup> urządzeniu. : Kliknięcie tej opcji pozwala usunąć aktywną regułę.  $\mathbf{x}$ : Kliknięcie tej opcji pozwala usunąć wszystkie oczekujące i aktywne reguły.

### **Niestandardowy podpisany certyfikat systemu AXIS OS**

Do zainstalowania <sup>w</sup> urządzeniu oprogramowania testowego lub innego niestandardowego oprogramowania Axis konieczny jest niestandardowy podpisany certyfikat systemu AXIS OS. Certyfikat służy do sprawdzenia, czy oprogramowanie jest zatwierdzone zarówno przez właściciela urządzenia, jak i przez firmę Axis. Oprogramowanie działa tylko na określonym urządzeniu <sup>z</sup> niepowtarzalnym numerem seryjnym i identyfikatorem procesora. Niestandardowe podpisane certyfikaty systemu AXIS OS mogą być tworzone tylko przez firmę Axis, ponieważ Axis posiada klucze do ich podpisywania.

**Zainstaluj**: Kliknij przycisk Install (Instaluj), aby zainstalować certyfikat. Certyfikat musi zostać zainstalowany przed zainstalowaniem oprogramowania.

- Menu kontekstowe zawiera opcje:
	- **Delete certificate (Usuń certyfikat)**: Umożliwia usunięcie certyfikatu.

## Interfejs WWW

### **Konta**

**Accounts (Konta)**

╈ **Add account (Dodaj konto)**: Kliknij, aby dodać nowe konto. Można dodać do <sup>100</sup> kont. **Account (Konto)**: Wprowadź niepowtarzalną nazwę konta. **New password (Nowe hasło)**: wprowadzić hasło do konta. Hasło musi mieć 1–64 znaki. Dozwolone są tylko możliwe do wydrukowania znaki ASCII (kod od <sup>32</sup> do 126), na przykład litery, cyfry, znaki interpunkcyjne i niektóre symbole. **Repeat password (Powtórz hasło)**: Wprowadź ponownie to samo hasło. **Privileges (Przywileje)**: **Administrator**: Ma nieograniczony dostęp do wszystkich ustawień. Administrator może tez dodawać, aktualizować •i usuwać inne konta. **Operator**: Ma dostęp do wszystkich ustawień poza: • Wszystkie ustawienia **System**. Dodawanie aplikacji. **Viewer (Dozorca)**: Może: • Oglądać strumienie wideo i robić <sup>z</sup> nich migawki. Oglądać i eksportować nagrania. Korzystać <sup>z</sup> funkcji obracania, pochylania i powiększania, <sup>o</sup> ile ma dostęp użytkownika PTZ. Menu kontekstowe zawiera opcje: **Update account (Zaktualizuj konto)**: Pozwala edytować właściwości konta.

**Delete account (Usuń konto)**: Pozwala usunąć konto. Nie można usunąć konta root.

**Anonymous access (Anonimowy dostęp)**:

**Allow anonymous viewing (Zezwalaj na anonimowe wyświetlanie)**: Włączenie tej opcji pozwala wszystkim osobom uzyskać dostęp do urządzenia jako dozorca bez logowania się za pomocą konta.

**Allow anonymous PTZ operating (Zezwalaj na anonimową obsługę PTZ)** : Jeśli włączysz tę opcję, anonimowi użytkownicy będą mogli obracać, przechylać i powiększać/zmniejszać obraz.

#### **SSH accounts (Konta SSH)**

- **Add SSH account (Dodaj konto SSH)**: Kliknij, aby dodać nowe konto SSH.
	- **Restrict root access (Ogranicz dostęp do konta root)**: Włącz, aby ograniczyć funkcjonalność wymagającą dostępu root.
- **Enable SSH (Włącz SSH)**: Włącz, aby korzystać <sup>z</sup> usługi SSH.
- **Account (Konto)**: Wprowadź niepowtarzalną nazwę konta.

**New password (Nowe hasło)**: Podaj hasło do konta. Hasło musi mieć 1–64 znaki. Dozwolone są tylko możliwe do wydrukowania znaki ASCII (kod od <sup>32</sup> do 126), na przykład litery, cyfry, znaki interpunkcyjne i niektóre symbole.

**Repeat password (Powtórz hasło)**: Wprowadź ponownie to samo hasło.

**Comment (Uwaga)**: Wprowadź komentarz (opcjonalnie).

Menu kontekstowe zawiera opcje:

## Interfejs WWW

**Update SSH account (Zaktualizuj konto SSH)**: Pozwala edytować właściwości konta.

**Delete SSH account (Usuń konto SSH)**: Pozwala usunąć konto. Nie można usunąć konta root.

**Virtual host (Host wirtualny)**

 $\mathbf +$ **Add virtual host (Dodaj wirtualnego hosta)**: kliknięcie tej opcji pozwala dodać nowego wirtualnego hosta.

**Enabled (Włączony)**: zaznaczenie tej opcji spowoduje używanie tego wirtualnego hosta.

**Server name (Nazwa serwera)**: <sup>w</sup> tym polu można wpisać nazwę serwera. Używaj tylko cyfr 0-9, liter A-Z <sup>i</sup> łącznika (-).

**Port**: <sup>w</sup> tym polu należy podać port, <sup>z</sup> którym jest połączony serwer.

**Type (Typ)**: pozwala wybrać typ poświadczenia, które ma być używane. Dostępne są opcje **Basic (Podstawowe)**, **Digest (Szyfrowane)** oraz **Open ID (Otwarte ID)**.

Menu kontekstowe zawiera opcje:

- **Update (Aktualizuj)**: Zaktualizuj wirtualnego hosta.
- **Delete (Usuń)**: Usuń wirtualnego hosta.
- **Disabled (Wyłączono)**: Serwer jest wyłączony.

**Konfiguracja OpenID**

Ważne

Š

Jeśli nie udaje się zalogować za pomocą OpenID, użyj poświadczeń Digest lub Basic, które zostały użyte podczas konfigurowania OpenID.

**Client ID (Identyfikator klienta)**: Wprowadź nazwę użytkownika OpenID.

**Outgoing Proxy (Wychodzący serwer proxy)**: Aby używać serwera proxy, wprowadź adres serwera proxy dla połączenia OpenID.

**Admin claim (Przypisanie administratora)**: Wprowadź wartość roli administratora.

**Provider URL (Adress URL dostawcy)**: Wprowadź łącze internetowe do uwierzytelniania punktu końcowego interfejsu programowania aplikacji (API). Łącze musi mieć format https://[wstaw URL]/.well-known/openid-configuration

**Operator claim (Przypisanie operatora)**: Wprowadź wartość roli operatora.

**Require claim (Wymagaj przypisania)**: Wprowadź dane, które powinny być dostępne <sup>w</sup> tokenie.

**Viewer claim (Przypisanie dozorcy)**: Wprowadź wartość dla roli dozorcy.

**Remote user (Użytkownik zdalny)**: Wprowadź wartość identyfikującą użytkowników zdalnych. Pomoże to wyświetlić bieżącego użytkownika <sup>w</sup> interfejsie WWW urządzenia.

**Scopes (Zakresy)**: Opcjonalne zakresy, które mogą być częścią tokenu.

**Client secret (Tajny element klienta)**: Wprowadź hasło OpenID.

**Save (Zapisz)**: Kliknij, aby zapisać wartości OpenID.

**Enable OpenID (Włącz OpenID)**: Włącz tę opcję, aby zamknąć bieżące połączenie <sup>i</sup> zezwolić na uwierzytelnianie urządzenia <sup>z</sup> poziomu adresu URL dostawcy.

### **Zdarzenia**

**Reguły**

## Interfejs WWW

Reguła określa warunki wyzwalające <sup>w</sup> urządzeniu wykonywanie danej akcji. Na liście znajdują się wszystkie reguły skonfigurowane <sup>w</sup> produkcie.

#### Uwaga

Można utworzyć maksymalnie 256 reguł akcji.

╅ **Add <sup>a</sup> rule (Dodaj regułę)**: Utwórz regułę.

**Name (Nazwa)**: Wprowadź nazwę reguły.

**Wait between actions (Poczekaj między działaniami)**: Wprowadź minimalny czas (w formacie gg:mm:ss), jaki musi upłynąć między aktywacjami reguły. Ustawienie to jest przydatne, gdy reguła jest aktywowana na przykład warunkami trybów dziennego i nocnego, ponieważ zapobiega niepożądanemu uruchamianiu reguły przez niewielkie zmiany natężenia światła podczas wschodu i zachodu słońca.

**Condition (Warunek)**: Wybierz warunek <sup>z</sup> listy. Dopiero po spełnieniu tego warunku urządzenie wykona akcję. Jeśli określono wiele warunków, to do wyzwolenia akcji konieczne jest spełnienie wszystkich <sup>z</sup> nich. Informacje na temat konkretnych warunków można znaleźć <sup>w</sup> części *Get started with rules for events (Reguły [dotyczące](https://help.axis.com/get-started-with-rules-for-events#conditions) zdarzeń)*.

**Użyj tego warunku jako wyzwalacza**: Zaznacz tę opcję, aby ten pierwszy warunek działał tylko jako wyzwalacz początkowy. Oznacza to, że po aktywacji reguła pozostanie czynna przez cały czas, gdy są spełniane wszystkie pozostałe warunki, bez względu na stan pierwszego warunku. Jeżeli nie zaznaczysz tej opcji, reguła będzie aktywna po spełnieniu wszystkich warunków.

**Invert this condition (Odwróć ten warunek)**: Zaznacz tę opcję, jeśli warunek ma być przeciwieństwem dokonanego przez Ciebie wyboru.

**Add <sup>a</sup> condition (Dodaj warunek)**: Kliknij, aby dodać kolejny warunek.

**Action (Akcja)**: Wybierz akcję <sup>z</sup> listy i wprowadź jej wymagane informacje. Informacje na temat konkretnych akcji można znaleźć <sup>w</sup> części *Get started with rules for events (Reguły [dotyczące](https://help.axis.com/get-started-with-rules-for-events#actions) zdarzeń)*.

#### **Odbiorcy**

┿

W urządzeniu można skonfigurować powiadamianie odbiorców <sup>o</sup> zdarzeniach lub wysyłanie plików. Na liście wyświetlani są wszyscy odbiorcy skonfigurowani dla produktu, <sup>a</sup> także informacje dotyczące ich konfiguracji.

#### Uwaga

Można utworzyć maksymalnie 20 odbiorców.

# ┿

**Add <sup>a</sup> recipient (Dodaj odbiorcę)**: Kliknij, aby dodać odbiorcę.

**Name (Nazwa)**: Wprowadź nazwę odbiorcy.

**Type (Typ)**: Wybierz <sup>z</sup> listy:

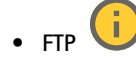

- **Host**: Wprowadź adres IP lub nazwę hosta serwera. Wprzypadku wprowadzenia nazwy hosta upewnij się, że <sup>w</sup> ustawieniu **System <sup>&</sup>gt; Network <sup>&</sup>gt; IPv4 and IPv6 (System <sup>&</sup>gt; Sieć <sup>&</sup>gt; IPv4 i IPv6)** podano serwer DNS. **Port**: Wprowadź numer portu wykorzystywanego przez serwer FTP. Domyślny port to 21.
- **Folder**: Wprowadź ścieżkę dostępu do katalogu, wktórym mają być przechowywane pliki. Jeśli nie ma takiego katalogu na serwerze FTP, podczas wczytywania plików zostanie wyświetlony komunikat <sup>o</sup> błędzie.
- **Username (Nazwa użytkownika)**: Należy tu wprowadzić nazwę użytkownika, która będzie używana przy logowaniu.
- **Password (Hasło)**: Wprowadź hasło logowania.
- **Use temporary file name (Użyj tymczasowej nazwy pliku)**: Wybierz tę opcję, aby wczytywać pliki <sup>z</sup> tymczasowymi, automatycznie generowanymi nazwami plików. Po zakończeniu wczytywania nazwy plików

### Interfejs WWW

zostaną zmienione na docelowe. W przypadku przerwania/wstrzymania wczytywania plików nie zostaną one uszkodzone. Pliki tymczasowe nadal pozostaną na dysku. Dzięki temu będzie wiadomo, że wszystkie pliki <sup>o</sup> danej nazwie są prawidłowe.

 **Use passive FTP (Użyj pasywnego FTP)**: W normalnych warunkach produkt po prostu wysyła żądanie otwarcia połączenia do serwera FTP. Urządzenie inicjuje przesyłanie danych na serwer docelowy i kontrolę serwera FTP. Jest to zazwyczaj konieczne <sup>w</sup> przypadku zapory ogniowej pomiędzy urządzeniem <sup>a</sup> serwerem FTP.

#### • **HTTP**

- **URL**: Wprowadź adres sieciowy serwera HTTP oraz skrypt obsługujący żądanie. Na przykład: http://192.168.254.10/cgi-bin/notify.cgi.
- **Username (Nazwa użytkownika)**: Należy tu wprowadzić nazwę użytkownika, która będzie używana przy logowaniu.
- **Password (Hasło)**: Wprowadź hasło logowania.
- **Proxy**: Włącz tę opcję i wpisz wymagane informacje, jeżeli konieczne jest dodanie serwera proxy <sup>w</sup> celu połączenia <sup>w</sup> serwerem HTTP.
- • **HTTPS**
	- **URL**: Wprowadź adres sieciowy serwera HTTPS oraz skrypt obsługujący żądanie. Na przykład: https://192.168.254.10/cgi-bin/notify.cgi.
	- **Validate server certificate (Potwierdź certyfikat serwera)**: Zaznacz tę opcję, aby sprawdzić certyfikat utworzony przez serwer HTTPS.
	- **Username (Nazwa użytkownika)**: Należy tu wprowadzić nazwę użytkownika, która będzie używana przy logowaniu.
	- **Password (Hasło)**: Wprowadź hasło logowania.
	- **Proxy**: Włącz tę opcję i wpisz wymagane informacje, jeżeli konieczne jest dodanie serwera proxy <sup>w</sup> celu połączenia <sup>w</sup> serwerem HTTPS.

#### î. **Zasób sieciowy** •

Umożliwia dodanie takiego zasobu sieciowego, jak NAS (sieciowy zasób dyskowy), i wykorzystywanie go jako odbiorcy plików. Pliki zapisywane są <sup>w</sup> formacie Matroska (MKV).

- **Host**: Wprowadź adres IP lub nazwę hosta serwera pamięci sieciowej.
- **Share (Udział)**: Podaj nazwę współdzielonego udziału na serwerze hosta.
- **Folder**: Wprowadź ścieżkę dostępu do katalogu, wktórym mają być przechowywane pliki.
- **Username (Nazwa użytkownika)**: Należy tu wprowadzić nazwę użytkownika, która będzie używana przy logowaniu.
- **Password (Hasło)**: Wprowadź hasło logowania.

î. • **SFTP**

- **Host**: Wprowadź adres IP lub nazwę hosta serwera. Wprzypadku wprowadzenia nazwy hosta upewnij się, że <sup>w</sup> ustawieniu **System <sup>&</sup>gt; Network <sup>&</sup>gt; IPv4 and IPv6 (System <sup>&</sup>gt; Sieć <sup>&</sup>gt; IPv4 i IPv6)** podano serwer DNS.
- **Port**: Wprowadź numer portu wykorzystywanego przez serwer SFTP. Domyślny port to 22.
- **Folder**: Wprowadź ścieżkę dostępu do katalogu, wktórym mają być przechowywane pliki. Jeśli nie ma takiego katalogu na serwerze SFTP, podczas wczytywania plików zostanie wyświetlony komunikat <sup>o</sup> błędzie.
- **Username (Nazwa użytkownika)**: Należy tu wprowadzić nazwę użytkownika, która będzie używana przy logowaniu.
- **Password (Hasło)**: Wprowadź hasło logowania.
- **SSH host public key type (Typ klucza publicznego hosta SSH) (MD5)**: Wprowadź odcisk cyfrowy klucza publicznego zdalnego hosta (ciąg <sup>32</sup> cyfr <sup>w</sup> szesnastkowym systemie liczbowym). Klient SFTP obsługuje serwery SFTP stosujące SSH-2 i typy klucza hosta RSA, DSA, ECDSA i ED25519. RSA jest preferowaną metodą podczas negocjacji; następnie wykorzystywane są metody ECDSA, ED25519 i DSA. Upewnij się, że wprowadzono prawidłowy klucz hosta MD5 używany przez serwer SFTP. Urządzenie Axis obsługuje klucze szyfrowania MD5 i SHA-256, ale my zalecamy używanie klucza SHA-256, ponieważ jest bezpieczniejszy niż MD5. Więcej informacji <sup>o</sup> konfigurowaniu serwera SFTP dla urządzenia Axis można znaleźć <sup>w</sup> *portalu [poświęconym](https://help.axis.com/axis-os#ssh-file-transfer-protocol) systemowi AXIS OS*.
- **SSH host public key type (Typ klucza publicznego hosta SSH) (SHA256)**: Wprowadź odcisk cyfrowy klucza publicznego zdalnego hosta (ciąg <sup>43</sup> cyfr <sup>w</sup> systemie kodowania Base64). Klient SFTP obsługuje serwery SFTP stosujące SSH-2 i typy klucza hosta RSA, DSA, ECDSA i ED25519. RSA jest preferowaną metodą podczas negocjacji; następnie wykorzystywane są metody ECDSA, ED25519 i DSA. Upewnij się, że wprowadzono prawidłowy klucz hosta MD5 używany przez serwer SFTP. Urządzenie Axis obsługuje klucze szyfrowania MD5 i SHA-256, ale my zalecamy używanie klucza SHA-256, ponieważ jest bezpieczniejszy niż MD5. Więcej informacji <sup>o</sup> konfigurowaniu serwera SFTP dla urządzenia Axis można znaleźć <sup>w</sup> *portalu [poświęconym](https://help.axis.com/axis-os#ssh-file-transfer-protocol) systemowi AXIS OS*.

## Interfejs WWW

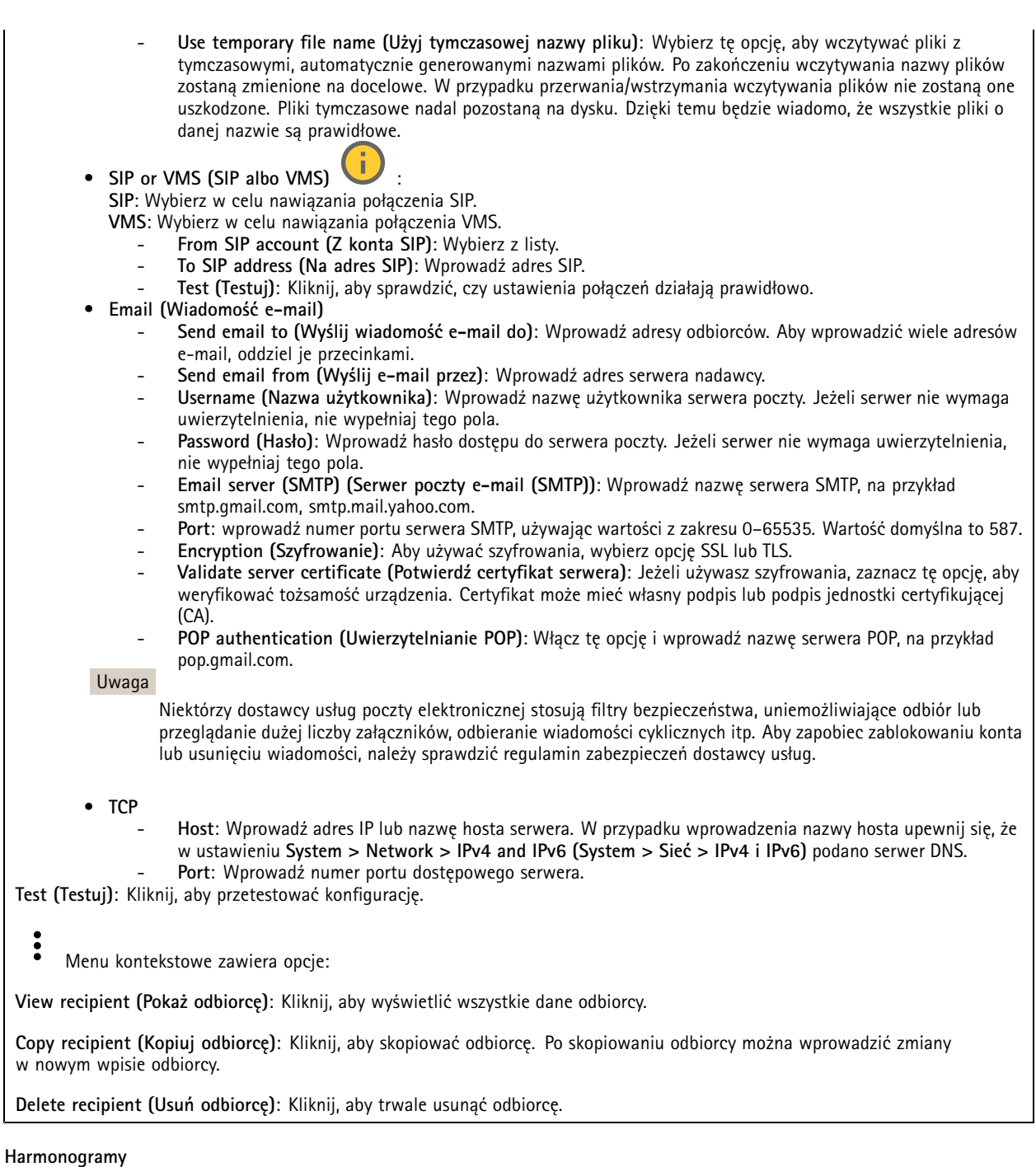

Harmonogramów i zdarzeń jednorazowych można użyć jako warunków reguł. Na liście wyświetlane są wszystkie harmonogramy i zdarzenia jednorazowe skonfigurowane dla produktu, <sup>a</sup> także informacje dotyczące ich konfiguracji.

**Add schedule (Dodaj harmonogram)**: Kliknij, aby utworzyć harmonogram lub impuls.

**Wyzwalacze manualne**

 $\mathbf +$ 

## Interfejs WWW

Wyzwalacz manualny służy do ręcznego wyzwalania reguły. Wyzwalacza manualnego można na przykład użyć do walidacji akcji podczas instalacji i konfiguracji produktu.

### **MQTT**

MQTT (przesyłanie telemetryczne usługi kolejkowania wiadomości) to standardowy protokół do obsługi komunikacji w Internecie rzeczy (IoT). Został on zaprojektowany <sup>z</sup> myślą <sup>o</sup> uproszczeniu integracji IoT <sup>i</sup> jest wykorzystywany <sup>w</sup> wielu branżach do podłączania urządzeń zdalnych przy jednoczesnej minimalizacji kodu i przepustowości. Klient MQTT <sup>w</sup> oprogramowaniu urządzeń Axis może ułatwiać integrację danych i zdarzeń generowanych <sup>w</sup> urządzeniu <sup>z</sup> systemami, które nie są oprogramowaniem do zarządzania materiałem wizyjnym (VMS).

Konfiguracja urządzenia jako klienta MQTT. Komunikacja MQTT oparta jest na dwóch jednostkach, klientach i brokerze. Klienci mogą wysyłać i odbierać wiadomości. Broker odpowiedzialny jest za rozsyłanie wiadomości między klientami.

Więcej informacji <sup>o</sup> protokole MQTT znajdziesz <sup>w</sup> *portalu [poświęconym](https://help.axis.com/axis-os#mqtt) systemowi AXIS OS*.

#### **ALPN**

ALPN to rozszerzenie TLS/SSL umożliwiające wybranie protokołu aplikacji na etapie uzgadniania połączenia między klientem <sup>a</sup> serwerem. Służy do włączania ruchu MQTT przez port używany przez inne protokoły, takie jak HTTP. Czasami może nie być dedykowanego portu otwartego dla komunikacji MQTT. W takich przypadkach pomocne może być korzystanie <sup>z</sup> ALPN do negocjowania użycia MQTT jako protokołu aplikacji na standardowym porcie akceptowanym przez zapory sieciowe.

#### **MQTT client (Klient MQTT)**

**Connect (Połącz)**: włącz lub wyłącz klienta MQTT.

**Status (Stan)**: pokazuje bieżący status klienta MQTT.

**Broker**

**Host**: wprowadź nazwę hosta lub adres IP serwera MQTT.

**Protocol (Protokół)**: wybór protokołu, który ma być używany.

**Port**: wprowadź numer portu.

- 1883 to wartość domyślna dla **MQTT przez TCP**
- 8883 to wartość domyślna dla **MQTT przez SSL**
- 80 to wartość domyślna dla **MQTT przez WebSocket**
- 443 to wartość domyślna dla **MQTT przez WebSocket Secure**

**ALPN protocol (Protokół ALPN)**: Wprowadź nazwę protokołu ALPN dostarczoną przez dostawcę brokera MQTT. Dotyczy to tylko ustawień MQTT przez SSL i MQTT przez WebSocket Secure.

**Username (Nazwa użytkownika)**: należy tu wprowadzić nazwę użytkownika, która będzie umożliwiać klientowi dostęp do serwera.

**Password (Hasło)**: wprowadzić hasło dla nazwy użytkownika.

**Client ID (Identyfikator klienta)**: wprowadź identyfikator klienta. Identyfikator klienta jest wysyłany do serwera <sup>w</sup> momencie połączenia klienta.

**Clean session (Czysta sesja)**: steruje zachowaniem <sup>w</sup> czasie połączenia i czasie rozłączenia. Po wybraniu tej opcji informacje <sup>o</sup> stanie są odrzucane podczas podłączania i rozłączania.

**HTTP proxy (Serwer proxy HTTP)**: Adres URL <sup>o</sup> maksymalnej długości <sup>255</sup> bajtów. Jeśli nie chcesz używać serwera proxy HTTP, możesz zostawić to pole puste.

**HTTPS proxy (Serwer proxy HTTPS)**: Adres URL <sup>o</sup> maksymalnej długości <sup>255</sup> bajtów. Jeśli nie chcesz używać serwera proxy HTTPS, możesz zostawić to pole puste.

**Keep alive interval (Przedział czasowy KeepAlive)**: Umożliwia klientowi detekcję, kiedy serwer przestaje być dostępny, bez konieczności oczekiwania na długi limit czasu TCP/IP.

## Interfejs WWW

**Timeout (Przekroczenie limitu czasu)**: interwał czasowy (w sekundach) pozwalający na zakończenie połączenia. Wartość domyślna: 60

**Prefiks tematu urządzenia**: Używany <sup>w</sup> domyślnych wartościach tematu <sup>w</sup> komunikacie łączenia i komunikacie LWT na karcie **MQTT client (Klient MQTT)** oraz <sup>w</sup> warunkach publikowania na karcie **MQTT publication (Publikacja MQTT)**.

**Reconnect automatically (Ponowne połączenie automatyczne)**: określa, czy klient powinien ponownie połączyć się automatycznie po rozłączeniu.

**Connect message (Komunikat łączenia)**

określa, czy podczas ustanawiania połączenia ma być wysyłany komunikat.

**Send message (Wysłanie wiadomości)**: włącz, aby wysyłać wiadomości.

**Use default (Użyj domyślnych)**: wyłącz, aby wprowadzić własną wiadomość domyślną.

**Topic (Temat)**: wprowadź temat wiadomości domyślnej.

**Payload (Próbka)**: wprowadź treść wiadomości domyślnej.

**Retain (Zachowaj)**: wybierz, aby zachować stan klienta <sup>w</sup> tym **Topic (Temacie)**

**QoS**: zmiana warstwy QoS dla przepływu pakietów.

#### **Last Will and Testament message (Wiadomość Ostatnia Wola i Testament)**

Funkcja Last Will Testament (LWT) zapewnia klientowi dostarczenie informacji wraz <sup>z</sup> poświadczeniami wmomencie łączenia się <sup>z</sup> brokerem. Jeżeli klient nie rozłączy się <sup>w</sup> pewnym momencie <sup>w</sup> późniejszym terminie (może to być spowodowane brakiem źródła zasilania), może umożliwić brokerowi dostarczenie komunikatów do innych klientów. Ten komunikat LWT ma taką samą postać jak zwykła wiadomość i jest kierowany przez tę samą mechanikę.

**Send message (Wysłanie wiadomości)**: włącz, aby wysyłać wiadomości.

**Use default (Użyj domyślnych)**: wyłącz, aby wprowadzić własną wiadomość domyślną.

**Topic (Temat)**: wprowadź temat wiadomości domyślnej.

**Payload (Próbka)**: wprowadź treść wiadomości domyślnej.

**Retain (Zachowaj)**: wybierz, aby zachować stan klienta <sup>w</sup> tym **Topic (Temacie)**

**QoS**: zmiana warstwy QoS dla przepływu pakietów.

#### **MQTT publication (Publikacja MQTT)**

**Użyj domyślnego prefiksu**: Wybierz ustawienie, aby używać domyślnego prefiksu zdefiniowanego za pomocą prefiksu urządzenia <sup>w</sup> zakładce **MQTT client (Klient MQTT)**.

**Dołącz nazwę tematu**: Wybierz, aby do tematu MQTT dołączać tematy opisujące warunek.

**Dołącz nazwy przestrzenne tematu**: Wybierz, aby do tematu MQTT dołączać przestrzenie nazw tematów ONVIF.

**Include serial number (Uwzględnij numer seryjny)**: Wybierz, aby <sup>w</sup> danych właściwych usługi MQTT umieszczać numer seryjny urządzenia.

 $\mathbf +$ **Add condition (Dodaj warunek)**: Kliknij, aby dodać warunek.

**Retain (Zachowaj)**: Definiuje, które komunikaty MQTT mają być wysyłane jako zachowywane.

- **None (Brak)**: Wysyłanie wszystkich komunikatów jako niezachowywanych.
- **Property (Właściwość)**: Wysyłanie tylko komunikatów ze stanem jako zachowywanych.
- **All (Wszystkie)**: Wysyłanie komunikatów ze stanem i bez stanu jako zachowywanych.

## Interfejs WWW

**QoS**: Wybierz żądany poziom publikacji MQTT.

**MQTT subscriptions (Subskrypcje MQTT)**

**Add subscription (Dodaj subskrypcję)**: Kliknij, aby dodać nową subskrypcję usługi MQTT.

**Subscription filter (Filtr subskrypcyjny)**: Wprowadź temat MQTT, który chcesz subskrybować.

**Use device topic prefix (Użyj prefiksu tematu urządzenia)**: Dodaj filtr subskrypcji jako prefiks do tematu MQTT.

**Subscription type (Typ subskrypcji)**:

- **Stateless (Bez stanu)**: Wybierz, aby przekształcać komunikaty MQTT na komunikaty bezstanowe.
- • **Stateful (Ze stanem)**: Wybierz, aby przekształcać komunikaty MQTT na warunek. Dane właściwe będą służyły do określania stanu.

**QoS**: Wybierz żądany poziom subskrypcji MQTT.

#### **MQTT overlays (Nakładki MQTT)**

#### Uwaga

Zanim będzie można dodawać modyfikatory nakładek MQTT, należy ustanowić połączenie <sup>z</sup> brokerem MQTT.

**Add overlay modifier (Dodaj modyfikator nakładek)**: Kliknij, aby dodać nowy modyfikator nakładki.

**Topic filter (Filtr tematów)**: Dodaj temat MQTT zawierający dane, które mają być pokazywane <sup>w</sup> nakładce.

**Data field (Pole danych)**: Wprowadź klucz danych właściwych komunikatu, które mają być wyświetlane <sup>w</sup> nakładce, zakładając, że komunikat jest <sup>w</sup> formacie JSON.

**Modifier (Modyfikator)**: Używanie utworzonego modyfikatora podczas tworzenia nakładki.

- Modyfikatory rozpoczynające się ciągiem znaków **#XMP** pokazują wszystkie dane otrzymane <sup>z</sup> tematu.
- •Modyfikatory rozpoczynające się ciągiem znaków **#XMD** pokazują dane wprowadzone <sup>w</sup> polu danych.

### **Pamięć masowa**

**Network storage (Sieciowa pamięć masowa)**

**Ignore (Ignoruj)**: włączenie tej opcji będzie powodowało ignorowanie zasobów pamięci sieciowej.

**Add network storage (Dodaj sieciową pamięć masową)**: Kliknij tę opcję <sup>w</sup> celu dodania udziału sieciowego, wktórym będziesz zapisywać nagrania.

- **Address (Adres)**: Wprowadź adres IP lub nazwę serwera hosta. Zazwyczaj jest nim NAS (sieciowy zasób dyskowy). Zalecamy skonfigurowanie hosta tak, aby używał stałego adresu IP (nie DHCP, ponieważ dynamiczne adresy IP mogą się zmienić) albo używanie DNS. Nazwy Windows SMB/CIFS nie są obsługiwane.
- **Network share (Udział sieciowy)**: Podaj nazwę współdzielonego udziału na serwerze hosta. Z jednego udziału sieciowego może korzystać kilka urządzeń Axis, ponieważ każde <sup>z</sup> nich ma swój folder.
- **User (Użytkownik)**: Jeżeli serwer wymaga logowania, wprowadź nazwę użytkownika. Wcelu zalogowania się do konkretnego serwera domeny wprowadź domenę\nazwę użytkownika.
- **Password (Hasło)**: Jeżeli serwer wymaga logowania, podaj hasło.
- • **SMB version (Wersja SMB)**: Wybierz wersję protokołu pamięci masowej SMB, który będzie używany do łączenia <sup>z</sup> sieciowym zasobem dyskowym. Jeżeli wybierzesz opcję **Auto (Automatycznie)**, urządzenie będzie próbowało użyć jednej <sup>z</sup> bezpiecznych wersji protokołu SMB: 3.02, 3.0 lub 2.1. Wybierz opcję 1.0 lub 2.0, aby łączyć ze starszymi sieciowymi zasobami dyskowymi, które nie obsługują wyższych wersji. Więcej informacji <sup>o</sup> obsłudze protokołu SMB <sup>w</sup> urządzeniach Axis znajdziesz *[tutaj](https://help.axis.com/axis-os#about-cifssmb-support)*.

## Interfejs WWW

• **Add share without testing (Dodaj udział bez testowania)**: Wybierz tę opcję, aby dodać udział sieciowy, nawet jeżeli podczas testu połączenia zostanie wykryty błąd. Błąd może wynikać na przykład <sup>z</sup> niepodania hasła, podczas gdy serwer go wymaga.

**Remove network storage (Usuń zasób sieciowy)**: Kliknij tę opcję <sup>w</sup> celu odinstalowania, odpięcia i usunięcia połączenia <sup>z</sup> udziałem sieciowym. Spowoduje to usunięcie wszystkich ustawień udziału sieciowego.

**Unbind (Odepnij)**: kliknięcie tej opcji spowoduje odpięcie i odłączenie udziału sieciowego. **Bind (Powiąż)**: kliknięcie tej opcji spowoduje powiązanie <sup>i</sup> połączenie udziału sieciowego.

**Unmount (Wymontuj)**: kliknięcie tej opcji spowoduje odmontowanie udziału sieciowego. **Mount (Zamontuj)**: kliknięcie tej opcji spowoduje zamontowanie udziału sieciowego.

**Write protect (Zabezpieczenie przed zapisem)**: Włącz tę opcję, aby uniemożliwić zapis <sup>w</sup> udziale sieciowym i zabezpieczyć nagrania przed usunięciem. Nie można formatować udziału sieciowego zabezpieczonego przed zapisem.

**Retention time (Czas przechowywania)**: Wybierz, jak długo nagrania mają być przechowywane, aby ograniczyć liczbę starych nagrań lub ze względu na zachowanie zgodności <sup>z</sup> regulacjami <sup>w</sup> sprawie przechowywania danych. Zapełnienie zasobu sieciowego spowoduje usunięcie starych nagrań przed upływem wybranego czasu.

**Tools (Narzędzia)**

- •**Test connection (Test połączenia)**: Opcja ta służy do sprawdzenia połączenia <sup>z</sup> udziałem sieciowym.
- • **Format (Formatuj)**: Istnieje możliwość sformatowania udziału sieciowego, np., gdy chcesz szybko usunąć wszystkie dane. CIFS jest dostępną opcją systemu plików.

**Use tool (Użyj narzędzia)**: Kliknij, aby aktywować wybrane narzędzie.

#### **Onboard storage (Pamięć pokładowa)**

#### Ważne

Ryzyko utraty danych i uszkodzenia nagrań. Nie wyjmuj karty SD, gdy urządzenie działa. Odłącz kartę SD przed jej usunięciem.

**Unmount (Wymontuj)**: Kliknij <sup>w</sup> celu bezpiecznego usunięcia karty SD.

**Write protect (Zabezpieczenie przed zapisem)**: Włącz, aby uniemożliwić zapis na karcie SD i zabezpieczyć zapisy przed usunięciem. Nie można formatować kart SD zabezpieczonych przed zapisem.

**Autoformat (Automatyczne formatowanie)**: Włącz, aby automatycznie formatować nowo włożoną kartę SD. Powoduje to formatowanie systemu plików do ext4.

**Ignore (Ignoruj)**: Włączenie tej opcji powoduje zaprzestanie przechowywania nagrań na karcie SD. Jeżeli zignorujesz kartę SD, urządzenie nie będzie jej rozpoznawać. Z tego ustawienia mogą korzystać tylko administratorzy.

**Retention time (Czas przechowywania)**: Wybierz, jak długo nagrania mają być przechowywane, aby ograniczyć liczbę starych nagrań lub ze względu na zachowanie zgodności <sup>z</sup> regulacjami <sup>w</sup> sprawie przechowywania danych. Zapełnienie karty SD spowoduje usunięcie starych nagrań przed upływem wybranego czasu.

#### **Tools (Narzędzia)**

- **Check (Sprawdź)**: Opcja ta umożliwia wykrycie błędów na karcie SD. Działa tylko <sup>w</sup> systemie plików ext4.
- • **Repair (Napraw)**: Opcja ta umożliwia naprawę błędów <sup>w</sup> systemie plików ext4. Aby naprawić kartę SD <sup>z</sup> systemem plików VFAT, należy wysunąć kartę SD, umieścić ją <sup>w</sup> czytniku kart komputera i przeprowadzić naprawę dysku.
- • **Format (Formatuj)**: W razie potrzeby można sformatować kartę SD, aby zmienić system plików lub szybko usunąć wszystkie dane. Dostępne opcje systemu plików to VFAT i ext4. Zalecanym formatem jest ext4, ze względu na odporność na utratę danych <sup>w</sup> przypadku wysunięcia karty lub utraty zasilania. Niemniej <sup>w</sup> celu uzyskania dostępu do danych na karcie <sup>z</sup> systemu Windows® należy zainstalować sterownik lub aplikację ext4 innego producenta.
- **Szyfruj**: To narzędzie umożliwia sformatowanie karty SD i włączenie szyfrowania. Polecenie **Encrypt (Szyfruj)** powoduje usunięcie wszystkich danych znajdujących się na karcie SD. Po użyciu polecenia **Encrypt (Szyfruj)** dane przechowywane na karcie SD są chronione poprzez zaszyfrowanie.
- • **Odszyfruj**: To narzędzie pozwala sformatować kartę SD bez szyfrowania. Polecenie **Decrypt (Odszyfruj)** powoduje usunięcie wszystkich danych znajdujących się na karcie SD. Po użyciu polecenia **Decrypt (Szyfruj)** dane przechowywane na karcie SD nie są chronione poprzez zaszyfrowanie.

## Interfejs WWW

• **Change password (Zmień hasło)**: Umożliwia zmianę hasła wymaganego do szyfrowania karty SD. **Use tool (Użyj narzędzia)**: Kliknij, aby aktywować wybrane narzędzie.

**Wear trigger (Wyzwalacz reakcji na zużycie)**: Ustaw wartość poziomu zużycia karty SD, przy którym ma być wyzwalana akcja. Poziom zużycia może się mieścić <sup>w</sup> przedziale od 0 do 200%. Nowa karta SD, która nigdy nie była używana, ma poziom zużycia równy 0%. Poziom zużycia <sup>w</sup> 100% wskazuje, że kończy się przewidywany okres przydatności użytkowej karty. Gdy poziom zużycia osiągnie 200%, istnieje wysokie ryzyko nieprawidłowego działania karty SD. Zalecamy ustawienie wartości wyzwalacza zużycia <sup>w</sup> zakresie od 80 do 90%. Zapewni to czas na pobranie wszystkich potrzebnych nagrań i wymianę karty, zanim zużyje się ona <sup>w</sup> nadmiernym stopniu. Funkcja wyzwalacza zużycia pozwala skonfigurować zdarzenie, <sup>a</sup> następnie otrzymać powiadomienie, że karta zużyła się <sup>w</sup> określonym stopniu.

### **Profile strumienia**

Profil strumienia to grupa ustawień wpływających na strumień wideo. Profili strumieni można używać <sup>w</sup> różnych sytuacjach, na przykład podczas tworzenia zdarzeń oraz rejestrowania za pomocą reguł.

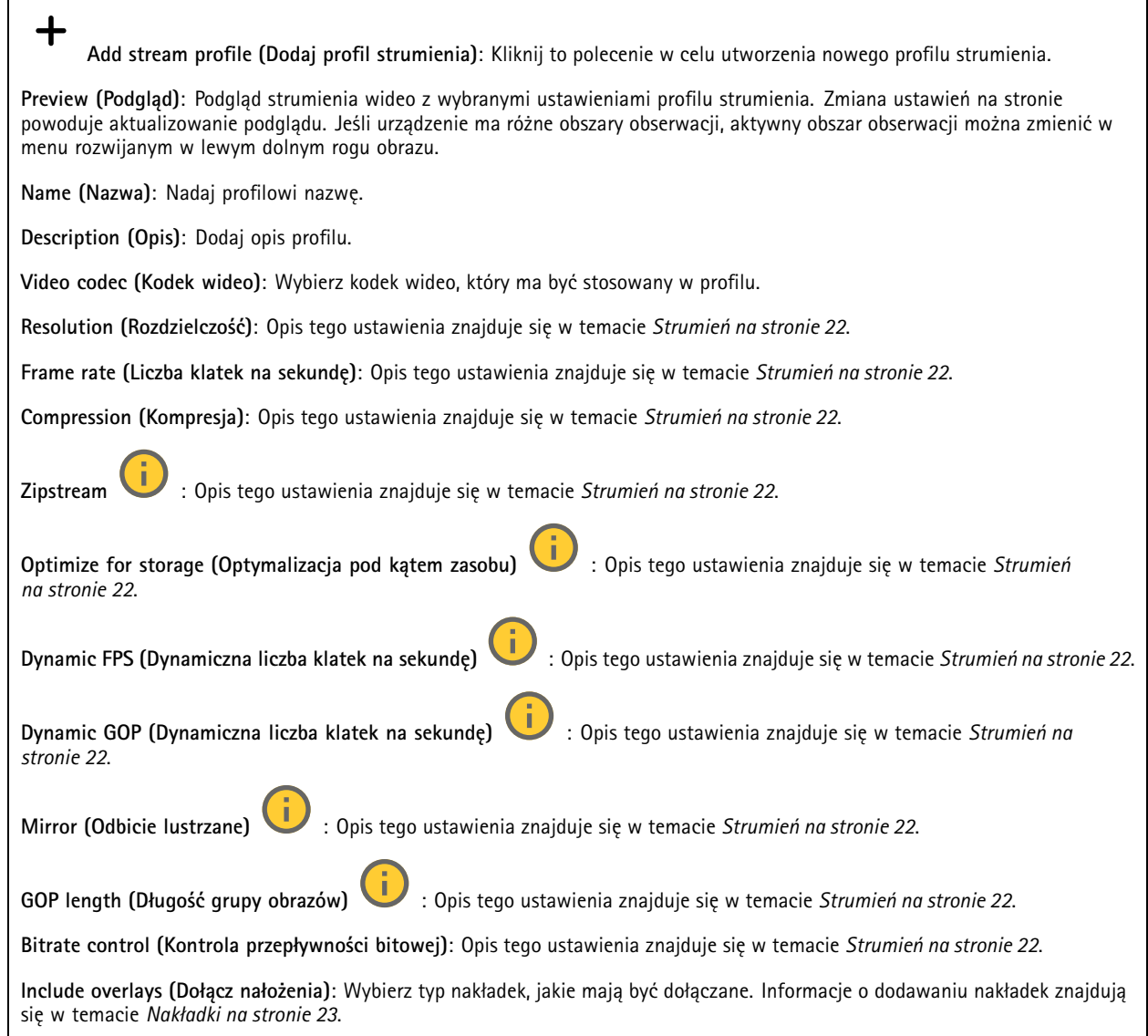

## Interfejs WWW

**Include audio (Dołącz audio)** : Opis tego ustawienia znajduje się <sup>w</sup> temacie *[Strumień](#page-21-0) na stronie [22](#page-21-0)*.

### **ONVIF**

╅

#### **Konta ONVIF**

ONVIF (Open Network Video Interface Forum) to międzynarodowy standard interfejsu, który ułatwia użytkownikom końcowym, integratorom, konsultantom i producentom wykorzystanie możliwości oferowanych przez technologie sieciowe. ONVIF zapewnia zgodność operacyjną między urządzeniami różnych producentów, zwiększa elastyczność systemu, zmniejsza jego koszty i upraszcza obsługę.

Utworzenie konta ONVIF powoduje automatyczne włączenie komunikacji ONVIF. Nazwy konta i hasła należy używać podczas komunikacji ONVIF <sup>z</sup> urządzeniem. Więcej informacji znajduje się na stronach dla programistów Axis Developer Community <sup>w</sup> witrynie *[axis.com](https://www.axis.com/developer-community-intro)*.

**Add accounts (Dodaj konta)**: Kliknij, aby dodać nowe konto ONVIF.

**Account (Konto)**: Wprowadź niepowtarzalną nazwę konta.

**New password (Nowe hasło)**: wprowadzić hasło do konta. Hasło musi mieć 1–64 znaki. Dozwolone są tylko możliwe do wydrukowania znaki ASCII (kod od <sup>32</sup> do 126), na przykład litery, cyfry, znaki interpunkcyjne i niektóre symbole.

**Repeat password (Powtórz hasło)**: Wprowadź ponownie to samo hasło.

**Role (Rola)**:

- • **Administrator**: Ma nieograniczony dostęp do wszystkich ustawień. Administrator może tez dodawać, aktualizować i usuwać inne konta.
- • **Operator**: Ma dostęp do wszystkich ustawień poza:
	- Wszystkie ustawienia **System**.
	- Dodawanie aplikacii.
- •**Media account (Konto multimediów)**: Dostęp wyłącznie do strumienia wideo.

Menu kontekstowe zawiera opcje:

**Update account (Zaktualizuj konto)**: Pozwala edytować właściwości konta.

**Delete account (Usuń konto)**: Pozwala usunąć konto. Nie można usunąć konta root.

#### **Profile mediów ONVIF**

Profil mediów ONVIF składa się <sup>z</sup> zestawu konfiguracji, które można wykorzystać do zmiany ustawień strumienia mediów. Możesz tworzyć nowe profile <sup>z</sup> własnym zestawem konfiguracji lub używać wstępnie skonfigurowanych profili do szybkiego ustawienia funkcji.

**Add media profile (Dodaj profil mediów)**: Kliknij, aby dodać nowy profil ONVIF.

**Profile name (Nazwa profilu)**: Dodaj nazwę profilu multimediów.

**Video source (Źródło wideo)**: Wybierz źródło wideo dla swojej konfiguracji.

• **Select configuration (Wybierz konfigurację)**: Wybierz <sup>z</sup> listy konfigurację zdefiniowaną przez użytkownika. Konfiguracje na liście rozwijanej odpowiadają kanałom wideo urządzenia, wtym widokom wieloobrazowym, obszarom obserwacji i kanałom wirtualnym.

**Video encoder (Wideoenkoder)**: Wybierz format kodowania wideo dla swojej konfiguracji.

## Interfejs WWW

• **Select configuration (Wybierz konfigurację)**: Wybierz <sup>z</sup> listy konfigurację zdefiniowaną przez użytkownika <sup>i</sup> skonfiguruj ustawienia kodowania. Konfiguracje na liście rozwijanej pełnią rolę identyfikatorów/nazw konfiguracji wideoenkodera. Wybierz użytkownika od 0 do 15, aby zastosować własne ustawienia, lub wybierz jednego <sup>z</sup> użytkowników domyślnych, aby użyć wstępnie zdefiniowanych ustawień dla określonego formatu kodowania. Uwaga Aby uzyskać dostęp do opcji wyboru źródła dźwięku i konfiguracji enkodera audio, włącz dźwięk <sup>w</sup> urządzeniu. **Audio source (Źródło audio)** : Wybierz źródło sygnału wejściowego audio dla swojej konfiguracji. • **Select configuration (Wybierz konfigurację)**: Wybierz <sup>z</sup> listy konfigurację zdefiniowaną przez użytkownika <sup>i</sup> skonfiguruj ustawienia audio. Konfiguracje na liście rozwijanej odpowiadają wejściom audio urządzenia. Jeśli urządzenie ma jedno wejście audio, będzie ono oznaczone jako "user0". Jeżeli w urządzeniu jest kilka wejść audio, na liście pojawi się odpowiadająca im liczba użytkowników. **Audio encoder (Enkoder audio)** : Wybierz format kodowania audio dla swojej konfiguracji. • **Select configuration (Wybierz konfigurację)**: Wybierz <sup>z</sup> listy konfigurację zdefiniowaną przez użytkownika <sup>i</sup> skonfiguruj ustawienia kodowania audio. Konfiguracje na liście rozwijanej pełnią rolę identyfikatorów/nazw konfiguracji wideoenkodera audio. **Audio decoder (Dekoder audio)** : Wybierz format dekodowania audio dla swojej konfiguracji. • **Select configuration (Wybierz konfigurację)**: Wybierz <sup>z</sup> listy konfigurację zdefiniowaną przez użytkownika <sup>i</sup> skonfiguruj ustawienia. Konfiguracje na liście rozwijanej pełnią rolę identyfikatorów/nazw konfiguracji. **Audio output (Wyjście audio)** : Wybierz format wyjścia audio dla swojej konfiguracji. • **Select configuration (Wybierz konfigurację)**: Wybierz <sup>z</sup> listy konfigurację zdefiniowaną przez użytkownika <sup>i</sup> skonfiguruj ustawienia. Konfiguracje na liście rozwijanej pełnią rolę identyfikatorów/nazw konfiguracji. **Metadata (Metadane)**: Wybierz metadane, które chcesz uwzględnić <sup>w</sup> konfiguracji. • **Select configuration (Wybierz konfigurację)**: Wybierz <sup>z</sup> listy konfigurację zdefiniowaną przez użytkownika <sup>i</sup> skonfiguruj metadanych Konfiguracje na liście rozwijanej pełnią rolę identyfikatorów/nazw konfiguracji metadanych. **PTZ** : Wybierz ustawienia PTZ dla swojej konfiguracji. • **Select configuration (Wybierz konfigurację)**: Wybierz <sup>z</sup> listy konfigurację zdefiniowaną przez użytkownika <sup>i</sup> skonfiguruj ustawienia PTZ. Konfiguracje na liście rozwijanej odpowiadają kanałom wideo urządzenia <sup>z</sup> obsługą PTZ. **Create (Utwórz)**: Kliknij tę opcję, aby zapisać ustawienia i utworzyć profil. **Cancel (Anuluj)**: Kliknij tę opcję, aby anulować konfigurację i wyzerować wszystkie ustawienia. **profile\_x (profil\_x)**: Kliknij nazwę profilu, aby otworzyć i edytować wstępnie skonfigurowany profil.

### **Metadane analityczne**

### **Producenci metadanych**

Wyświetla listę aplikacji transmitujących metadane oraz wykorzystywane przez nie kanały.

**Producer (Producent)**: Aplikacja generująca metadane. Poniżej aplikacji znajduje się lista typów metadanych przesyłanych przez nią strumieniowo <sup>z</sup> urządzenia.

**Kanał**: Kanał używany przez aplikację. Należy zaznaczyć to pole, aby włączyć strumień metadanych. Usuń zaznaczenie, aby zapewnić zgodność lub zarządzać zasobami.

## Interfejs WWW

### **Detektory**

#### **Camera tampering (Sabotaż kamery)**

Gdy scena ulegnie zmianie, na przykład <sup>z</sup> powodu zasłonięcia obiektywu, spryskania go farbą lub znaczącego rozregulowania ostrości, to po upływie czasu określonego <sup>w</sup> ustawieniu **Trigger delay (Opóźnienie wyzwalacza)** detektor sabotażu kamery wygeneruje alarm. Detektor sabotażu aktywuje się tylko <sup>w</sup> razie braku ruchu kamery przez 10 sekund. Wtym czasie detektor ustawia model sceny, którego używa do porównania <sup>w</sup> celu wykrycia sabotażu <sup>w</sup> rejestrowanych obrazach. Aby model sceny został prawidłowo skonfigurowany, obraz musi być ostry, warunki oświetlenia prawidłowe, <sup>a</sup> kamera nie może być skierowana <sup>w</sup> miejsce bez konturów, takie jak gładka ściana. Funkcji wykrywania sabotażu kamery można użyć jako warunku wyzwalania akcji.

**Trigger delay (Opóźnienie wyzwalacza)**: Wprowadź minimalny czas, przez jaki muszą być aktywne warunki sabotażu, zanim nastąpi wyzwolenie alarmu. Pozwoli to zapobiec fałszywym alarmom wywoływanym przez znane warunki wpływające na obraz.

**Trigger on dark images (Wyzwól przy ciemnym obrazie)**: Po spryskaniu obiektywu farbą trudno jest wywołać alarm, ponieważ nie można odróżnić tej sytuacji od innych, podczas których występuje ten sam efekt zaciemnienia obrazu, na przykład kiedy warunki oświetlenia ulegają zmianie. Po włączeniu tego parametru alarmy będą generowane we wszystkich przypadkach, w których obraz ulegnie zaciemnieniu. Gdy funkcja jest wyłączona, urządzenie nie będzie generować alarmów <sup>w</sup> razie zaciemnienia obrazu.

Uwaga

Do wykrywania prób sabotażu <sup>w</sup> scenach statycznych i zawierających niewiele obiektów.

#### **Edge-to-edge**

#### **Pairing (Parowanie)**

Parowanie pozwala korzystać <sup>z</sup> kompatybilnego głośnika lub mikrofonu Axis <sup>w</sup> sieci tak, jakby były one wbudowanymi elementami kamery. Po sparowaniu głośnik sieciowy działa jako urządzenie audio, które umożliwia odtwarzanie klipów audio i przesyłanie dźwięku za pośrednictwem kamery. Mikrofon sieciowy zbiera dźwięki <sup>z</sup> otoczenia i udostępnia je jako urządzenie wejściowe audio, wykorzystywane <sup>w</sup> strumieniach multimediów i zapisach.

#### Ważne

Aby ta funkcja mogła współpracować <sup>z</sup> oprogramowaniem do zarządzania materiałem wizyjnym (VMS), trzeba najpierw sparować kamerę <sup>z</sup> głośnikiem lub mikrofonem, <sup>a</sup> następnie dodać kamerę do systemu VMS.

W przypadku używania sparowanego urządzenia audio w regule zdarzenia z warunkiem "Audio detection" (Detekcja dźwięku) i akcją "Play audio clip" (Odtwórz klip audio), ustaw limit "Wait between actions (hh:mm:ss)" (Oczekiwanie między akcjami (gg:mm:ss) <sup>w</sup> regule zdarzeń. Pomoże to uniknąć wykrywania zapętlenia, jeśli mikrofon przechwytujący odbiera dźwięk <sup>z</sup> głośnika.

**Address (Adres)**: Wprowadź nazwę hosta lub adres IP głośnika sieciowego.

**Username (Nazwa użytkownika)**: Wprowadź nazwę użytkownika.

**Password (Hasło)**: Wprowadź hasło dla użytkownika.

**Speaker pairing (Parowanie głośnika)**: Wybranie tej opcji pozwala sparować głośnik sieciowy.

Parowanie mikrofonu : Wybranie tej opcji pozwala sparować mikrofon.

**Clear fields (Wyczyść pola)**: Kliknij, aby usunąć zawartość wszystkich pól.

**Connect (Połącz)**: Kliknij tę opcję <sup>w</sup> celu nawiązania połączenia <sup>z</sup> głośnikiem lub mikrofonem.

#### **Dzienniki**

**Raporty i dzienniki**

## Interfejs WWW

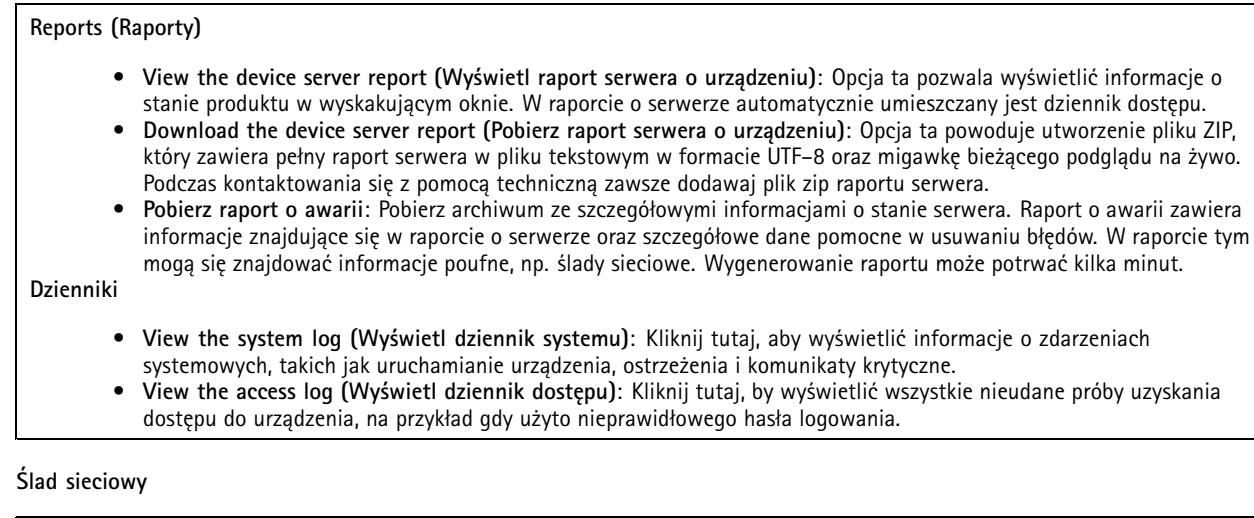

#### Ważne

┿

Plik śladu sieciowego może zawierać dane poufne, takie jak certyfikaty lub hasła.

Plik śladu sieciowego, rejestrujący aktywność <sup>w</sup> sieci, może pomóc <sup>w</sup> rozwiązywaniu problemów.

**Trace time (Czas śledzenia)**: Wybierz czas trwania śledzenia <sup>w</sup> sekundach lub minutach i kliknij przycisk **Download (Pobierz)**.

#### **Zdalny dziennik systemu**

Dziennik systemowy to standard rejestracji komunikatów. Umożliwia on oddzielenie oprogramowania, które generuje komunikaty, systemu przechowującego je i oprogramowania, które je raportuje i analizuje. Każdy komunikat jest oznaczany etykietą <sup>z</sup> kodem obiektu wskazującym typ oprogramowania, które wygenerowało komunikat, oraz przypisany poziom ważności.

**Server (Serwer)**: Kliknij, aby dodać nowy serwer.

**Host**: Wprowadź nazwę hosta lub adres IP serwera.

**Format (Formatuj)**: Wybierz format komunikatu dziennika systemowego, który ma być używany.

- Axis
- RFC 3164
- RFC 5424

**Protocol (Protokół)**: Wybierz protokołu, który ma być używany:

- UDP (port domyślny to 514)
- TCP (port domyślny to 601)
- TLS (port domyślny to 6514)

**Port**: Wpisywanie innego numeru portu <sup>w</sup> miejsce obecnego.

**Severity (Ciężkość)**: Zdecyduj, które komunikaty będą wysyłane po wyzwoleniu.

**CA certificate set (Certyfikat CA ustawiony)**: Umożliwia wyświetlenie aktualnych ustawień lub dodanie certyfikatu.

### **Zwykła konfiguracja**

Opcja zwykłej konfiguracji przeznaczona jest dla zaawansowanych użytkowników, którzy mają doświadczenie <sup>w</sup> konfigurowaniu urządzeń Axis. Na stronie tej można skonfigurować i edytować większość parametrów.

## <span id="page-47-0"></span>Interfejs WWW

### **Konserwacja**

**Restart (Uruchom ponownie)**: Uruchom ponownie urządzenie. Nie wpłynie to na żadne bieżące ustawienia. Uruchomione aplikacje zostaną ponownie uruchomione automatycznie.

**Restore (Przywróć)**: Opcja ta umożliwia przywrócenie *większości* domyślnych ustawień fabrycznych. Następnie konieczne jest ponowne skonfigurowanie urządzeń i aplikacji, zainstalowanie aplikacji, które nie zostały wstępnie zainstalowane, <sup>a</sup> także ponowne utworzenie wszystkich zdarzeń i wstępnych ustawień.

Ważne

Operacja przywrócenia spowoduje, że będą zapisane tylko następujące ustawienia:

- protokół uruchamiania (DHCP lub stały adres),
- Statyczny adres IP
- Router domyślny
- Maska podsieci
- Ustawienia 802.1X
- Ustawienia O3C
- Adres IP serwera DNS

**Factory default (Ustawienia fabryczne)**: Przywróć *wszystkie* ustawienia do domyślnych wartości fabrycznych. Po zakończeniu tej operacji konieczne będzie zresetowanie adresu IP <sup>w</sup> celu uzyskania dostępu do urządzenia.

#### Uwaga

Wszystkie składniki oprogramowania urządzenia firmy Axis posiadają podpisy cyfrowe zapewniające, że na urządzeniu będzie instalowane wyłącznie zweryfikowane oprogramowanie. To dodatkowo zwiększa minimalny ogólny poziom cyberbezpieczeństwa urządzeń Axis. Więcej informacji znajduje się <sup>w</sup> oficjalnym dokumencie "Axis Edge Vault" dostępnym na *[axis.com](https://www.axis.com/learning/white-papers)*.

**Uaktualnianie systemu AXIS OS**: Umożliwia uaktualnienie do nowej wersji AXIS OS. Nowe wersje mogą zawierać udoskonalenia działania i poprawki błędów oraz zupełnie nowe funkcje. Zalecamy, aby zawsze korzystać <sup>z</sup> najnowszej wersji systemu AXIS OS. Aby pobrać najnowsza wersję, odwiedź stronę *[axis.com/support](https://www.axis.com/support/firmware)*.

Po uaktualnieniu masz do wyboru trzy opcje:

- **Standard upgrade (Aktualizacja standardowa)**: Umożliwia uaktualnienie do nowej wersji systemu AXIS OS.
- • **Factory default (Ustawienia fabryczne)**: Umożliwia uaktualnienie i przywrócenie ustawień do domyślnych wartości fabrycznych. Jeżeli wybierzesz tę opcję, po uaktualnieniu nie będzie możliwości przywrócenia poprzedniej wersji systemu AXIS OS.
- • **Autorollback (Automatyczne przywrócenie wersji)**: Uaktualnij i potwierdź uaktualnienie <sup>w</sup> ustawionym czasie. Jeżeli nie potwierdzisz, wurządzeniu zostanie przywrócona poprzednia wersja systemu AXIS OS. **Przywracanie systemu AXIS OS**: Przywróć poprzednio zainstalowaną wersję systemu AXIS OS.

## <span id="page-48-0"></span>Dowiedz się więcej

## Dowiedz się więcej

### **Maski prywatności**

Maska prywatności to obszar zdefiniowany przez użytkownika, który uniemożliwia podgląd części monitorowanego obszaru. Maski prywatności wyświetlane są jako nieprzezroczyste elementy na strumieniu wideo.

Maska prywatności znajduje się na wszystkich zrzutach ekranu, zarejestrowanych obrazach i strumieniach podglądu na żywo.

Aby ukryć maskę prywatności, można użyć interfejsu VAPIX® Application Programming Interface (API).

#### Ważne

Dodanie wielu masek prywatności może wpłynąć na pracę urządzenia.

Można utworzyć kilka masek prywatności. Każda maska może mieć od 3 do 10 punktów kotwiczenia.

### **Strumieniowanie i pamięć masowa**

### **Formaty kompresji wideo**

O tym, która metoda kompresji ma być używana, należy zdecydować <sup>w</sup> zależności od wymagań dotyczących przeglądania i właściwości sieci. Dostępne są następujące opcje:

#### **H.264 lub MPEG-4 Part 10/AVC**

#### Uwaga

Kompresja H. 264 to licencjonowana technologia. W produkcie Axis znajduje się jedna licencja klienta do przeglądania obrazów <sup>w</sup> kompresji H.264. Nie wolno instalować dodatkowych kopii klienta bez licencji. Aby zakupić dodatkowe licencje, skontaktuj się <sup>z</sup> dystrybutorem Axis.

Dzięki kompresji H.264 można, bez uszczerbku na jakości, zmniejszyć rozmiar cyfrowego pliku wideo <sup>o</sup> ponad 80% <sup>w</sup> porównaniu <sup>z</sup> formatem MJPEG i nawet 50% <sup>w</sup> porównaniu ze starszymi formatami MPEG. Oznacza to, że <sup>w</sup> przypadku pliku wideo wymagana jest mniejsza przepustowość i mniej zasobów pamięci masowej. Inaczej mówiąc, dla danej przepływności bitowej można uzyskać obraz <sup>o</sup> wyższej jakości.

#### **H.265 lub MPEG-H Part 2/HEVC**

Dzięki kompresji H.265 można, bez uszczerbku na jakości, zmniejszyć rozmiar cyfrowego pliku wideo <sup>o</sup> ponad 25% <sup>w</sup> porównaniu <sup>z</sup> kompresją H.264.

#### Uwaga

- Kompresja H.265 to licencjonowana technologia. Wprodukcie Axis znajduje się jedna licencja klienta do przeglądania obrazów <sup>w</sup> kompresji H.265. Nie wolno instalować dodatkowych kopii klienta bez licencji. Aby zakupić dodatkowe licencje, skontaktuj się <sup>z</sup> dystrybutorem Axis.
- Większość przeglądarek internetowych nie obsługuje dekodowania H.265 i dlatego kamera nie ma dla niego opcji <sup>w</sup> swoim interfejsie internetowym. Zamiast tego można użyć systemu zarządzania materiałem wizyjnym lub aplikacji obsługującej dekodowanie H.265.

#### **W jaki sposób ustawienia obrazu, strumienia i profilu strumienia mogą na siebie wpływać?**

Karta **Obraz** zawiera ustawienia kamery, które wpływają na wszystkie strumienie wideo przesyłane <sup>z</sup> produktu. Jeśli zmienisz parametry na tej karcie, natychmiast wpłynie to na wszystkie strumienie wideo i zapisy.

Karta **Strumień** zawiera ustawienia strumieni wideo. Te ustawienia są stosowane, gdy żądasz strumienia wideo <sup>z</sup> produktu, ale nie podasz na przykład rozdzielczości lub poklatkowości. Zmiana ustawień na karcie **Strumień** nie wpływa na bieżące strumienie, ale będzie wprowadzona po rozpoczęciu nowego strumienia.

### Dowiedz się więcej

Ustawienia <sup>w</sup> opcji **Profile strumienia** nadpisują ustawienia <sup>z</sup> karty **Strumień**. Jeśli zażądasz strumienia <sup>z</sup> określonym profilem, to strumień będzie mieć ustawienia tego profilu. Jeśli zażądasz strumienia bez określania profilu lub zażądasz profilu strumienia, który nie został zdefiniowany <sup>w</sup> produkcie, strumień będzie mieć ustawienia <sup>z</sup> karty **Strumień**.

### **Bitrate control (Kontrola przepływności bitowej)**

Dzięki kontroli przepływności bitowej można zarządzać zajętością pasma przez strumień wideo.

#### **Variable bitrate (VBR) (Zmienna przepływność bitowa, VBR)**

Przy zmiennej przepływności bitowej zajętość pasma zmienia się <sup>w</sup> zależności od natężenia aktywności <sup>w</sup> scenie. Przy większym natężeniu aktywności potrzebna jest większa przepustowość. Zmienna przepływność zapewnia stałą jakość obrazu, ale funkcja ta wymaga odpowiedniej ilości miejsca <sup>w</sup> zasobach pamięci.

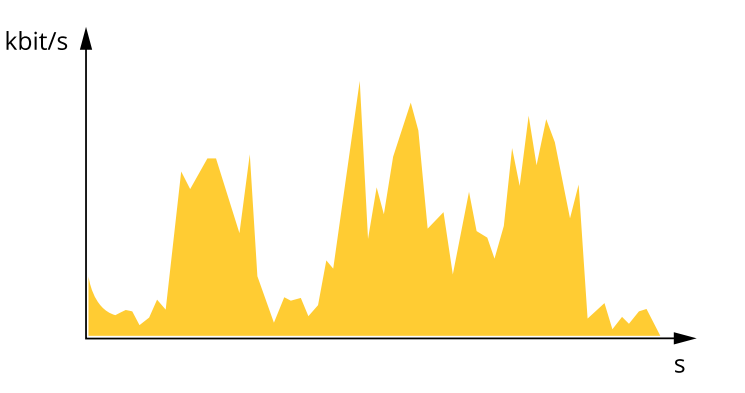

#### **Maximum bitrate (MBR) (Maksymalna przepływność bitowa, MBR)**

Opcja ta umożliwia ustawienie docelowej przepływności bitowej, aby kontrolować zajętość pasma. Gdy bieżąca przepływność bitowa jest utrzymywana poniżej określonej szybkości, może wystąpić spadek jakości obrazu lub niższa poklatkowość. Jak priorytet można wybrać opcję ustawienia jakości obrazu lub poklatkowości. Zalecamy skonfigurowanie docelowej wartości przepływności bitowej na wartość większą niż oczekiwana. Dzięki temu można zachować margines, jeśli wscenie występuje wysoki poziom aktywności.

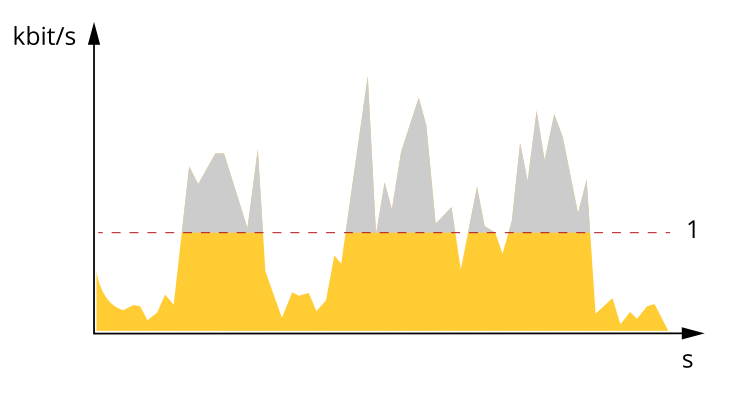

*1 Docelowa przepływność bitowa*

#### **Average bitrate (ABR) (Średnia przepływność bitowa, ABR)**

Średnia przepływność bitowa jest dostosowywana automatycznie <sup>w</sup> dłuższym okresie. Dzięki temu można uzyskać docelową przepływność bitową i zapewnić jak najlepszą jakość obrazu wideo przy dostępnych zasobach pamięci masowej. Przepływność bitowa jest wyższa <sup>w</sup> scenach <sup>z</sup> dużą aktywnością <sup>w</sup> porównaniu ze scenami statycznymi. Korzystanie <sup>z</sup> opcji średniej przepływności zwiększa szanse uzyskania lepszej jakości obrazu <sup>w</sup> scenach <sup>o</sup> wysokim poziomie aktywności. Można zdefiniować łączną ilość pamięci masowej wymaganą do przechowywania strumienia wideo przez określony czas (czas retencji) po dostosowaniu jakości obrazu tak, by odpowiadała określonej przepływności bitowej. Określ średnią wartość przepływności bitowej wjeden <sup>z</sup> następujących sposobów:

## <span id="page-50-0"></span>Dowiedz się więcej

- • Aby obliczyć przybliżone zapotrzebowanie na zasoby pamięci masowej, należy ustawić wartość docelową przepływności bitowej i czas retencji.
- • Użyj kalkulatora przepływności bitowej, aby obliczyć średnią przepływność bitową <sup>w</sup> zależności od dostępnego miejsca <sup>w</sup> zasobach pamięci i czasu retencji.

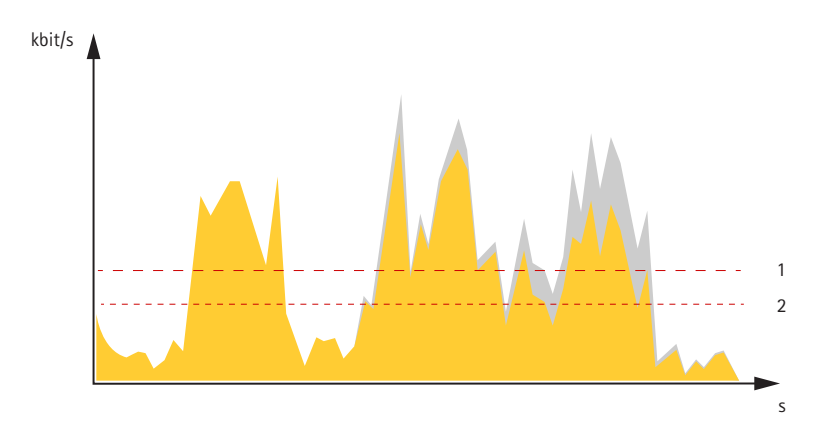

- *1 Docelowa przepływność bitowa*
- *2 Rzeczywista średnia przepływność bitowa*

Można również włączyć maksymalną przepływność bitową i określić przepływność bitową <sup>w</sup> ramach średniej przepływności bitowej.

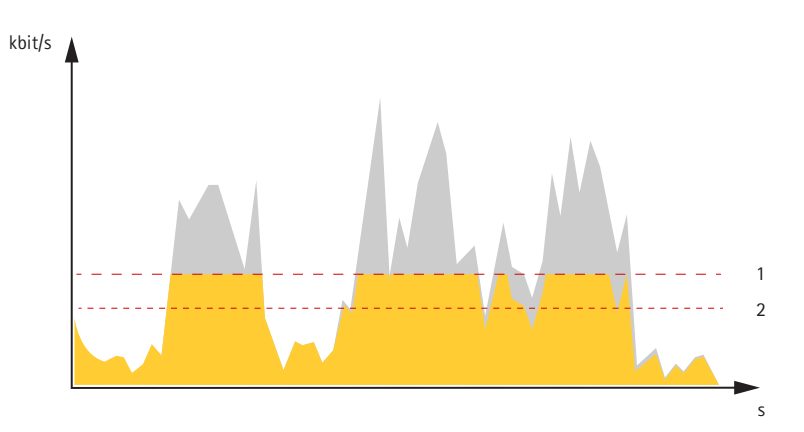

- *1 Docelowa przepływność bitowa*
- *2 Rzeczywista średnia przepływność bitowa*

### **Aplikacje**

Aplikacje pozwalają lepiej wykorzystać potencjał urządzeń Axis. AXIS Camera Application Platform (ACAP) to otwarta platforma umożliwiająca podmiotom zewnętrznym opracowywanie funkcji analizy i innych aplikacji dla urządzeń Axis. Aplikacje mogą być fabrycznie zainstalowane na urządzeniu, dostępne do pobrania za darmo lub oferowane za opłatą licencyjną.

Podręczniki użytkownika do aplikacji Axis można znaleźć na stronie *[help.axis.com](https://help.axis.com)*.

### **Autopilot**

Jest to aplikacja, która służy do monitoringu obszaru zainteresowania. Zdarzenia <sup>w</sup> urządzeniu można skonfigurować <sup>w</sup> taki sposób, aby wyzwalały alarm lub rozpoczynały nagrywanie wideo po pojawieniu się <sup>w</sup> strefie osoby, pojazdu lub innego obiektu.

Korzystanie <sup>z</sup> aplikacji na urządzeniach wielokanałowych wymaga skonfigurowania i uruchomienia jej na co najmniej jednym urządzeniu

## Dowiedz się więcej

#### **Nagrywanie wideo po wykryciu przez kamerę obecności poruszających się obiektów <sup>w</sup> obszarze zainteresowania**

W tym przykładzie wyjaśniono, jak skonfigurować kamerę pod kątem wykrywania poruszających się obiektów <sup>w</sup> obszarze zainteresowania i nagrywania ich.

Zanim zaczniesz:

- 1. Podłącz kamerę PTZ do kamery <sup>z</sup> wieloma przetwornikami.
- 2. Utwórz profil strumienia <sup>w</sup> kamerze PTZ.
- 3. Skonfiguruj pamięć masową online lub pokładową dla kamery PTZ.
- 4. Upewnij się, że wszystkie przetworniki zostały ustawione i kalibrowane.

Konfigurowanie aplikacji autopilota <sup>w</sup> kamerze <sup>z</sup> wieloma przetwornikami:

- 1. Przejdź do menu **Settings <sup>&</sup>gt; Apps <sup>&</sup>gt; Autopilot (Ustawienia <sup>&</sup>gt; Aplikacje <sup>&</sup>gt; Autopilot)**.
- 2. Otwórz i uruchom aplikację.
- 3. Wyświetl pasek sterowania obrazem wideo i wybierz kamerę, <sup>z</sup> której chcesz oglądać obszar zainteresowania.
- 4. Kliknij <sup>w</sup> celu utworzenia nowego **profilu**.
- 5. Kliknij **Profile properties (Właściwości profilu)** i nadaj nazwę profilowi.
- 6. Dostosuj konfigurację do obszaru zainteresowania.
- 7. Aby zmniejszyć liczbę fałszywych alarmów ustaw funkcję **Ignore filters (Ignoruj filtry)** dla małych, krótkotrwałych lub do kołyszących się obiektów.
- 8. Ustaw **Profile priority (Priorytet profilu)**, jeśli chcesz korzystać <sup>z</sup> detekcji <sup>w</sup> kilku obszarach zainteresowania.
- 9. Otwórz kartę ustawień opcji Autopilot <sup>i</sup> włącz **Object tracking (Śledzenie obiektów)**.

Utwórz regułę <sup>w</sup> kamerze PTZ:

- 1. Przejdź do menu **Settings <sup>&</sup>gt; System <sup>&</sup>gt; Events (Ustawienia <sup>&</sup>gt; System <sup>&</sup>gt; Zdarzenia)** i dodaj regułę.
- 2. Wprowadź nazwę reguły.
- 3. Z listy warunków <sup>w</sup> obszarze **PTZ** wybierz **PTZ movement: Camera <sup>1</sup> (Ruch kamery PTZ: Kamera 1)**.
- 4. Z listy akcji wobszarze **Recordings (Zapisy)** wybierz opcję **Record video while the rule is active (Rejestruj wideo, gdy reguła jest aktywna)**.
- 5. Wybierz profil strumienia.
- 6. Wybierz opcję zasobu.
- 7. Kliknij przycisk **Save (Zapisz)**.

<span id="page-52-0"></span>Specyfikacje

# Specyfikacje

## **Informacje ogólne <sup>o</sup> produkcie**

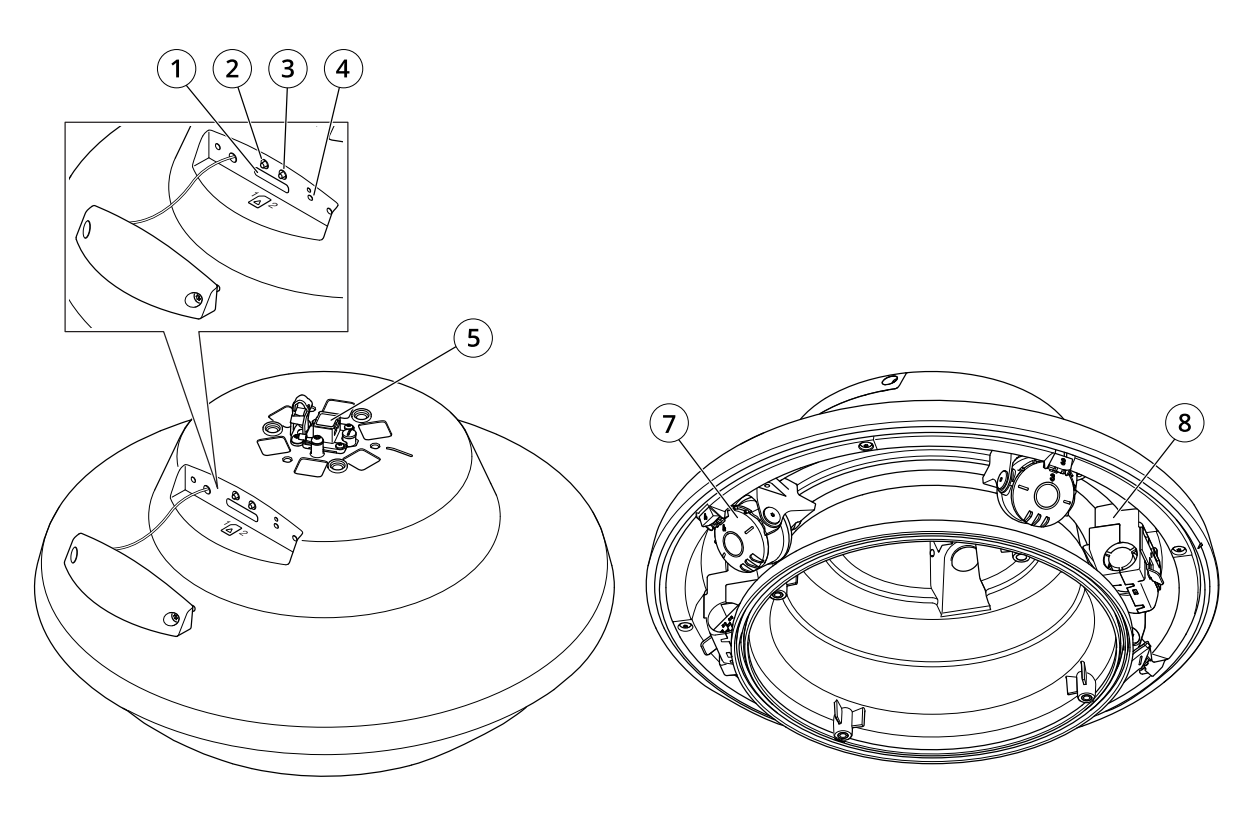

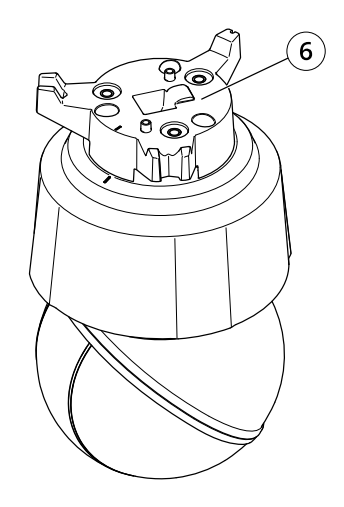

- 
- *1 Gniazdo karty SD 2 Przycisk Control*
- *<sup>3</sup> Przycisk Restart (Uruchom ponownie)*
- *4 Wskaźnik LED*
- *5 Złącze sieciowe*

## <span id="page-53-0"></span>Specyfikacje

- *6 Adapter kamery PTZ*
- *7 Głowice kamer*
- *8 Ogrzewacz*

### **Wskaźniki LED**

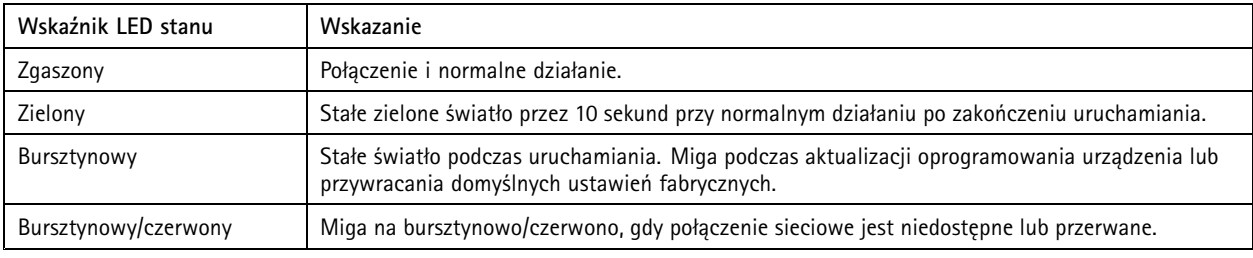

## **Gniazdo karty SD**

### *POWIADOMIENIE POWIADOMIENIE*

- Ryzyko uszkodzenia karty SD. Nie używaj ostrych narzędzi, metalowych przedmiotów ani nadmiernej siły podczas wkładania i wyjmowania karty SD. Wkładaj i wyjmuj kartę palcami.
- Ryzyko utraty danych i uszkodzenia nagrań. Odłącz kartę SD od interfejsu WWW urządzenia, zanim ją wyjmiesz. Nie wyjmuj karty SD <sup>w</sup> trakcie działania produktu.

Urządzenie obsługuje karty SD/SDHC/SDXC.

Zalecenia dotyczące kart SD można znaleźć <sup>w</sup> witrynie *[axis.com](https://www.axis.com)*.

LOGO SD, SDHC i SDXC są znakami towarowymi SD-3C LLC. SD, SDHC i SDXC są znakami towarowymi lub zarejestrowanymi znakami towarowymi firmy SD-3C, LLC <sup>w</sup> Stanach Zjednoczonych, innych krajach lub <sup>w</sup> Stanach Zjednoczonych i innych krajach.

### **Przyciski**

### **Przycisk Control**

Przycisk ten służy do:

• Przywracania domyślnych ustawień fabrycznych produktu. Patrz *Przywróć domyślne ustawienia [fabryczne](#page-55-0) na stronie [56](#page-55-0)*.

### **Przycisk Restart (Uruchom ponownie)**

Naciśnij przycisk Restart (Uruchom ponownie), aby uruchomić ponownie produkt.

### **Złącza**

### **Złącze sieciowe**

Złącze RJ45 typu push-pull (IP66) <sup>z</sup> zasilaniem High Power over Ethernet (High PoE).

### *POWIADOMIENIE POWIADOMIENIE*

Aby zapewnić zgodność <sup>z</sup> kamerą <sup>o</sup> klasie ochrony IP66 i zachować ochronę <sup>w</sup> klasie IP66, należy użyć dołączonego złącza RJ45 typu push-pull (IP66). Można również użyć kabla RJ45 <sup>o</sup> klasie ochrony IP66 <sup>z</sup> zamontowanym złączem dostępnym <sup>u</sup> resellera firmy Axis. Nie usuwaj plastikowej osłonki złącza sieciowego kamery.

### <span id="page-54-0"></span>Czyszczenie urządzenia

## Czyszczenie urządzenia

Do czyszczenia sprzętu można używać wody <sup>z</sup> mydłem niezawierającym środków ściernych.

### *POWIADOMIENIE POWIADOMIENIE POWIADOMIENIE*

- Silne chemikalia mogą uszkodzić urządzenie. Nie należy czyścić urządzenia środkami, takimi jak płyn do mycia okien lub aceton.
- Nie należy rozpylać detergentu bezpośrednio na urządzenie. Detergent należy najpierw nanieść na miękką ściereczkę, <sup>a</sup> następnie przetrzeć nią urządzenie.
- Nie należy czyścić urządzenia <sup>w</sup> bezpośrednim świetle słonecznym ani <sup>w</sup> wysokiej temperaturze, ponieważ może to powodować pozostawanie plam na obudowie.
- 1. Można użyć sprężonego powietrza, aby usunąć <sup>z</sup> urządzenia pył i nieprzylegający brud.
- 2. W razie potrzeby można wyczyść urządzenie miękką ściereczką <sup>z</sup> mikrofibry zwilżoną letnią wodą i łagodnym mydłem niezawierającym środków ściernych.
- 3. Aby nie dopuścić do powstania plam, należy wytrzeć urządzenie do sucha miękką, delikatną ściereczką.

## <span id="page-55-0"></span>Rozwiązywanie problemów

## Rozwiązywanie problemów

### **Przywróć domyślne ustawienia fabryczne**

#### Ważne

Przywracanie domyślnych ustawień fabrycznych należy stosować rozważnie. Opcja resetowania do domyślnych ustawień fabrycznych powoduje przywrócenie wszystkich domyślnych ustawień fabrycznych produktu, włącznie <sup>z</sup> adresem IP.

Przywracanie domyślnych ustawień fabrycznych produktu:

- 1. Naciśnij i przytrzymaj jednocześnie przycisk Control i przycisk ponownego uruchamiania.
- 2. Zwolnij przycisk ponownego uruchamiania, ale przytrzymuj przycisk Control przez 15–30 sekund, aż wskaźnik LED stanu zacznie migać na bursztynowo.
- 3. Zwolnij przycisk Control. Proces zostanie zakończony, gdy wskaźnik LED stanu zmieni kolor na zielony. Produkt zostanie zresetowany do domyślnych ustawień fabrycznych. Jeśli wsieci brak serwera DHCP, domyślny adres IP to 192.168.0.90.
- 4. Użyj narzędzi do instalacji i zarządzania, aby przypisać adres IP, ustawić hasło i uzyskać dostęp do strumienia wideo.

Fabryczne wartości parametrów można również przywrócić za pośrednictwem interfejsu WWW urządzenia. Wybierz kolejno opcje **Maintenance (Konserwacja)** <sup>&</sup>gt; **Factory default (Ustawienia fabryczne)** <sup>&</sup>gt; **Default (Domyślne)**.

### **Opcje systemu AXIS OS**

Axis oferuje zarządzanie oprogramowaniem urządzenia <sup>w</sup> formie zarządzania aktywnego lub długoterminowego wsparcia (LTS). Zarządzanie aktywne oznacza stały dostęp do najnowszych funkcji produktu, <sup>a</sup> opcja LTS to stała platforma <sup>z</sup> okresowymi wydaniami wersji zawierającymi głównie poprawki i aktualizacje dotyczące bezpieczeństwa.

Aby uzyskać dostęp do najnowszych funkcji lub <sup>w</sup> razie korzystania <sup>z</sup> kompleksowych systemów Axis, należy użyć systemu AXIS OS <sup>w</sup> opcji aktywnego zarządzania. Opcja LTS zalecana jest <sup>w</sup> przypadku integracji <sup>z</sup> urządzeniami innych producentów, które nie są na bieżąco weryfikowane <sup>z</sup> najnowszymi aktywnymi wersjami. Urządzenie dzięki LTS może utrzymywać odpowiedni stopień cyberbezpieczeństwa bez konieczności wprowadzania zmian <sup>w</sup> funkcjonowaniu ani ingerowania <sup>w</sup> istniejący system. Szczegółowe informacje dotyczące strategii oprogramowania urządzenia Axis znajdują się na stronie *[axis.com/support/device-software](https://www.axis.com/support/device-software)*.

### **Sprawdzanie bieżącej wersji systemu AXIS OS**

System AXIS OS określa funkcjonalność naszych urządzeń. W przypadku pojawienia się problemów zalecamy rozpoczęcie ich rozwiązywania od sprawdzenia bieżącej wersji systemu AXIS OS. Najnowsza wersja może zawierać poprawki, które rozwiążą problem.

Aby sprawdzić bieżącą wersję systemu AXIS OS:

- 1. Przejdź do interfejsu WWW urządzenia i wybierz opcję **Status**.
- 2. <sup>W</sup> menu **Device info (Informacje <sup>o</sup> urządzeniu)** sprawdź wersję systemu AXIS OS.

### **Aktualizacja systemu AXIS OS:**

#### Ważne

- Wstępnie skonfigurowane i spersonalizowane ustawienia są zapisywane podczas aktualizacji oprogramowania urządzenia (pod warunkiem, że funkcje te są dostępne <sup>w</sup> nowym systemie AXIS OS), choć Axis Communications AB tego nie gwarantuje.
- Upewnij się, że podczas całego procesu aktualizacji urządzenie jest podłączone do źródła zasilania.

## <span id="page-56-0"></span>Rozwiązywanie problemów

#### Uwaga

Aktualizacja urządzenia Axis do najnowszej dostępnej wersji systemu AXIS OS umożliwia uaktualnienie produktu <sup>o</sup> najnowsze funkcje. Przed aktualizacją oprogramowania zawsze należy przeczytać instrukcje dotyczące aktualizacji oraz informacje <sup>o</sup> wersji dostępne <sup>z</sup> każdą nową wersją. Przejdź do strony *[axis.com/support/device-software](https://www.axis.com/support/device-software)*, aby znaleźć najnowszą wersję systemu AXIS OS oraz informacje <sup>o</sup> wersji.

- 1. Pobierz na komputer plik systemu AXIS OS dostępny bezpłatnie na stronie *[axis.com/support/device-software](https://www.axis.com/support/device-software)*.
- 2. Zaloguj się do urządzenia jako administrator.
- 3. Wybierz kolejno opcje **Maintenance <sup>&</sup>gt; AXIS OS upgrade (Konserwacja <sup>&</sup>gt; Aktualizacja systemu AXIS OS)** <sup>&</sup>gt; **Upgrade (Aktualizuj)**.

Po zakończeniu aktualizacji produkt automatycznie uruchomi się ponownie.

W programie AXIS Device Manager można uaktualnić wiele urządzeń jednocześnie. Dowiedz się więcej na stronie *[axis.com/products/axis-device-manager](https://www.axis.com/products/axis-device-manager)*.

### **Problemy techniczne, wskazówki i rozwiązania**

Jeśli nie możesz znaleźć tego, czego szukasz, przejdź na stronę poświęconą rozwiązywaniu problemów: *[axis.com/support](https://www.axis.com/support)*.

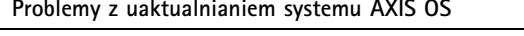

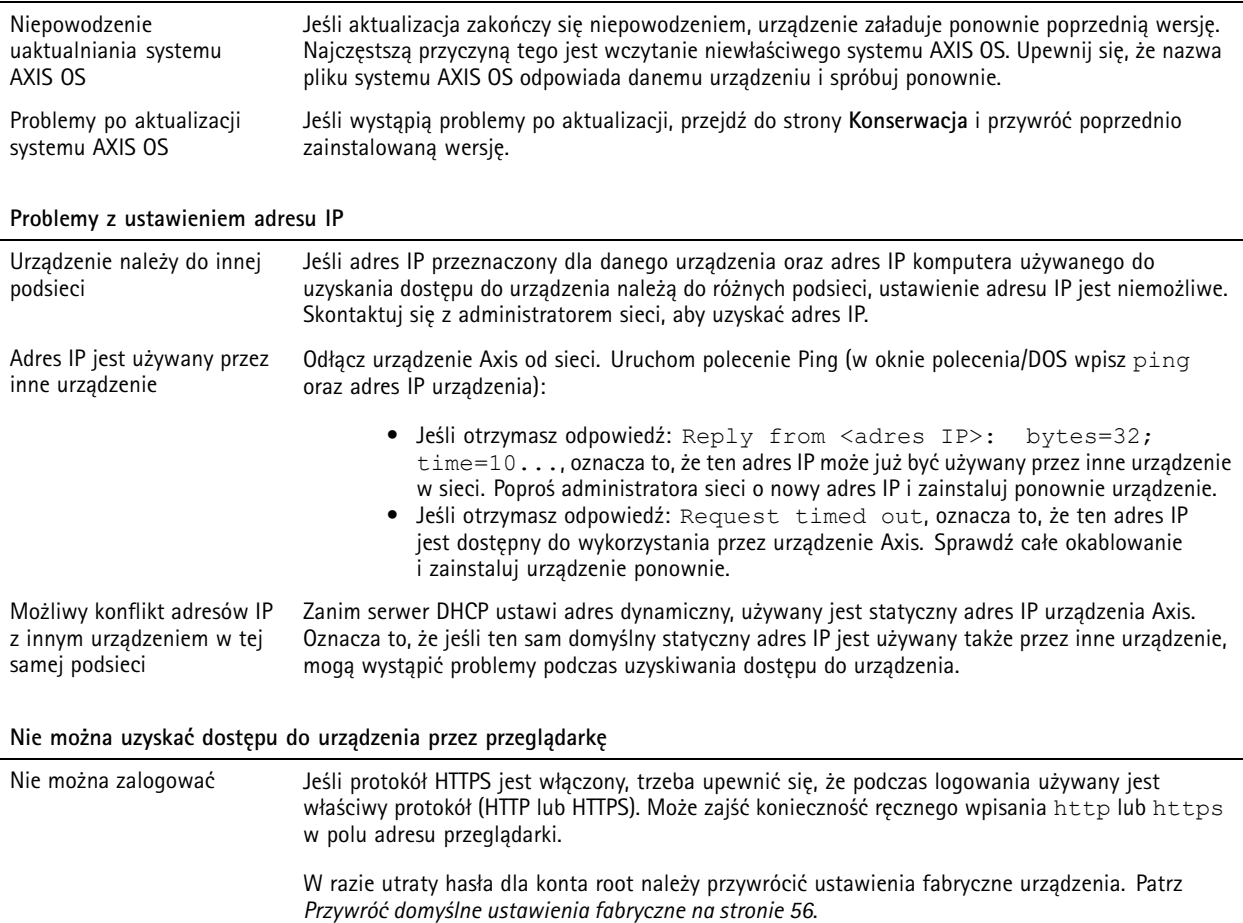

## Rozwiązywanie problemów

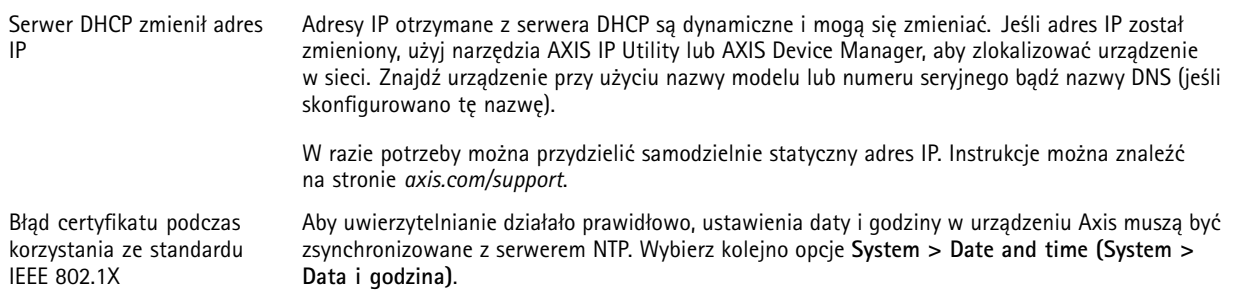

#### **Dostęp do urządzenia można uzyskać lokalnie, ale nie <sup>z</sup> zewnątrz**

Aby uzyskać dostęp do urządzenia <sup>z</sup> zewnątrz, zalecamy skorzystanie <sup>z</sup> jednej <sup>z</sup> następujących aplikacji dla systemu Windows® :

- AXIS Companion: darmowa aplikacja idealna do małych systemów <sup>o</sup> niewielkich wymaganiach <sup>w</sup> zakresie dozoru.
- AXIS Camera Station 5: 30-dniowa darmowa wersja próbna, idealna do małych i średnich systemów.
- AXIS Camera Station Pro: 90-dniowa darmowa wersja próbna, idealna do małych i średnich systemów.

Instrukcje i plik do pobrania znajdują się na stronie *[axis.com/vms](https://www.axis.com/vms)*.

#### **Problemy <sup>z</sup> przesyłaniem strumieniowym**

<sup>w</sup> podglądzie na żywo

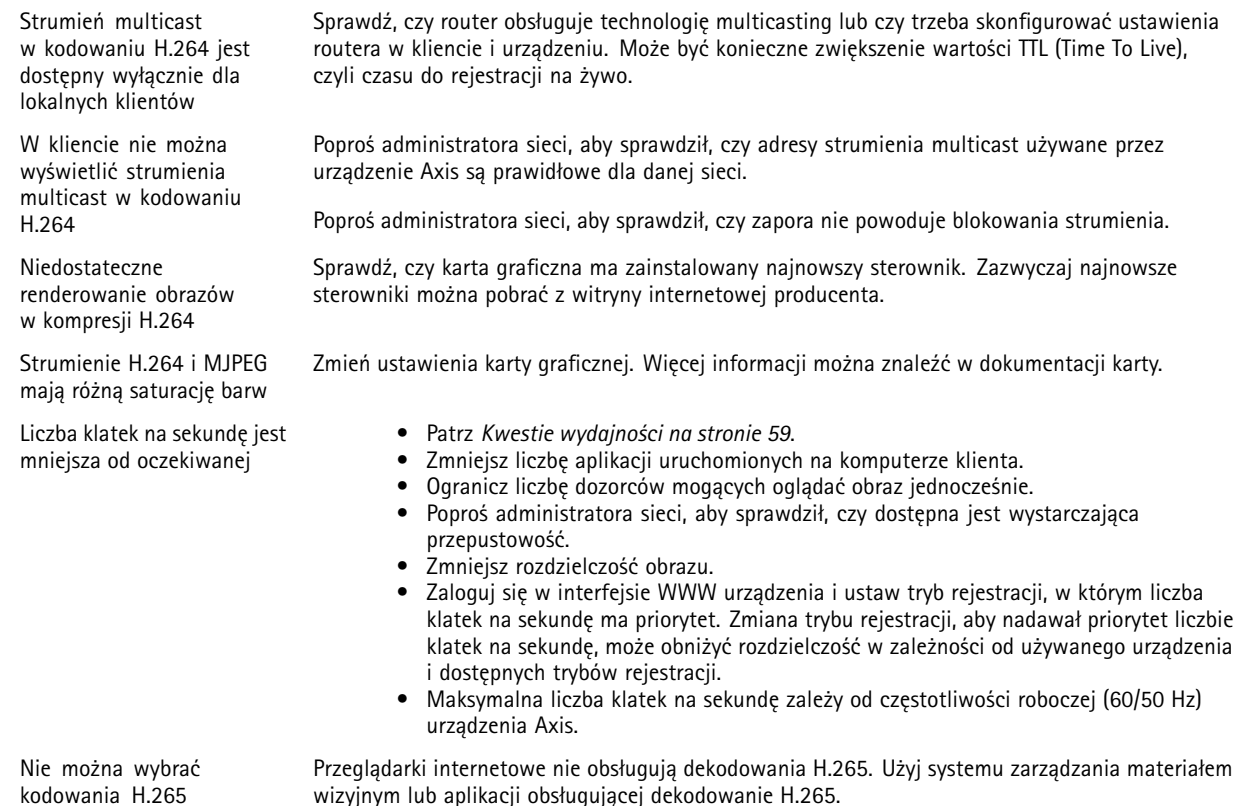

## <span id="page-58-0"></span>Rozwiązywanie problemów

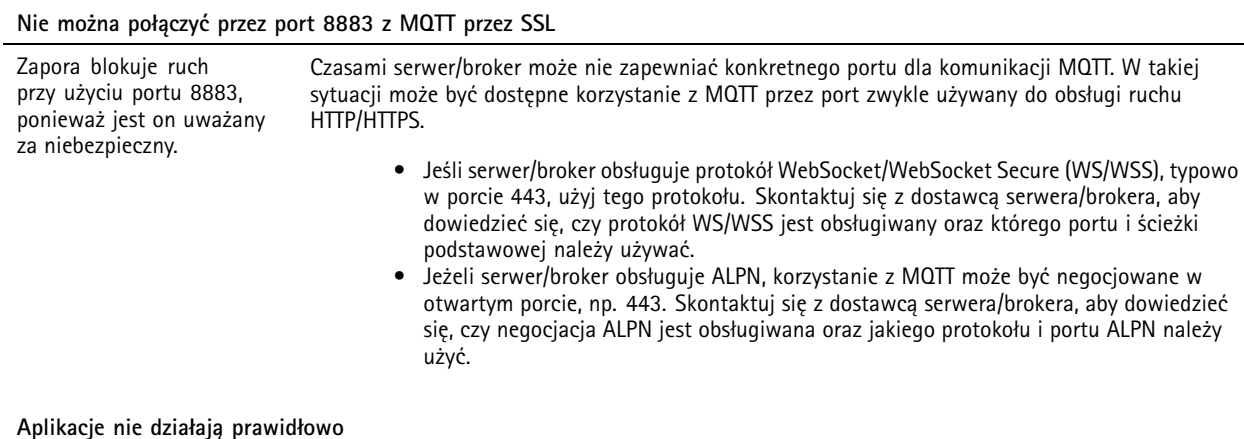

#### **Aplikacje nie działają prawidłowo**

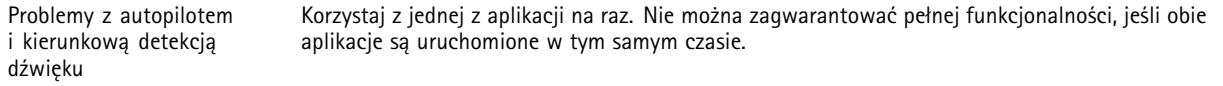

#### **Widok poczwórny nie działa prawidłowo**

Problemy <sup>z</sup> wyświetlaniem wszystkich widoków <sup>z</sup> kamer na jednym ekranie. Widok poczwórny nie działa <sup>w</sup> przypadku, gdy którakolwiek <sup>z</sup> kamer jest obrócona.

### **Kwestie wydajności**

Podczas konfigurowania systemu należy wziąć pod uwagę wpływ różnych ustawień i sytuacji na wydajność. Niektóre czynniki wpływają na wymaganą przepustowość, <sup>a</sup> inne mogą wpływać na liczbę klatek na sekundę; niektóre <sup>z</sup> nich wpływają na oba te parametry. Jeśli obciążenie procesora osiągnie maksimum, wpłynie to również na liczbę klatek na sekundę.

Najważniejsze czynniki, które należy wziąć pod uwagę:

- • Wysoka rozdzielczość obrazu lub niższe poziomy kompresji zapewniają obrazy zawierające więcej danych, co <sup>z</sup> kolei wpływa na przepustowość.
- Obracanie obrazu <sup>w</sup> graficznym interfejsie użytkownika zwiększy obciążenie procesora produktu.
- •Dostęp do dużej liczby klientów MJPEG lub H.264 unicast wpływa na przepustowość.
- •Dostęp do dużej liczby klientów MJPEG lub H.265 unicast wpływa na przepustowość.
- • Jednoczesne oglądanie różnych strumieni (rozdzielczość, kompresja) za pomocą różnych klientów wpływa zarówno na liczbę klatek na sekundę, jak i na przepustowość.

W miarę możliwości używaj identycznych strumieni, aby utrzymać wysoką liczbę klatek na sekundę. Aby upewnić się, że strumienie są identyczne, możesz użyć profili strumieni.

- Jednoczesny dostęp do strumieni wideo MJPEG i H.264 wpływa na liczbę klatek na sekundę i przepustowość.
- •Jednoczesny dostęp do strumieni wideo MJPEG i H.265 wpływa na liczbę klatek na sekundę i przepustowość.
- •Intensywne korzystanie <sup>z</sup> ustawień zdarzeń wpływa na obciążenie procesora, co <sup>z</sup> kolei wpływa na liczbę klatek na sekundę.
- • Korzystanie <sup>z</sup> protokołu HTTPS może zmniejszać liczbę klatek na sekundę, szczególnie <sup>w</sup> przypadku przesyłania strumieniowego obrazów wideo <sup>w</sup> formacie MJPEG.
- •Znaczące obciążenie sieci ze względu na słabą infrastrukturę wpływa na przepustowość.

## <span id="page-59-0"></span>Rozwiązywanie problemów

- Wyświetlanie obrazu <sup>z</sup> użyciem komputerów klienckich <sup>o</sup> niewystarczających parametrach obniża subiektywnie obserwowaną wydajność i wpływa na liczbę klatek na sekundę.
- Jednoczesne uruchamianie wielu aplikacji AXIS Camera Application Platform (ACAP) może mieć wpływ na liczbę klatek na sekundę i ogólną wydajność.

## **Kontakt <sup>z</sup> pomocą techniczną**

Aby uzyskać pomoc, przejdź na stronę *[axis.com/support](https://www.axis.com/support)*.

Podręcznik użytkownika AXIS Q6 100 - © Axis Communications AB, 2020 -

Wer . M6.4 Data: Czerwiec 2024 2024 Numer części T1 0150520